# **Honeywell**

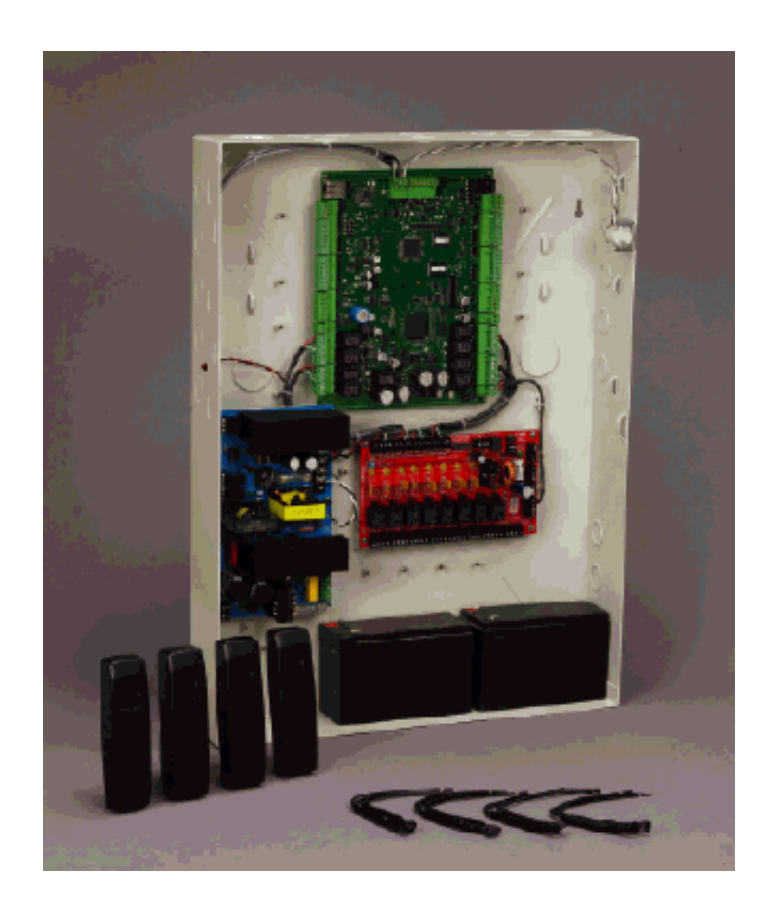

# **NetAXS™**

# Access Control Unit User's Guide

The configurations described in this document have not been reviewed by Underwriters Laboratories Inc.

### **Copyright© 2007 Honeywell. All rights reserved.**

All product and brand names are the service marks, trademarks, registered trademarks, or registered service marks of their respective owners. Printed in the United States of America. Honeywell reserves the right to change any information in this document at any time without prior notice.

Microsoft and Windows are registered trademarks of Microsoft Corporation. Windows Server is a trademark of Microsoft Corporation.

### **Ordering Information**

Please contact your local Honeywell representative or visit us on the web at www.honeywellaccess.com for information about ordering.

#### **Feedback**

Honeywell appreciates your comments about this manual. Please visit us on the web at www.honeywellaccess.com to post your comments.

# **CONTENTS**

# **Chapter 1 Connecting to the Web Server**

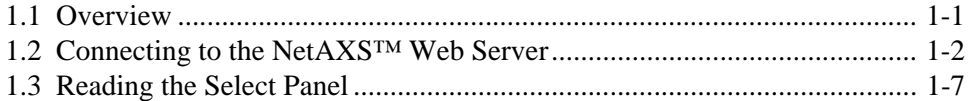

# **Chapter 2 Configuring via the Web Server**

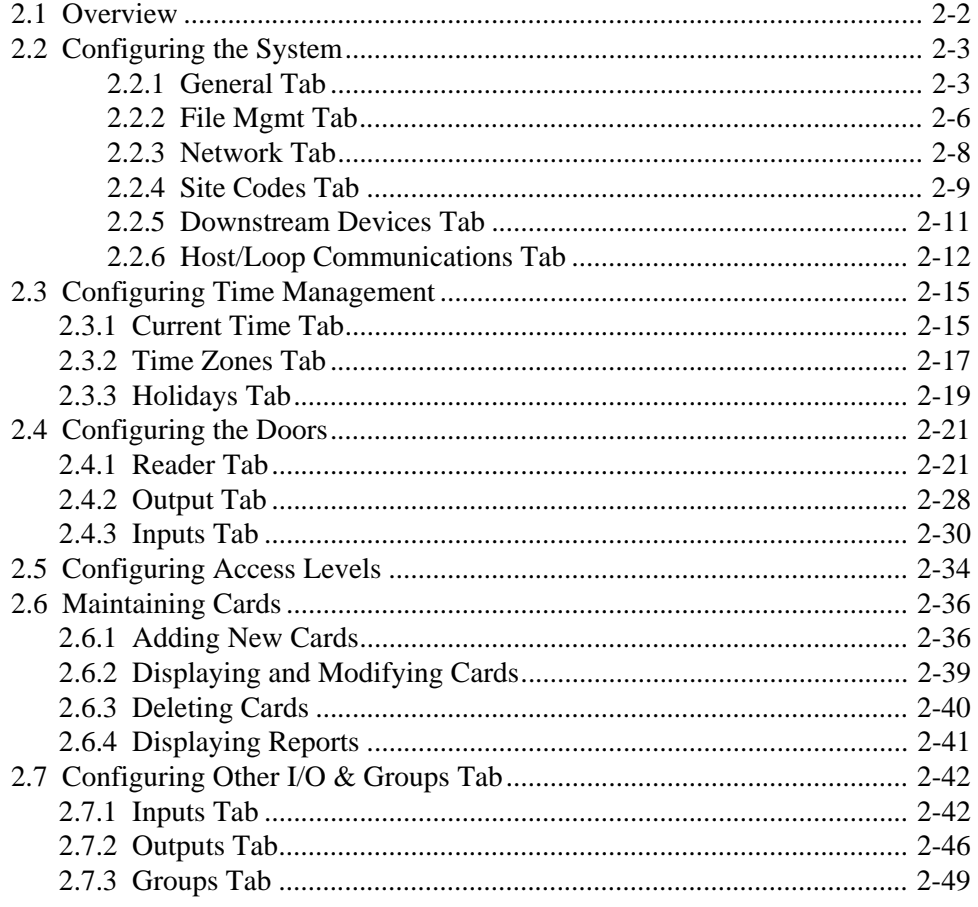

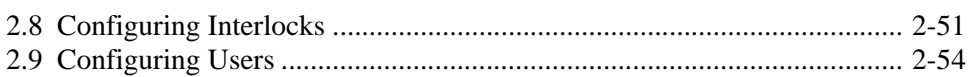

# **Chapter 3 Configuring via WIN-PAK**

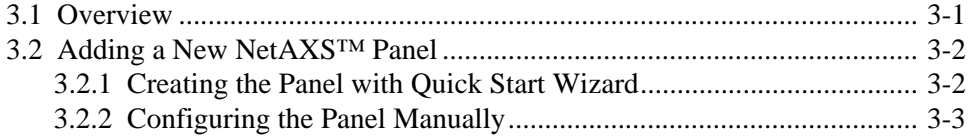

# Chapter 4 Monitoring NetAXS™ Status

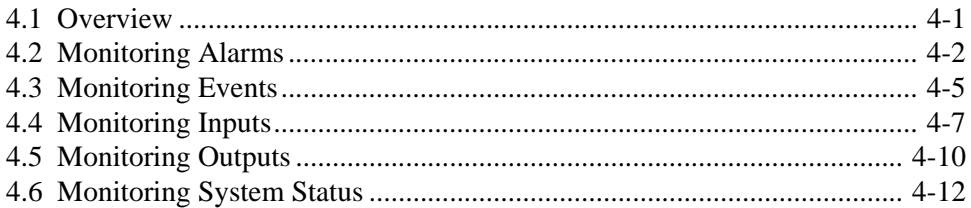

# **Index**

# **LIST OF FIGURES**

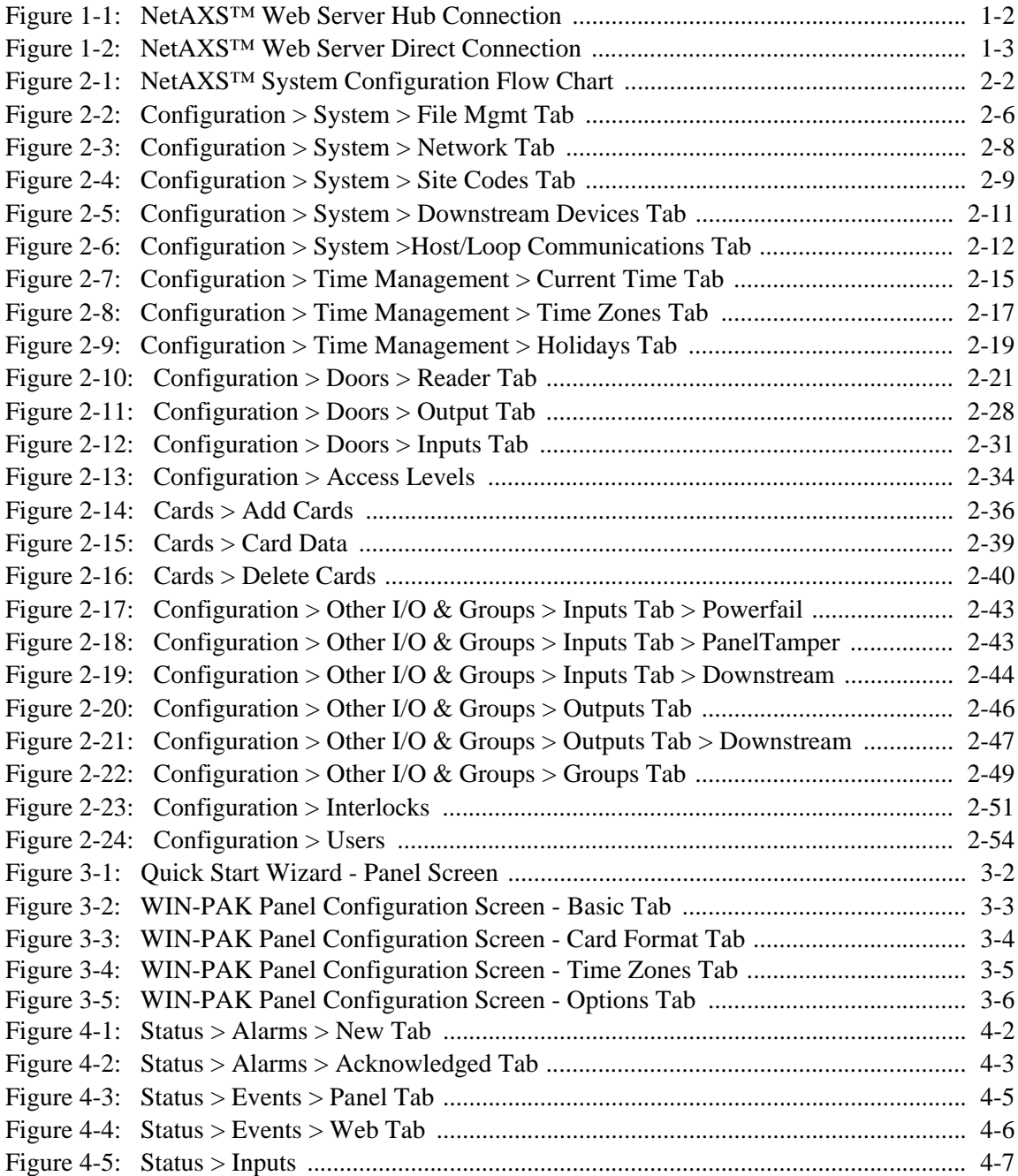

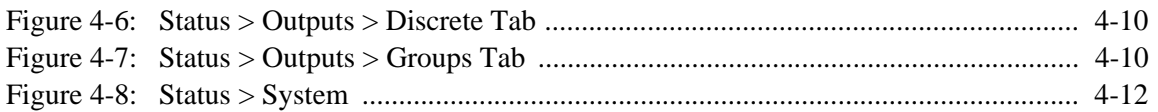

# **LIST [OF TABLES](#page-15-0)**

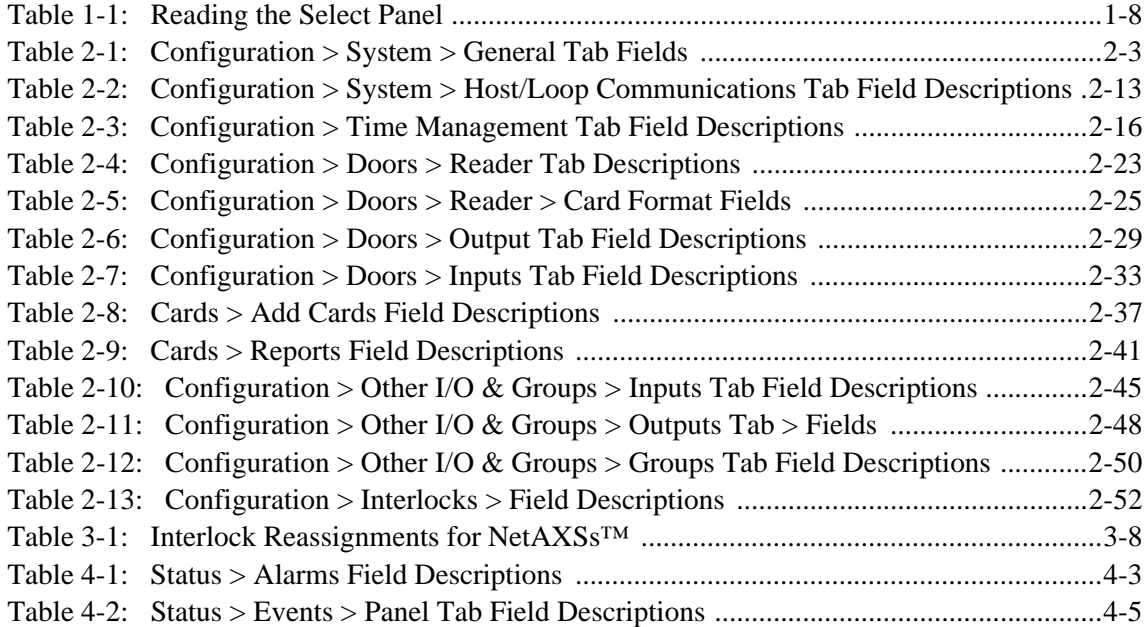

# <span id="page-8-0"></span>**Connecting to the Web Server**

# **In this chapter...**

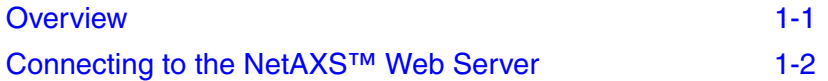

# <span id="page-8-1"></span>**1.1 Overview**

A NetAXS™ access control system consists of a host system and NetAXS™ access control units that exceed existing N-1000-III/IV, Pro Series specifications and approvals, and that communicate with each other and with a variety of input and output devices. Each access control unit, or panel, has four reader ports. See the *NetAXS™ NX4L1 Installation Guide* or *NetAXS™ NX4S1 Installation Guide* to view illustrations of the supported NetAXS™ system configurations.

You access the NetAXS™ access control unit either through a host software system or by connecting to the NetAXS™ web server by an Ethernet connection. This chapter describes how to connect to the NetAXS™ web server. Chapter 2 describes how to use the NetAXS™ web interface after you are connected to the NetAXS™ panel through the NetAXS™ web server. Chapter 3 describes how to use the web server interface.

# <span id="page-9-0"></span>**1.2 Connecting to the NetAXS™ Web Server**

This section describes how to connect a computer to the NetAXS™ web server via Ethernet and Internet Explorer.

# **Notes:**

- The NetAXS™ panel that you are connecting to the computer is the Gateway panel. DIP switch 6 on a Gateway panel must be set to ON for a successful connection.
- The Microsoft Windows<sup>™</sup> screen captures used in this section reflect the Windows 2000™ platform. If you are using another Windows™ platform, the screens will be somewhat different.

Perform the following steps:

- 1. Connect your computer's Ethernet port and the NetAXS™ panel's Ethernet Port by using either of two methods:
	- a. Connect both the computer's Ethernet port and the NetAXS™ panels Ethernet port to an Ethernet hub with standard straight-through Ethernet patch cables.

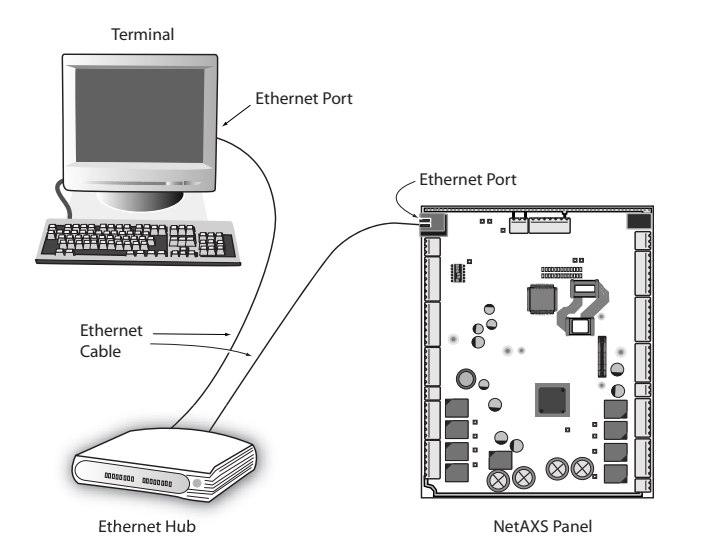

<span id="page-9-1"></span>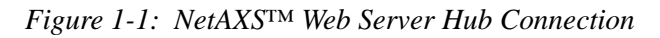

b. Connect the computer's Ethernet port directly to the NetAXS™ panel's Ethernet port with an Ethernet crossover cable. A crossover cable is a cable that maps all output signals on one connector to the input signals on the other connector. This allows the computer and the NetAXS™ panel to perform full-duplex Ethernet communication through an Ethernet hub or switch.

<span id="page-10-0"></span>*Figure 1-2: NetAXS™ Web Server Direct Connection*

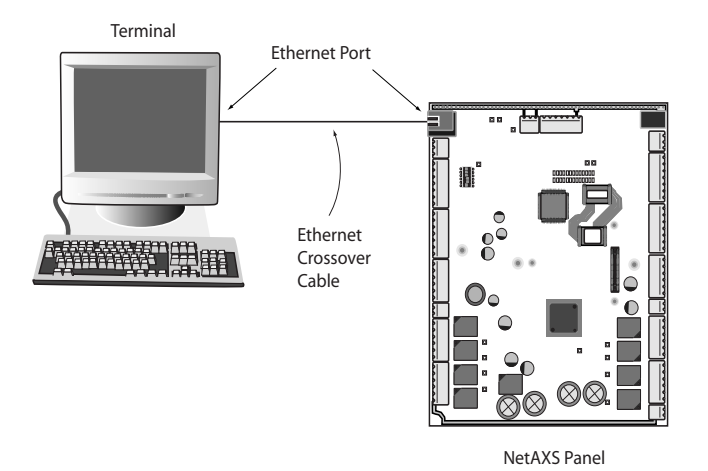

- 2. Configure the computer's network connection:
	- a. Select **Start** > **Settings** > **Control Panel**.
	- b. Click **Network and Dial-up Connections**.

c. Identify your local Ethernet connection (commonly labelled **Local Area Connection**), and right click the icon to display the Local Area Connection Properties screen.

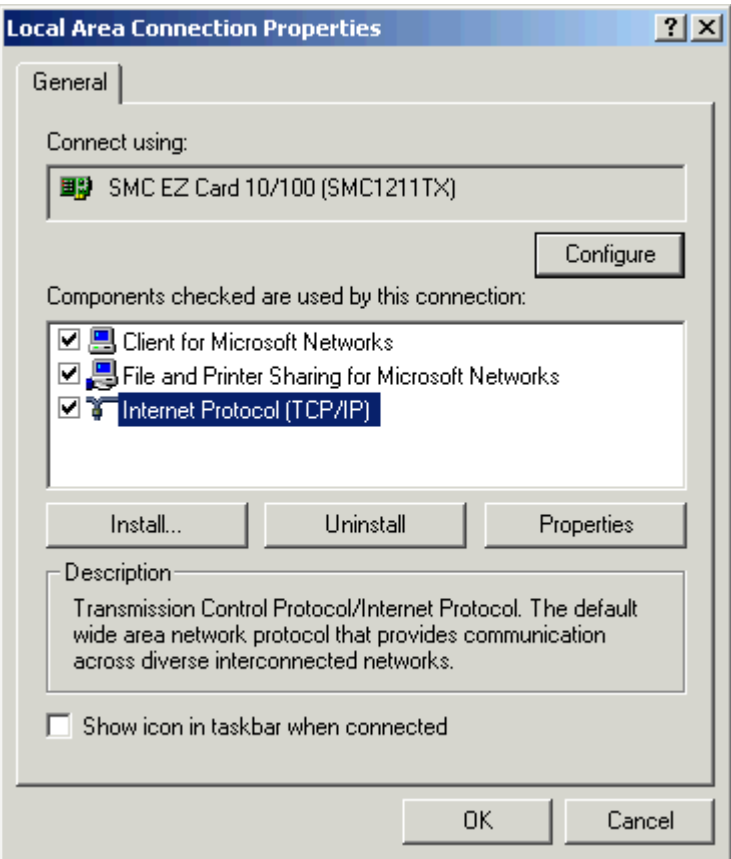

- d. Highlight the Internet Protocol (TCP/IP) connection.
- e. Click **Properties** to display your system's current Internet Protocol properties.
- f. **Important**: Keep a record of your computer's current network configuration as it appears in this screen. You will need to re-instate this configuration later.
- g. Select "Use the following IP address."
- h. Enter "192.168.1.10" in the IP address field.
- i. Enter "255.255.255.0" in the Subnet mask field.
- j. Enter "192.168.1.1" in the Default gateway field.

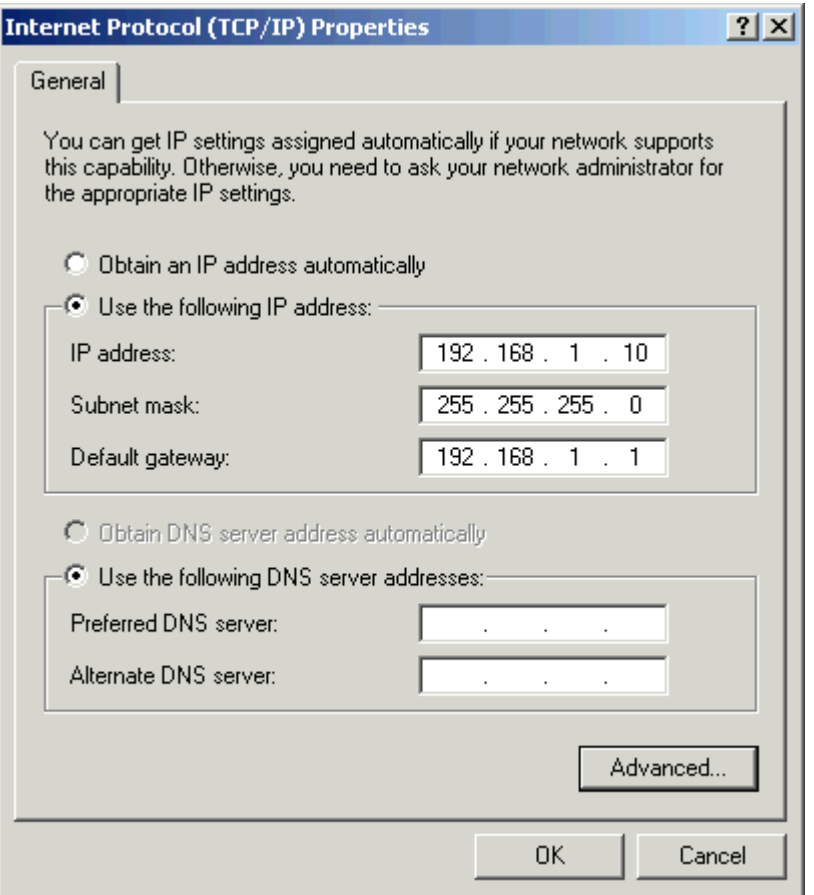

- k. Click **OK** to accept the entries.
- 3. Open your browser (Internet Explorer shown below), and enter https://192.168.1.150 as the target address.

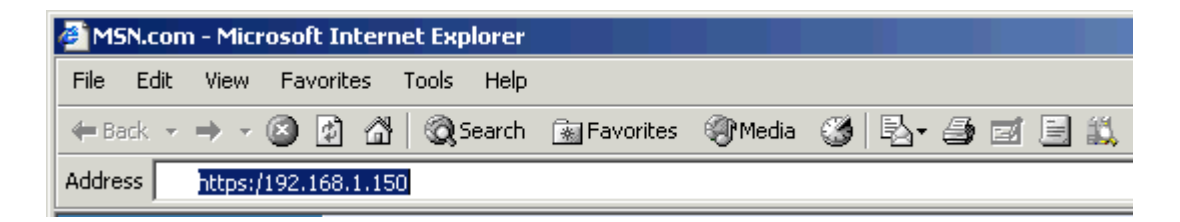

4. Press the **Enter** key to display the Honeywell NetAXS™ login screen.

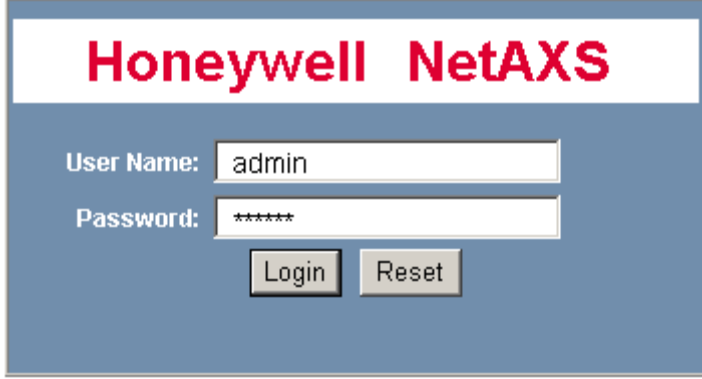

- 5. Enter "admin" in the User Name field, and enter "admin" in the Password field. Both the user name and password are case-sensitive.
- 6. Click **Login** to display the NetAXS™ main window. Note that the Select Panel column on the right edge of the screen displays all panels available to the computer. This list will include the gateway panel that you are connected to over Ethernet and any downstream panels connected via RS-485 to the Gateway panel.

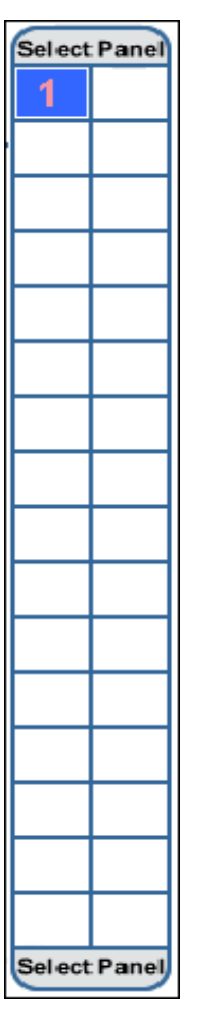

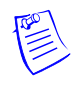

**Note:** It is recommended that you change your default user name (admin) and password (admin) to a new user name and password at this time. To do this, proceed to the instructions in Chapter 2, *Configuring the NetAXS System*™, [Steps to modify a user](#page-72-0):, page 55.

# <span id="page-14-0"></span>**1.3 Reading the Select Panel**

The Select Panel is located at the right margin of the NetAXS web server main screen, shown in the preceding section. The presence of a number in one of the Select Panel cells indicates that its associated panel is online. For example, if you see a number 1 in a cell, this indicates that panel 1 is online. The combinations of size and color of the number and the color of the cell background indicate the panel's status, as shown in the following table:

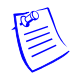

**Note:** Holding the cursor over a cell also displays a popup message, which conveys the panel in that cell is online or selected.

| <b>Cell Display</b>                                                          | <b>Status</b>                                                   |  |  |
|------------------------------------------------------------------------------|-----------------------------------------------------------------|--|--|
| Large red number on a blue background, such as<br>"1" in the example below:  | Panel 1 is selected, and it has unacknowledged<br>alarms.       |  |  |
| Select Panel<br>2                                                            |                                                                 |  |  |
| Small black number on white background, such as<br>"2" in the example below: | Panel 2 is not selected and it has no<br>unacknowledged alarms. |  |  |
| Select Panel<br>2                                                            |                                                                 |  |  |
| Large white number on blue background, such as<br>"2" in the example below:  | Panel 2 is selected, and it has no unacknowledged<br>alarms.    |  |  |
| Select Panel<br>2                                                            |                                                                 |  |  |

<span id="page-15-0"></span>*Table 1-1: Reading the Select Panel*

| <b>Cell Display</b>                                                                          | <b>Status</b>                                                       |
|----------------------------------------------------------------------------------------------|---------------------------------------------------------------------|
| Small white number on a red background, such as<br>"1" in the example below:<br>Select Panel | Panel 1 is not selected, but it does have<br>unacknowledged alarms. |
|                                                                                              |                                                                     |

*Table 1-1: Reading the Select Panel* (continued)

# <span id="page-18-0"></span>**Configuring via the Web Server 2**

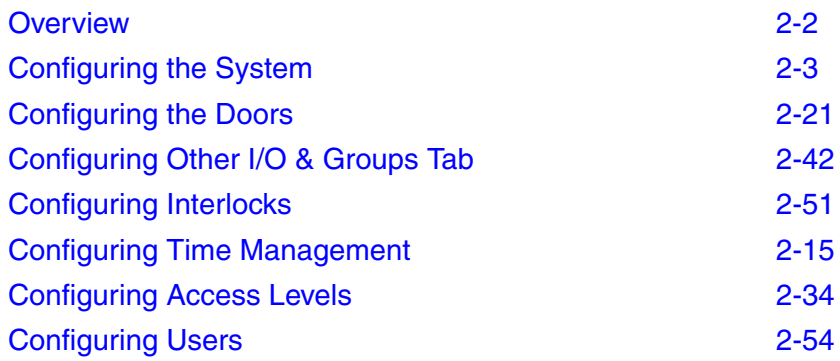

# <span id="page-19-0"></span>**2.1 Overview**

This chapter explains the NetAXS™ configuration functions as accessed via the NetAXS™ web server. These functions should be performed only by the NetAXS™ system administrator or service personnel.

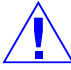

**Caution:** The sequence of NetAXS™ configuration tasks is critical. If the sequence given below is not followed, the NetAXS<sup>™</sup> system cannot be successfully configured.

The flow chart in [Figure 2-1](#page-19-1) shows the order in which to perform the administrative functions.

<span id="page-19-1"></span>*Figure 2-1: NetAXS™ System Configuration Flow Chart*

# **Configure the Panel**

Configuration > System > General ([Network Tab, page 8](#page-25-0)) Configuration  $>$  System  $>$  General ([General Tab, page 3](#page-20-1)) Configuration > System > Site Codes [\(Site Codes Tab, page 9\)](#page-26-0) Configuration > System > Host/Loop Communications ([Host/Loop](#page-29-0)  [Communications Tab, page 12](#page-29-0))

### **Configure the Time Zones**

Configuration > Time Management > Time Zones ([Time Zones Tab, page 17\)](#page-34-0)

### **Configure the Doors**

Configuration  $>$  Doors  $>$  Reader ([Reader Tab, page 21\)](#page-38-1)

Configuration > Doors > Output ([Output Tab, page 28](#page-45-0))

Configuration > Doors > Inputs ([Inputs Tab, page 30\)](#page-47-0)

# **Configure the Access Levels**

Configuration > Access Levels [\(Configuring Access Levels, page 34\)](#page-51-0)

# **Create the Cards**

Cards > Add Cards ([Adding New Cards, page 36](#page-53-1))

### **Assign Access Levels to Cards**

Cards > Add Cards ([Adding New Cards, page 36](#page-53-1))

# <span id="page-20-0"></span>**2.2 Configuring the System**

Click **Configuration > System** in the NetAXS™ menu to display the System Configuration (General) screen:

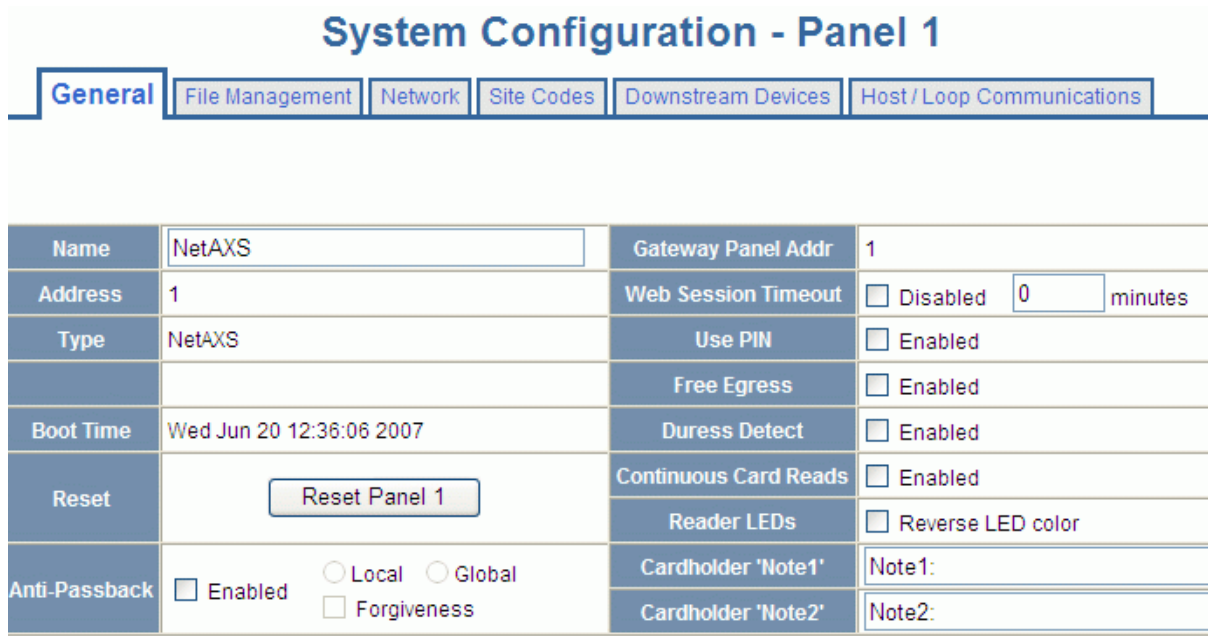

# <span id="page-20-1"></span>**2.2.1 General Tab**

# **The General Tab enables you to:**

- Set the general configuration settings.
- Reset the panel.

**Steps**: Use the descriptions in the following table to configure the general settings, and click **Submit Changes**:

| <b>Parameter</b> | <b>Description</b>                                                |
|------------------|-------------------------------------------------------------------|
| Name             | Unique name that identifies the panel.                            |
| Address          | Displays the address set by the panel's DIP switches.             |
| <b>Type</b>      | Displays "NetAXS" as the panel type.                              |
| <b>Boot Time</b> | Displays the time that power was applied to the<br>NetAXS™ panel. |

<span id="page-20-2"></span>*Table 2-1: Configuration > System > General Tab Fields*

| <b>Parameter</b>           | <b>Description</b>                                                                                                    |  |  |
|----------------------------|----------------------------------------------------------------------------------------------------|--|--|
| Reset                      | Reboots the panel. A reset does not change the current<br>configuration in the database.                                                                                                    |  |  |
| Cardholder Note 1          | Specifies any information field you might want to put on<br>a card. For example, if you enter "Department" here, a<br>field labeled "Department" appears on the card. The user<br>who creates the card would then enter the cardholder's<br>department name. See Adding New Cards, page 36.                                                                                     |  |  |
| Anti-Passback              | Enabled - Enables anti-passback, which prevents an<br>entrant to an area from passing his card back to another<br>potential entrant.                                                                                                    |  |  |
|                            | <b>Local</b> – Enforces anti-passback only at doors configured<br>locally to the panel controlling the original card read.                                                                                                    |  |  |
|                            | Global - Enforces anti-passback at panels throughout the<br>NetAXS <sup>TM</sup> system after a successful card read at any one<br>of the system's readers.                                                                                                    |  |  |
|                            | <b>Forgiveness</b> – Causes all system codes to be reset at<br>midnight every day. This enables a cardholder who exited<br>the building in the evening without using his card to use<br>his card for entry the following morning.                                                                                                    |  |  |
| Gateway Panel Addr         | Sets the panel address of the Gateway panel, or the panel<br>directly connected to the host system.                                                                                                    |  |  |
| <b>Web Session Timeout</b> | <b>Disabled</b> – Disables the timeout.                                                                                                    |  |  |
|                            | <b>Minutes</b> – Activates a web session timeout after the<br>specified number of minutes has elapsed.                                                                                                    |  |  |
| Use PIN                    | <b>Enabled</b> - Requires a valid PIN verification.                                                                                                    |  |  |
| Free Egress                | <b>Enabled</b> – Configures the panel for free egress. Reader 1<br>activates output 1, reader 2 activates output 2, reader 3<br>activates output 3, and reader 4 activates output 4. Inputs<br>1, 3, 5, and 7 are egress defaults that activate outputs 1, 2,<br>3, and 4, respectively. Inputs 2, 4, 6, and 8 are status<br>defaults for outputs 1, 2, 3, and 4, respectively. |  |  |

*Table 2-1: Configuration > System > General Tab Fields (continued)*

| <b>Parameter</b>             | <b>Description</b>                                                                                                    |
|------------------------------|----------------------------------------------------------------------------------------------------|
| <b>Duress Detect</b>         | <b>Enabled</b> – Enables the user to trigger an alarm or output<br>device in times of duress, such as when the operator is<br>forced to grant access against his will to an unauthorized<br>person. This feature is available only when the reader is<br>configured with a "Card and Pin" access mode (see<br>Reader Tab, page 21).<br>When this feature is enabled, you can configure an<br>auxiliary output with a pulse time and connect it to a<br>device with an interlock (see "Outputs Tab" on page 46<br>for the output configuration).<br>During normal operation, the duress output does nothing.<br>To energize the output, the cardholder presents his card to<br>a reader that is configured for Card and PIN access (see<br>"Reader Tab" on page 21). The cardholder then enters a<br>PIN that is either one number higher or one number<br>lower than his correct PIN. For example, if his PIN is<br>2222, the cardholder would enter either 2221 or 2223.<br>Even though the PIN is incorrect, the door will still open<br>normally, but the duress output pulses and an alarm is<br>generated. In this way, the cardholder notifies others<br>without detection by the unauthorized person. |
| <b>Continuous Card Reads</b> | <b>Enabled</b> – Enables continuous card reading while the<br>output is being energized. When this option is not<br>enabled, a reader will not be able to read a second card<br>during the pulsing of the output caused by the previous<br>card read.                                                                                                    |
| Reader LEDs                  | Identifies the color of a reader LED when a grant is<br>authorized.                                                                                                    |
| Cardholder Note 2            | Specifies any information field you might want to put on<br>a card. For example, if you enter "Phone Number" here, a<br>field labeled "Phone Number" appears on the card. The<br>user who creates the card would then enter the<br>cardholder's telephone number. See Adding New Cards,<br>page 36.                                                                                                    |
| Card Use Types               | Visitor Cards (limited days) - Specifies a card for a<br>visitor that can be used only a limited number of days.<br>The specified period begins at the time the card is<br>created. If you select this option,<br>Limited-Use Cards - Specifies a card that can be used<br>only a limited number of times.<br><b>Neither</b> $-$ Specifies all cards other than visitor or<br>limited-use cards.                                                                                                    |

*Table 2-1: Configuration > System > General Tab Fields (continued)*

# <span id="page-23-0"></span>**2.2.2 File Mgmt Tab**

Firmware is software that is embedded in the NetAXS™ board. The firmware provides this web interface and all access control functionality. Periodically, the firmware is updated. This tab enables you to download new versions of the firmware, revert to a previous version of the firmware, upload and/or download card and configuration databases.

Click **File Mgmt** to display the File Management tab:

<span id="page-23-1"></span>*Figure 2-2: Configuration > System > File Mgmt Tab*

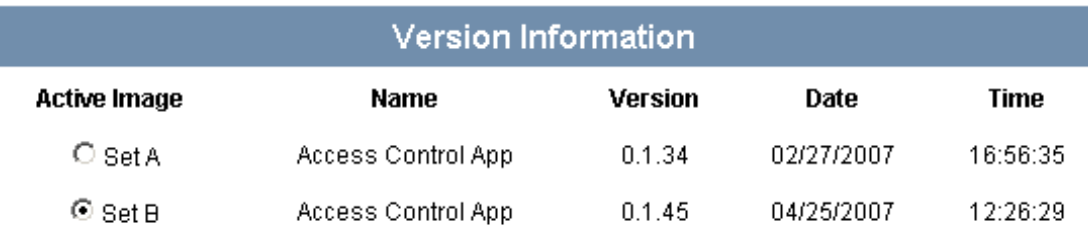

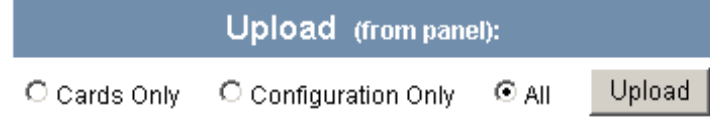

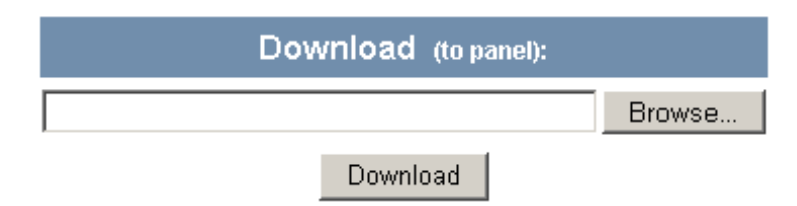

### **The File Mgmt tab enables you to:**

- View the current firmware configuration.
- Download firmware from the host to the panel.
- Revert to a previous firmware version.
- Upload card and configuration data from the panel to the host system.

#### **Steps to download firmware from the host to the panel:**

- 1. Click **Browse** to locate the firmware file.
- 2. Click **Download** to download the firmware.

#### **Steps to revert to the previous firmware version:**

- 1. In the Active Image column, click to select the firmware version to which you want to revert. The prompt "Switching to an alternate firmware set requires a panel reboot" appears.
- 2. Click **OK** to reboot the panel.

### **Steps to upload data from the panel to the host**:

- 1. Select either Cards Only, Configuration Only, or All to send card data, configuration data, or both, respectively.
- 2. Click **Upload** to upload the data to the host.

# <span id="page-25-0"></span>**2.2.3 Network Tab**

Your NetAXS™ panel is physically configured in one of a number of possible network configurations. See the "System Configuration" section in the *NetAXS™ NX4L1 Installation Guide* or *NetAXS™ NX4S1 Installation Guide* for illustrations of the supported network configurations. For the panel to function in any of these configurations, the other panels and devices in the network must know the panel's network addresses.

Click **Network** to display the Network tab:

<span id="page-25-1"></span>*Figure 2-3: Configuration > System > Network Tab*

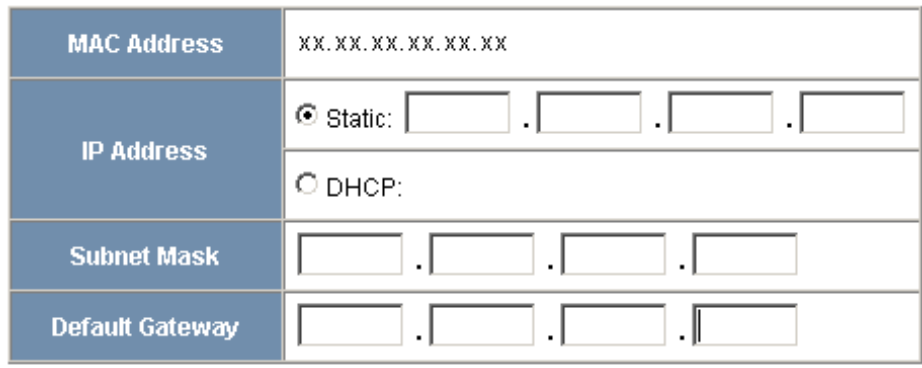

Submit Changes

### **The Network tab enables you to:**

- View the panel's MAC address.
- View and edit the panel's IP address.
- View and edit the panel's subnet mask.
- View and edit the panel's default gateway.

# <span id="page-26-0"></span>**2.2.4 Site Codes Tab**

Site codes identify an enterprise's site. You can create a maximum of eight site codes to serve as secondary IDs (in addition to the card number) on the card for additional validation.

Click **Site Codes** to display the Site Codes tab:

<span id="page-26-1"></span>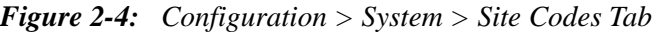

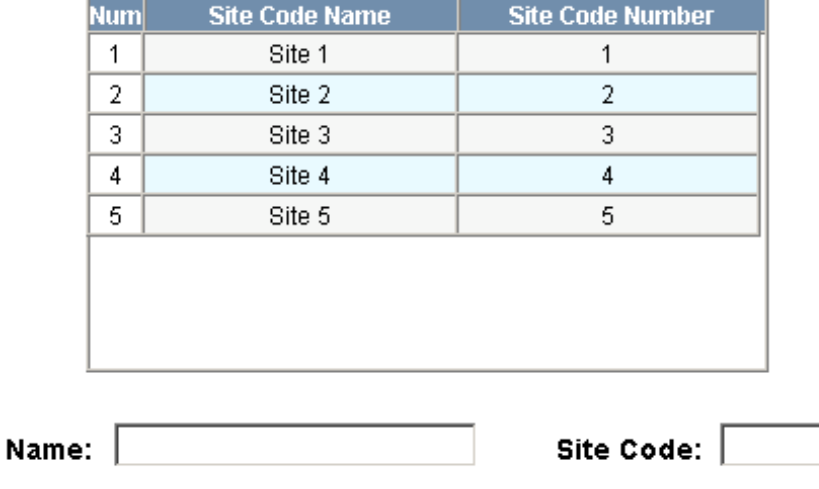

Delete All Codes

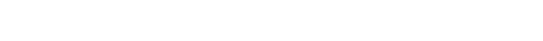

Add Site Code

# **The Site Codes tab enables you to:**

- View existing site codes.
- Create one or more site codes.
- Modify an existing site code.
- Delete a selected site code.
- Delete all site codes.

#### **Steps to delete all site codes**:

- 1. Click **Delete All Codes** to display a prompt.
- 2. Click **OK** to delete the codes.

#### **Steps to create a site code**:

- 1. Enter a name for the site code in the Name field.
- 2. Enter a unique number (up to five digits) for the site code in the Site Code field.
- 3. Click **Add Site Code** to create the site code.

#### **Steps to modify a site code**:

1. Click the site code's number in the Num column to select the site code.

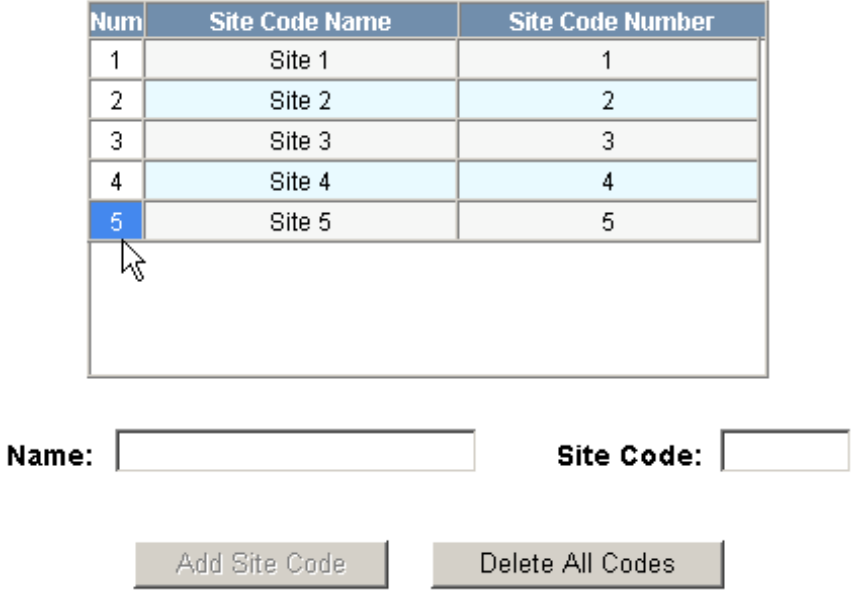

- 2. Click **Modify** to display the Name and Site Code fields.
- 3. Modify the name or site code number as you desire, and click **Modify** again.

#### **Steps to delete a site code**:

- 1. In the Num column, click the number of the site you want to delete.
- 2. Click **Delete** to display a prompt.
- 3. Click **OK** to delete the site code.

# <span id="page-28-0"></span>**2.2.5 Downstream Devices Tab**

The NetAXS™ downstream devices are Monitorable Input Relay Output (MIRO) boards. These boards provide the NetAXS™ panel with additional inputs and outputs.

The NetAXS<sup>™</sup> panel supports two MIRO types:

- 32/0 Provides 32 inputs and no outputs. The 32/0 MIRO boards must be assigned network addresses 1 and 2.
- $2/16$  Provides two inputs and 16 outputs. The  $2/16$  MIRO boards must be assigned network addresses 3-6.

**Note:** The MIRO network addresses are set by the DIP switches on each board. Refer to the "Downstream I/O" section in the *NetAXS™ Access Control Unit NX4L1 Installation Guide* or the *NetAXS™ Access Control Unit NX4S1 Installation Guide* for more information about setting MIRO DIP switches.

A NetAXS™ panel supports a maximum of six daisy-chained MIROs – two 32/0 boards and four 2/16 boards. The boards connect to the NetAXS™ panel's Downstream port (Terminal Block 10).

Click the **Downstream Devices** tab:

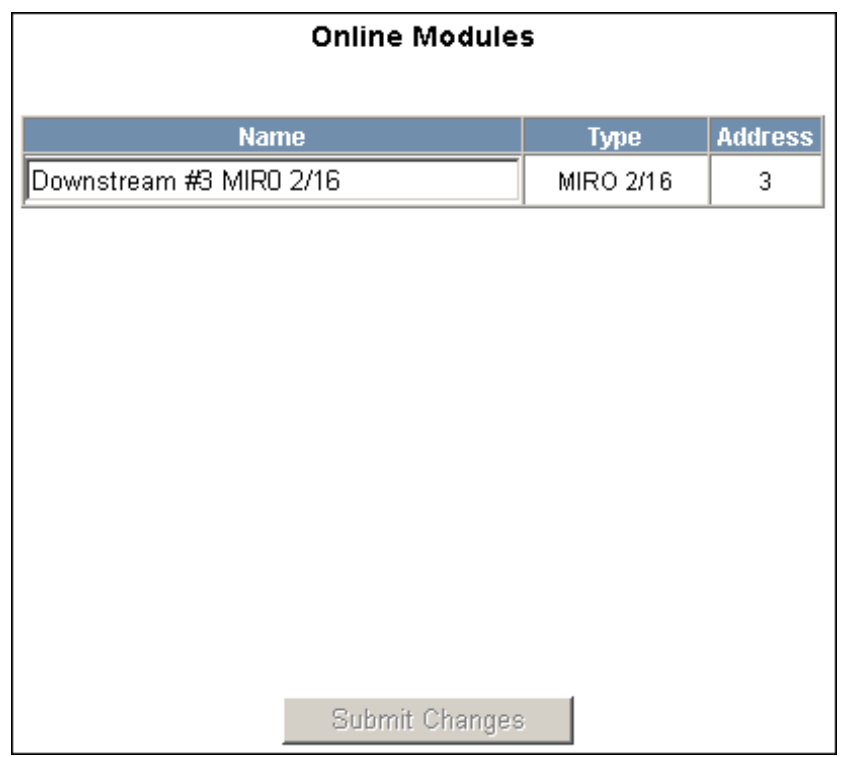

<span id="page-28-1"></span>*Figure 2-5: Configuration > System > Downstream Devices Tab*

# **The Downstream Devices tab enables you to:**

- View and modify the names of the devices that communicate with the panel.
- View the types and addresses of the devices that communicate with the panel.

# <span id="page-29-0"></span>**2.2.6 Host/Loop Communications Tab**

In order to maintain your NetAXS™ system configuration or to monitor its status, you must connect to the NetAXS™ panel by using one of two modes:

- Host mode (monitor only) a host software system, such as  $WIN-PAK^{TM}$ , connects to the panel (through the NetAXS™ gateway panel, which has an on-board PCI communications adapter), and it enables you to monitor the status of the NetAXS™ system. The on-board PCI adapter functions as an interface between a host computer's RS-232 port and one or more panels connected on the Multidrop line.
- Web mode (configure and monitor) the NetAXS<sup>TM</sup> web server connects to the panel and enables you to configure the panel and monitor system status.

This tab enables you to select and configure the communication mode you will use to connect to the panel.

Click the **Host/Loop Communications** tab:

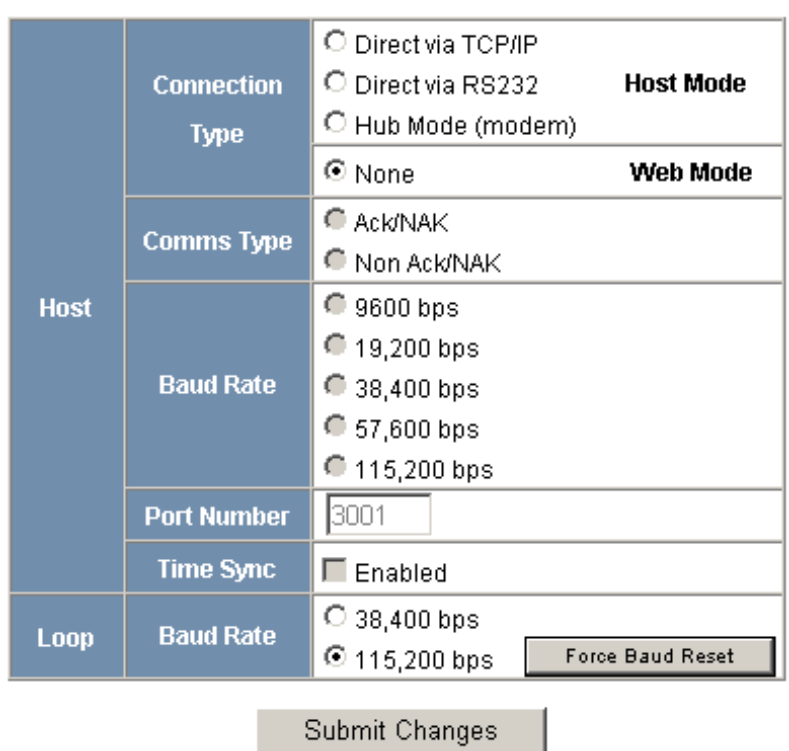

#### <span id="page-29-1"></span>*Figure 2-6: Configuration > System >Host/Loop Communications Tab*

# **The Host/Loop Communications tab enables you to:**

- Configure the following host settings:
	- Connection type (host or web server)
	- Communications type
	- Baud rate
	- Port number
	- Time sync
- Configure the loop baud rate for communication among downstream panels.

**Steps**: Use the descriptions in the following table to configure the settings:

<span id="page-30-0"></span>*Table 2-2: Configuration > System > Host/Loop Communications Tab Field Descriptions*

| Host/Loop | <b>Setting</b>   | <b>Description</b>                                                                                                    |
|-----------|------------------|----------------------------------------------------------------------------------------------------|
| Host      | Connection type  | Specifies the type of physical connection<br>between the host and the panel on the<br>Gateway panel.<br>If you are connecting from a host software<br>system such as WIN-PAK, select one of the<br>following three connection options:<br><b>Direct via TCP/IP</b> – Host connects directly to<br>the panel using the TCP/IP protocol.<br>Direct via RS-232 - Host connects directly to<br>the panel via the RS-232 protocol.<br>Hub Mode (modem) - Host and the panel<br>both connect to a modem. |
|           |                  | If you will be connecting to the panel through<br>the NetAXS <sup>TM</sup> web server, click <b>None</b> .                                                                                                    |
|           | Comms Type       | Specifies the type of communications.<br>Ack/NAK - Provides a response (either an<br>acknowledgement or a<br>non-acknowledgement) in a transmission<br>between the host and panel(s). This is the<br>recommended communications type.<br><b>Non Ack/NAK</b> – Does not provide a response<br>(either an acknowledgement or a<br>non-acknowledgement) in a transmission<br>between the host and panel(s).                                                                                           |
|           | <b>Baud Rate</b> | Specifies the transmission rate (bits per<br>second) between the host and the panel. Select<br>the highest rate that your modem will support.                                                                                                    |

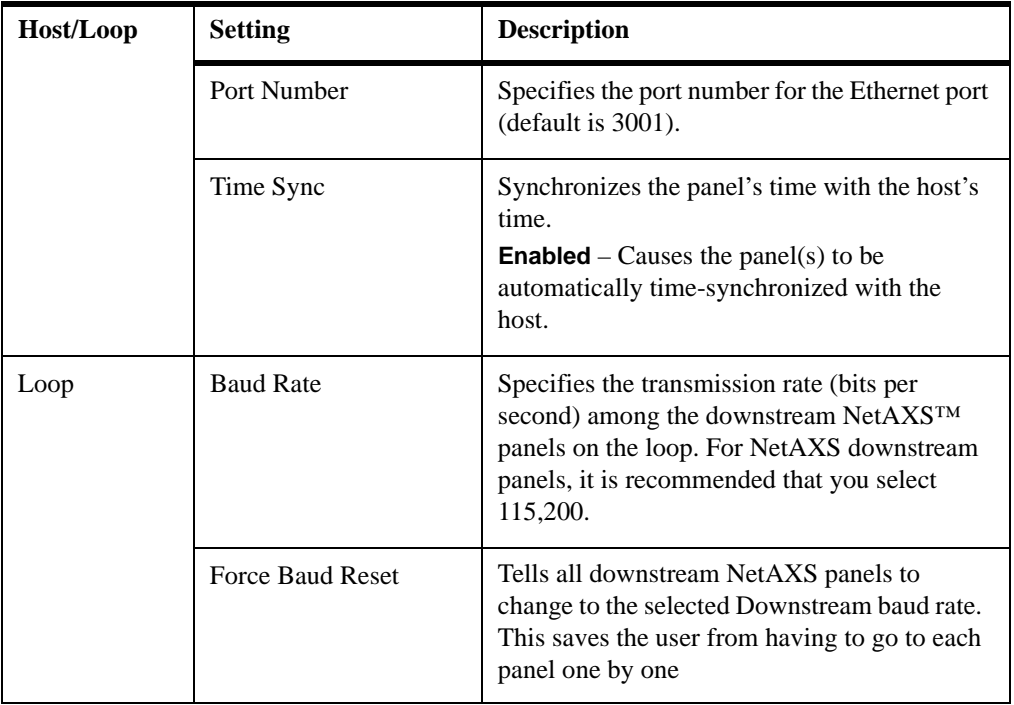

### *Table 2-2: Configuration > System > Host/Loop Communications Tab Field Descriptions (continued)*

# <span id="page-32-0"></span>**2.3 Configuring Time Management**

This set of time-related functions includes:

- Setting the current time by which the panel will function.
- Creating the time zones by which the panel will control the operation of the inputs, outputs, groups, readers, access levels, and cards through access levels.
- Defining the holiday schedule.

# <span id="page-32-1"></span>**2.3.1 Current Time Tab**

Click **Current Time** to display the Current Time screen:

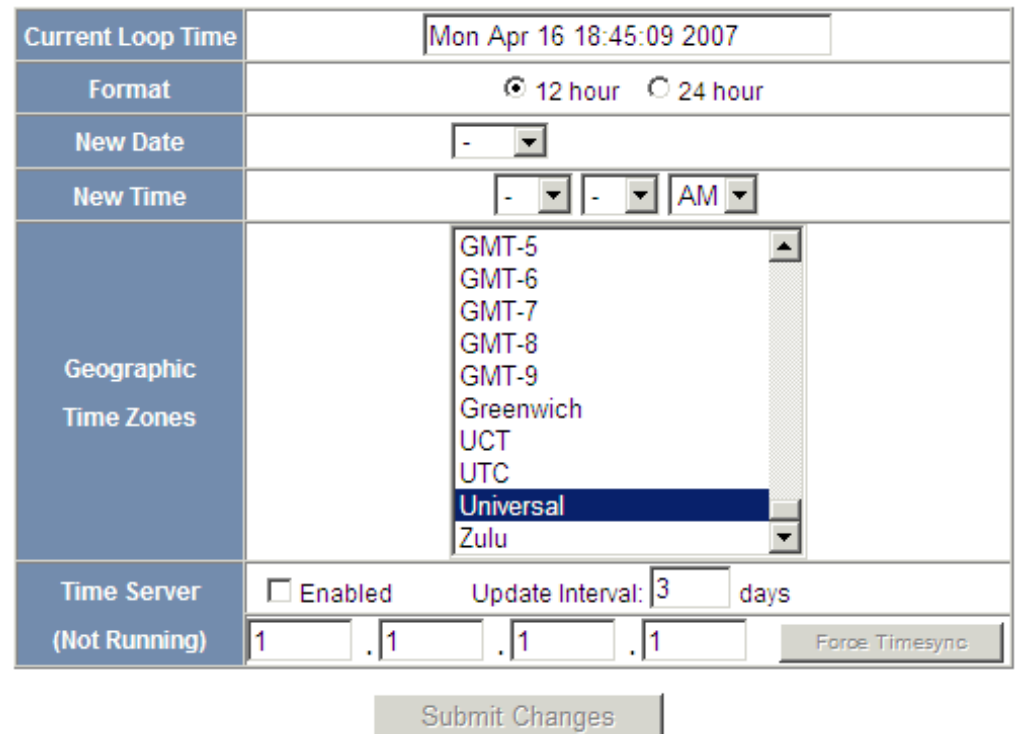

<span id="page-32-2"></span>*Figure 2-7: Configuration > Time Management > Current Time Tab*

# **The Current Time tab enables you to:**

- Set the current loop time.
- Specify the time format (12 hour/24 hour).
- Set a new date.
- Set a new time.
- Set the geographic time zone.
- Specify the time server being used.
- Force a time synchronization between the panel and the time server.

**Steps**: Use the descriptions in the following table to configure the time settings:

| <b>Setting</b>          | <b>Description</b>                                                                                                    |
|-------------------------|----------------------------------------------------------------------------------------------------|
| Current loop time       | Displays by default the current time setting.                                                                                                    |
| Format                  | <b>12 hour</b> – The 24-hour day is divided into two 12-hour<br>halves, a.m. and p.m.; each half is numbered 1-12.<br><b>24 hour</b> $-$ The hours in the 24-hour day are numbered<br>consecutively 0-23. |
| New Date                | Specifies a new date to be the current date.                                                                                                    |
| New Time                | Specifies a new time to be the current time.                                                                                                    |
| Geographic Time<br>Zone | Select the geographic time zone in which the panel will<br>operate.                                                                                                    |
| <b>Time Server</b>      | Enter the IP address of the machine whose time is used as<br>the standard for all panels.                                                                                                    |
|                         | <b>Enabled</b> – Select to enable the specified machine to be the<br>active time server.                                                                                                    |
|                         | <b>Update Interval</b> – Specifies the interval of time between<br>each automated synchronization.                                                                                                    |
|                         | <b>Force Timesync</b> $-$ Synchronizes the time between the time<br>server and panel(s) manually.                                                                                                    |

<span id="page-33-0"></span>*Table 2-3: Configuration > Time Management Tab Field Descriptions*

# <span id="page-34-0"></span>**2.3.2 Time Zones Tab**

The NetAXS<sup>™</sup> panel controls access by using time zones, or time schedules. Inputs, outputs, groups, readers, access levels, and cards through access levels are all configured with time zones by which they will be energized or de-energized, enabled or disabled. For example, you might assign a group of outputs to be energized from 12:00 a.m. to 6:00 a.m. every day. The 12:00 a.m. to 6:00 a.m., Sunday through Saturday, time period is called a time zone. The Time Zones tab enables you to create the time zones you will use to configure your NetAXS™ system.

Click **Time Zones** to display the Time Zones screen:

| Tz.                                                                                           | <b>Name</b>                    | <b>Start Time</b> | <b>End Time</b> | Days of Week | <b>Holidays</b> | <b>Link Tz</b> |  |
|-----------------------------------------------------------------------------------------------|--------------------------------|-------------------|-----------------|--------------|-----------------|----------------|--|
| 1                                                                                             | Default Time Zone (24x7)       | 12:00 AM          | 11:59 PM        | MTWTFSS      | T1, T2, T3      |                |  |
| 2                                                                                             | Time Zone 1                    | 12:00 AM          | 8:00 AM         | MTWTF--      | T1              |                |  |
| 3                                                                                             | Time Zone 2                    | 7:30 AM           | 4:30 PM         | $MTWTF--$    | T1              | 1              |  |
| 4                                                                                             | Time Zone 3                    | 4:00 PM           | 12:30 AM        | MTWTF--      | T2              | 2              |  |
|                                                                                               |                                |                   |                 |              |                 |                |  |
| Name:                                                                                         |                                |                   |                 |              |                 |                |  |
| End Time:  -<br>Start Time:                                                                   |                                |                   |                 |              |                 |                |  |
| All Weekdays<br>$\Box$ Wednesday $\Box$ Thursday<br>Monday<br>$\Box$ Tuesday<br>$\Box$ Friday |                                |                   |                 |              |                 |                |  |
| Clear All Days<br>All Weekend<br>$\Box$ Saturday $\Box$ Sunday                                |                                |                   |                 |              |                 |                |  |
| All Holidays<br>$\Box$ Type 1 Holidays $\Box$ Type 2 Holidays $\Box$ Type 3 Holidays          |                                |                   |                 |              |                 |                |  |
| Link to Time Zone $\ \cdot\ $<br>$\Box$ Exclude Holidays                                      |                                |                   |                 |              |                 |                |  |
|                                                                                               | New Time Zone<br>Add Time Zone |                   |                 |              |                 |                |  |

<span id="page-34-1"></span>*Figure 2-8: Configuration > Time Management > Time Zones Tab*

# **The Time Zones tab enables you to:**

- Create a new time zone.
- Modify a time zone.
- Delete a time zone.

#### **Steps to create a time zone**:

- 1. Enter the name of the new time zone in the **Name** field.
- 2. Enter a start time and an end time for the time zone.
- 3. Select the days of the week during which the time zone will be in effect.
- 4. If the time zone will not be in effect during holidays, select the **Exclude Holidays** checkbox.
- 5. If the time zone will be linked to another time zone, select the "linked to" time zone's number from the drop down list.
- 6. Click the **Add Time Zone** button.

#### **Steps to modify a time zone**:

- 1. In the Tz column, click the number of the time zone you want to modify.
- 2. Change the time zone settings as you desire.
- 3. Click the **Modify** button to accept the changes.

#### **Steps to delete a time zone**:

**Caution:** Do not delete a time zone that is currently in use.

- 1. In the Tz column, click the number of the time zone you want to delete.
- 2. Click the **Delete** button.
- 3. Click **OK** at the delete prompt.
# **2.3.3 Holidays Tab**

Holidays are days when no work is scheduled at the facility. These holidays are used in time zone configuration (see ["Time Zones Tab" on page 17\)](#page-34-0).

Click the **Holidays** tab:

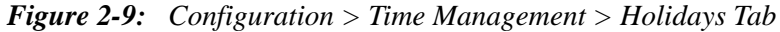

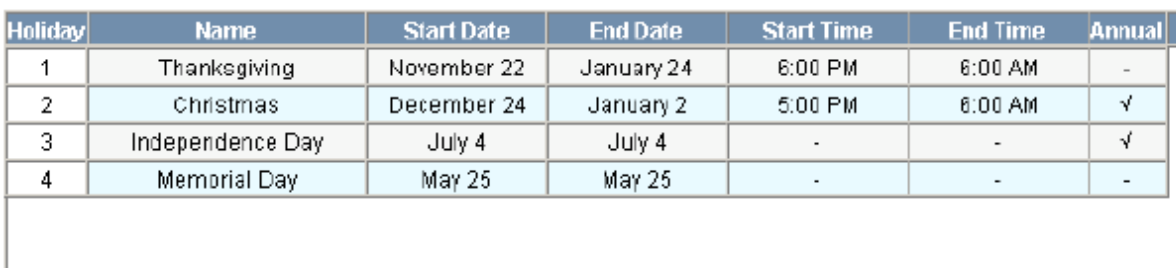

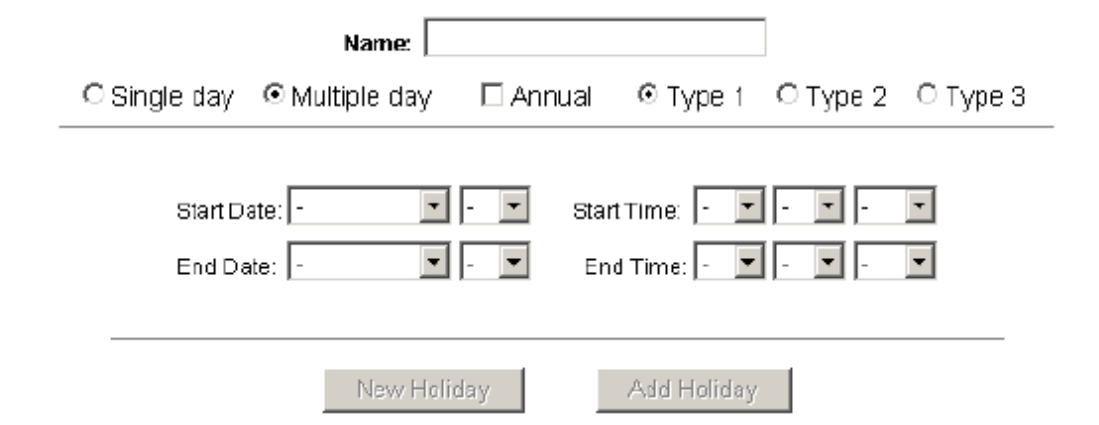

## **The Holidays tab enables you to:**

- Create a holiday.
- Modify a holiday.
- Delete a holiday.

#### **Steps to create a holiday**:

- 1. Enter the name of the new holiday in the **Name** field (up to 25 characters).
- 2. If the holiday's duration is one day, select **Single day**. If the holiday's duration will be more than one day, select **Multiple day**.
- 3. If the holiday will occur annually, select the **Annual** checkbox.
- 4. Assign a type to the holiday, either Type 1, Type 2, or Type 3. The type you assign will map to a time zone configuration, and the holiday will be regarded according to the rules of that time zone (see ["Time Zones Tab" on page 17\)](#page-34-0).
- 5. Select the holiday's month and date from the drop down lists.
- 6. Click the **Add Holiday** button.

#### **Steps to modify a holiday**:

- 1. In the Holiday column, click the number of the holiday you want to modify.
- 2. Change the holiday settings as you desire.
- 3. Click the **Modify** button to accept the changes.

#### **Steps to delete a holiday**:

- 1. In the Holiday column, click the number of the holiday you want to delete.
- 2. Click the **Delete** button.
- 3. Click **OK** at the delete prompt.

# <span id="page-38-0"></span>**2.4 Configuring the Doors**

Each NetAXS™ panel supports four doors. For each door, you must configure the readers, inputs, and outputs.

At **Configuration > Doors** in the task menu at the left margin of the NetAXS™ screen, click **1** to display the Door Configuration screen for door 1. Follow the same procedures below for doors 2, 3, and 4 for each panel.

# <span id="page-38-1"></span>**2.4.1 Reader Tab**

A reader is a device that reads cards and either grants or denies access at the door.

Click the **Reader** tab:

*Figure 2-10: Configuration > Doors > Reader Tab*

General Card Formats

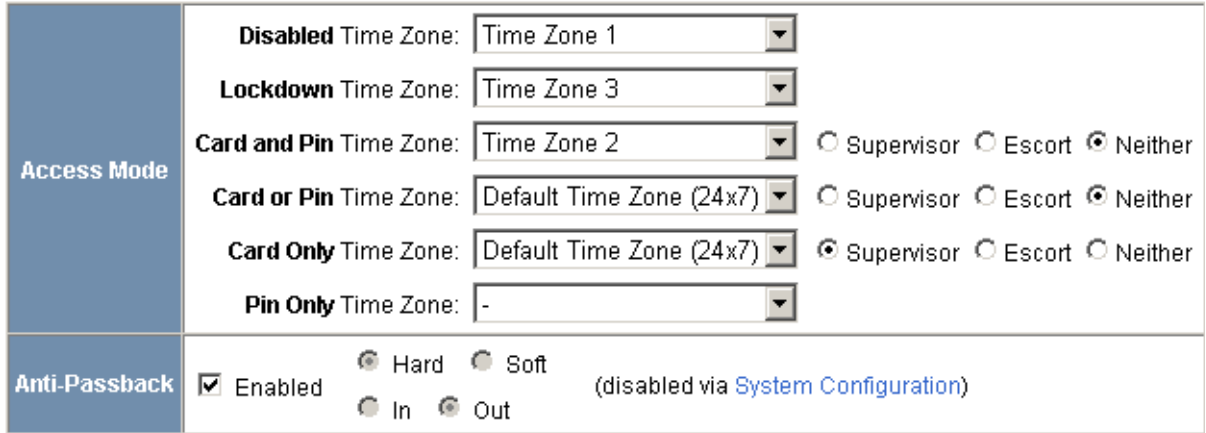

Submit Changes

## **The Reader tab enables you to:**

- Define the time zone during which the reader will be disabled. When the reader is disabled, neither exit nor entry by Card and PIN mode or Card or PIN mode is allowed. Also, free egress is not allowed.
- Define the time zone during which the reader will be in lockdown mode (see [Time Zones Tab, page 17](#page-34-0) for details about setting time zones). When the reader is in lockdown mode, entry is prevented but egress is still allowed.
- Define the reader's access mode (the combination of card and/or PIN entry required by the reader). Note that the access mode defined here for the door can be overridden by a card assigned with a VIP card type (see ["Adding New](#page-53-0)  [Cards" on page 36](#page-53-0) for information about assigning a VIP card type).
- Enable the Card Only, PIN Only, Card and PIN, and Card or PIN access modes with either the Supervisor or Escort rule:
	- Supervisor Rule: When the supervisor presents his card during the specified time zone just once, he gains access but does not enable access for non-supervisory personnel.
	- Escort Rule: This rule requires a supervisor escort for a non-supervisor.
- Configure the anti-passback feature. When enabled, the anti-passback feature prevents an entrant to an area from passing his card back to another potential entrant. Note that anti-passback must first be enabled at the **Configuration > System > General** screen (see [General Tab, page 3](#page-20-0)).
- Specify the data format the reader must use to read the card data.
- Reconfigure a selected format's data layout.

# **Steps**:

1. Use the descriptions in the table below to configure the General reader settings.

*Table 2-4: Configuration > Doors > Reader Tab Descriptions*

| <b>Setting</b> | <b>Description</b>                                                                                                    |
|----------------|----------------------------------------------------------------------------------------------------|
| Access Mode    | Specifies the validation conditions required at the door before<br>access is granted. For each access mode, you must also select a<br>time zone from the drop down list. The time zone is the schedule<br>by which the access mode is effective.                                                                                                    |
|                | <b>Disabled</b> – Allows neither exit nor entry by Card and PIN mode<br>or Card or PIN mode. Also, free egress is not allowed.                                                                                                    |
|                | <b>Lockdown</b> – Denies door entry but allows egress.                                                                                                    |
|                | <b>Card Only</b> – Grants access with only a successful card read.                                                                                                    |
|                | <b>Pin Only</b> – Grants access with only a valid PIN number entered<br>at the door's keypad.                                                                                                    |
|                | <b>Card or Pin</b> – Grants access with either a successful card read or<br>a valid PIN number entry at the door's keypad.                                                                                                    |
|                | <b>Card and Pin</b> – Grants access only with both a successful card<br>read and a valid PIN entry at the door's keypad. You can<br>perform the card read and PIN entry in either sequence.                                                                                                    |
|                | <b>Supervisor</b> – Enables a supervisor to enter without allowing<br>access to others. When the supervisor presents his card during<br>the time zone just once, he gains access but does not enable<br>access for non-supervisory personnel. If the supervisor presents<br>his card twice, he enables access for all non-supervisory<br>personnel as well. After the supervisor presents his card twice to<br>allow general access, he can disable the general access for the<br>time zone by presenting his card again twice consecutively.<br><b>Escort</b> – Requires a supervisor escort for a non-supervisor<br>cardholder. The supervisor must present his card first, then the<br>non-supervisor must present his card within ten seconds of the<br>supervisor's card read. |

| <b>Setting</b> | <b>Description</b>                                                                                                    |
|----------------|----------------------------------------------------------------------------------------------------|
| Anti-Passback  | Configures the anti-passback feature, which prevents an entrant<br>to an area from passing his card back to another potential<br>entrant. Note that anti-passback must first be enabled at the<br><b>Configuration &gt; System &gt; General screen (see General</b><br>Tab, page 3).<br><b>Enabled</b> – Enables the anti-passback feature.<br>$Hard$ – Does not allow a second entry on the same card without<br>an exit.<br><b>Soft</b> – Allows a second entry on the same card without an exit;<br>however, an event is generated that indicates the second entry.<br><b>Out</b> – Applies to readers located inside the area. Cardholders use<br>these readers when attempting to exit the area.<br>$In$ – Applies to readers located outside the area. These are<br>readers that cardholders use when attempting to enter the area. |

*Table 2-4: Configuration > Doors > Reader Tab Descriptions (continued)*

2. Click **Card Formats** at the top of the tab. A card format tells the panel how the card number will be read. The panel supplies the format to the card readers. Then, the card readers can correctly read the card.

#### General Card Formats

## Formats Recognized by Reader 1

Double-click on a format name to display or edit its data layout

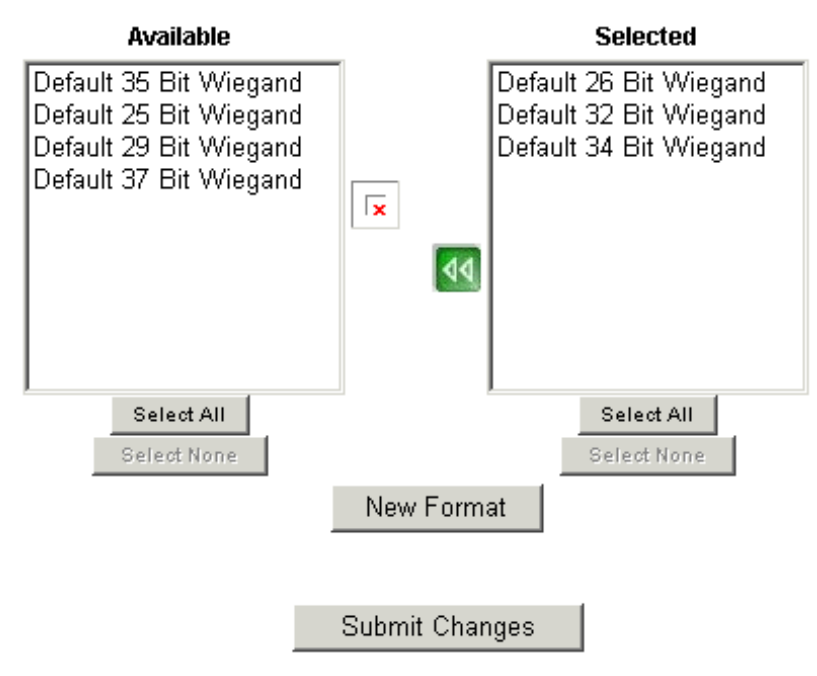

3. Click to highlight each desired card format listed in the Available box, and click the green right arrow  $\triangleright$  button to move the format(s) into the Selected box.

**Note:** If you select no formats, the reader will function in legacy mode and the reader interprets the panel's formats. If you select a subset of formats for a given reader, the reader will interpret only those formats and ignore formats that are not selected.

- 4. Click **Submit Changes.**
- 5. If you want to create a new card format, click the **New Format** button to display an empty Card Format Data Layout screen. Use the field descriptions given in the following table to define the layout and click **Save**.

**Note:** To disable a field, enter "--" in the Start Bit box and "0" in the Num Bits box.

| <b>Setting</b>                   | <b>Description</b>                                                                                                    |
|----------------------------------|----------------------------------------------------------------------------------------------------|
| Name                             | Displays the name by which the format will be listed in the<br>Card Formats tab. The name is user-defined.                                                                                                    |
| Reverse Bit Order                | Returns the message from the reader in reverse bit order<br>(least significant bit first and most significant bit last).                                                                                                    |
| <b>Concatenated Site</b><br>Code | Combines the Site Code and Card ID as one unique number.                                                                                                    |
| <b>Total Num Bits</b>            | Lists the total number of bits on the card.                                                                                                    |
| <b>Even Parity</b>               | Lists where on the card that even parity is being observed.<br><b>Start Bit</b> $-$ first bit in the card where even parity begins.<br><b>Num Bits</b> – Number of bits to the right of the start bit,<br>including the start bit, to include in the even parity check.                                    |
| <b>Odd Parity</b>                | Lists where on the card that odd parity is being observed.<br><b>Start Bit</b> $-$ first bit in the card where odd parity begins.<br><b>Num Bits</b> – Number of bits to the right of the start bit,<br>including the start bit, to include in the odd parity check.                                       |
| CID A                            | Lists where on the card the Card ID A is listed.<br><b>Start Bit</b> $-$ first bit in the card where card ID begins.<br><b>Num Bits</b> – Number of bits to the right of the start bit,<br>including the start bit, that comprise the card ID.<br>Most formats require only CID A, and not CID B, C, or D. |

*Table 2-5: Configuration > Doors > Reader > Card Format Fields*

| <b>Setting</b> | <b>Description</b>                                                                                                    |
|----------------|----------------------------------------------------------------------------------------------------|
| CIDB           | Lists where on the card the Card ID B is listed.<br><b>Start Bit</b> – first bit in the card where card ID begins.<br><b>Num Bits</b> – Number of bits to the right of the start bit,<br>including the start bit, that comprise the card ID.<br>Most formats require only CID A, and not CID B, C, or D.                                                                        |
| Card ID C      | Lists where on the card the Card ID C is listed.<br><b>Start Bit</b> $-$ first bit in the card where card ID begins.<br><b>Num Bits</b> – Number of bits to the right of the start bit,<br>including the start bit, that comprise the card ID.<br>Most formats require only CID A, and not CID B, C, or D.                                                                      |
| Card ID D      | Lists where on the card the Card ID D is listed.<br><b>Start Bit</b> – first bit in the card where card ID begins.<br><b>Num Bits</b> – Number of bits to the right of the start bit,<br>including the start bit, that comprise the card ID.<br>Most formats require only CID A, and not CID B, C, or D.                                                                        |
| Site Code A    | Lists where on the card the Site Code A is listed. Consult<br>the card manufacturer for detail on the card detail.<br><b>Start Bit</b> – first bit in the card where the card's Site Code<br>begins.<br><b>Num Bits</b> – Number of bits to the right of the start bit,<br>including the start bit, that comprise the Site Code.<br>Most card formats require only Site Code A. |
| Site Code B    | Lists where on the card the Site Code A is listed. Consult<br>the card manufacturer for detail on the card detail.<br><b>Start Bit</b> – first bit in the card where the card's Site Code<br>begins.<br><b>Num Bits</b> – Number of bits to the right of the start bit,<br>including the start bit, that comprise the Site Code.<br>Most card formats require only Site Code A. |
| Site Code C    | Lists where on the card the Site Code A is listed. Consult<br>the card manufacturer for detail on the card detail.<br><b>Start Bit</b> – first bit in the card where the card's Site Code<br>begins.<br><b>Num Bits</b> – Number of bits to the right of the start bit,<br>including the start bit, that comprise the Site Code.<br>Most card formats require only Site Code A. |

*Table 2-5: Configuration > Doors > Reader > Card Format Fields (continued)*

| <b>Setting</b>    | <b>Description</b>                                                                                                    |
|-------------------|----------------------------------------------------------------------------------------------------|
| Site Code D       | Lists where on the card the Site Code A is listed. Consult<br>the card manufacturer for detail on the card detail.        |
|                   | <b>Start Bit</b> – first bit in the card where the card's Site Code<br>begins.                                            |
|                   | <b>Num Bits</b> – Number of bits to the right of the start bit,<br>including the start bit, that comprise the Site Code.  |
|                   | Most card formats require only Site Code A.                                                                               |
| <b>Issue Code</b> | Lists where on the card the Issue Code A is listed.                                                                       |
|                   | <b>Start Bit</b> – first bit in the card where the card's Issue Code<br>begins.                                           |
|                   | <b>Num Bits</b> – Number of bits to the right of the start bit,<br>including the start bit, that comprise the Issue Code. |
|                   | Most cards do not contain an Issue Code.                                                                                  |

*Table 2-5: Configuration > Doors > Reader > Card Format Fields (continued)*

6. If you want to change an existing card format's data layout, double-click the format's name on the list of existing formats to display the Card Format Data Layout screen. Use the descriptions in the table above to edit the layout's fields. Then, click **Update** (to save in the format's current name) or **Save as** (to save with a different format name) to save the edited format. To return to the default settings for the card format, click **Reset**. To delete the card format, click **Delete**.

# **2.4.2 Output Tab**

An output, or output relay, is a switch on the panel that either energizes or de-energizes or pulses an output device, such as a door lock or a horn. For example, a successful card read at a reader (input device) causes the output relay switch on the panel board to change the normal state of a door lock (output device), so that the normally-locked door strike releases and permits entry. This tab configures the output relays.

Click the **Output** tab:

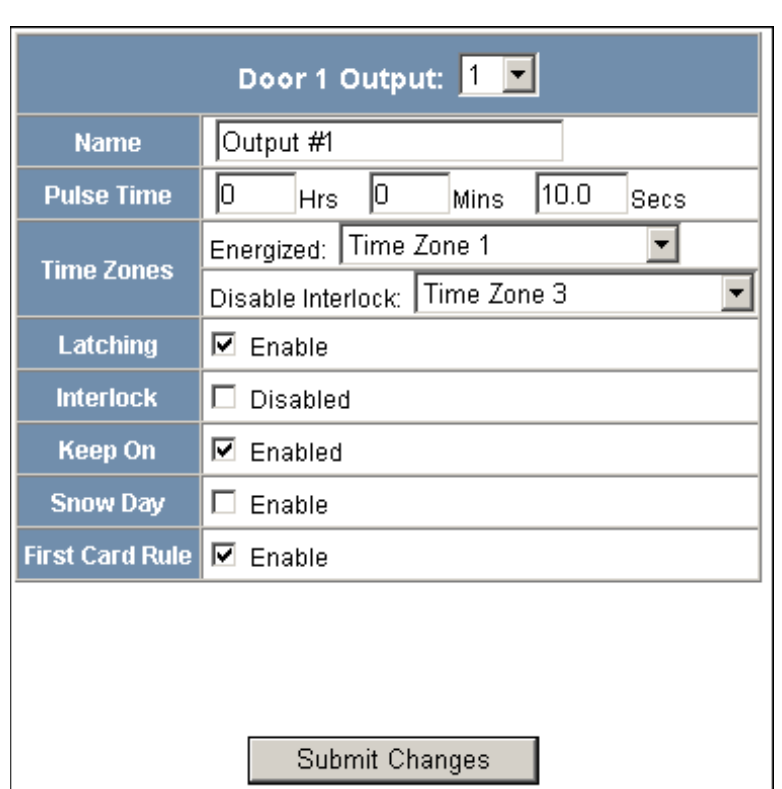

*Figure 2-11: Configuration > Doors > Output Tab*

## **The Output tab enables you to:**

- Configure the following for each of the door's output devices:
	- Name
	- Pulse time
	- Time zones
	- Latching
	- Interlock
	- Keep on
	- Snow day
	- First card rule

**Steps**: Use the descriptions in the following table to configure each output device:

| <b>Setting</b>    | <b>Description</b>                                                                                                    |
|-------------------|----------------------------------------------------------------------------------------------------|
| Name              | Enter a unique name to identify the device.                                                                                                    |
| <b>Pulse Time</b> | Specifies the duration for which the device will assume<br>abnormal status. For example, it specifies how long a horn<br>will blow or a door strike will remain released. Enter the<br>desired number of hours (1024 maximum), minutes (60<br>maximum), and seconds (60 maximum). The sum of all<br>three units comprises the pulse time. Note that you can<br>express seconds in tenths of a second.                                                                                                    |
| <b>Time Zones</b> | Specifies two schedules:                                                                                                    |
|                   | <b>Energized</b> – sets the period during which the output<br>switches are automatically energized.                                                                                                    |
|                   | • Disable Interlock – sets the period during which the<br>interlock, or a programmed interaction between<br>selected inputs and outputs will be disabled.                                                                                                    |
| Latching          | When selected, this locks a relay (either Normally Open or<br>Normally Closed) to lock into place until it is reset either<br>manually or by a signal                                                                                                    |
| Interlock         | Enables you to disable the interlock, or programmed<br>interaction between this output device and an input device.                                                                                                    |
| Keep On           | Keeps the selected input shunted or the selected output (or<br>output group) energized for the duration of its time zone.                                                                                                    |
| Snow Day          | Requires, like the First Card Rule, a valid card read before<br>the time zone (period in which doors are unlocked) can take<br>effect. Unlike the First Card Rule, however, the user can<br>swipe the card a second time to return the doors to a locked<br>state. For example, the principal of a school opens the<br>school with a valid card read, and then closes the school<br>with another card swipe when a storm arises. The time zone<br>does not become active at its normal time.<br>Note that both Snow Day and First Card Rule cannot be<br>enabled at the same time. |

*Table 2-6: Configuration > Doors > Output Tab Field Descriptions*

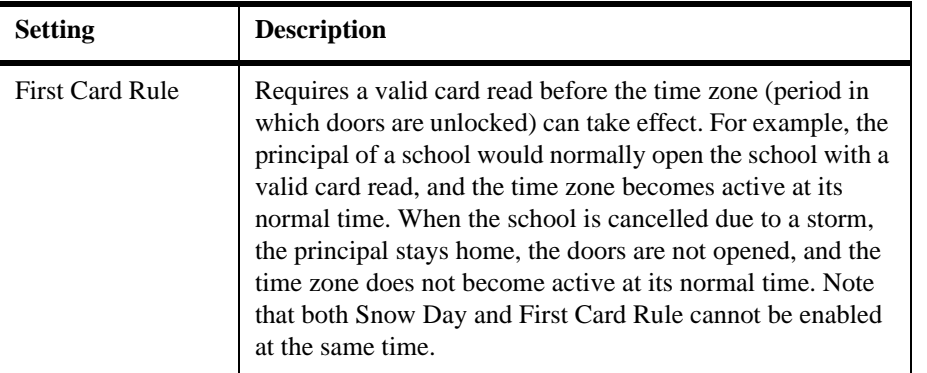

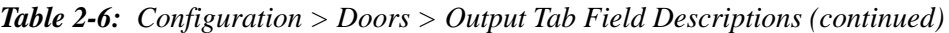

# **2.4.3 Inputs Tab**

Three inputs are associated with each of the four doors on a NetAXS™ panel:

- Status Provides the following door status information:
	- Normal Reports that the door's state is currently in its normal state, either Normally Open or Normally Closed.
	- Alarm Reports that the door's state is currently in its abnormal state: if the door is configured as Normally Open, its abnormal state is to be closed; if the door is configured as Normally Closed, its abnormal state is to be open.
	- Shorted (supervised input only) Reports that the electrical circuit supporting the door and its devices has been short-circuited.
	- Cut (supervised input only) Reports that the electrical circuit supporting the door has been cut or disconnected.
- Egress Allows the door to open or close normally without generating an alarm.
- Tamper Reports abnormal handling of the reader device or wiring.

Click to display the **Inputs** tab:

*Figure 2-12: Configuration > Doors > Inputs Tab*

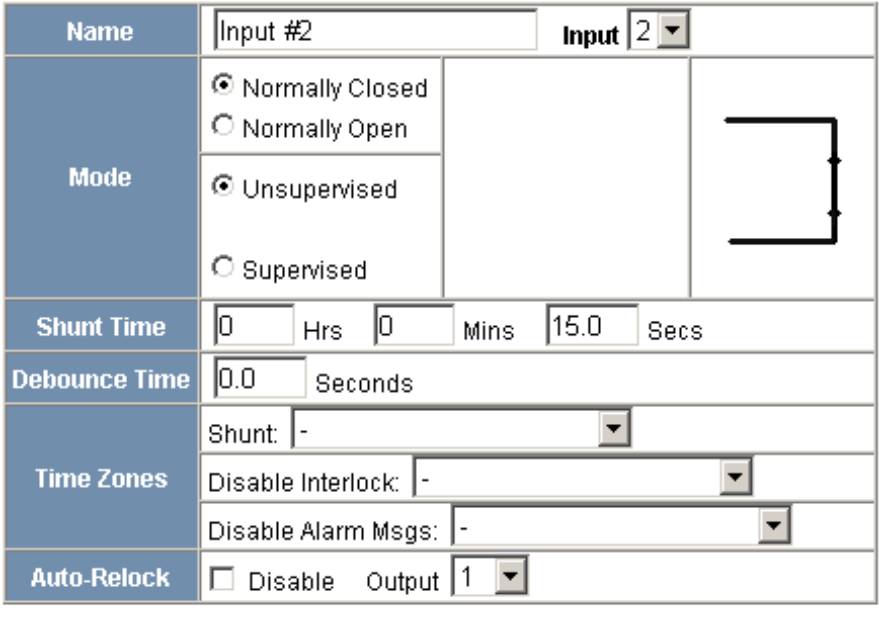

Status Egress Tamper

Submit Changes

Note that there are four possible Mode configurations. Shown in the screen above is the Normally Closed/Unsupervised Mode. The following screens show the remaining modes:

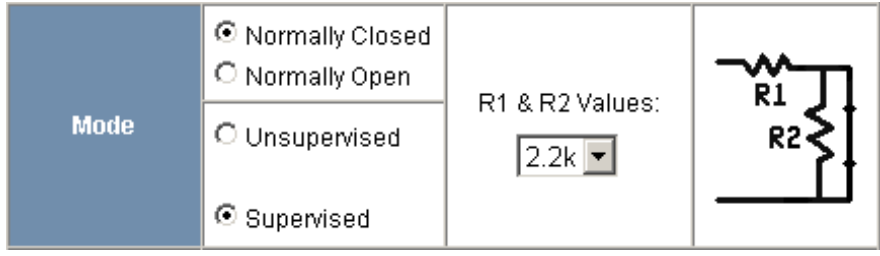

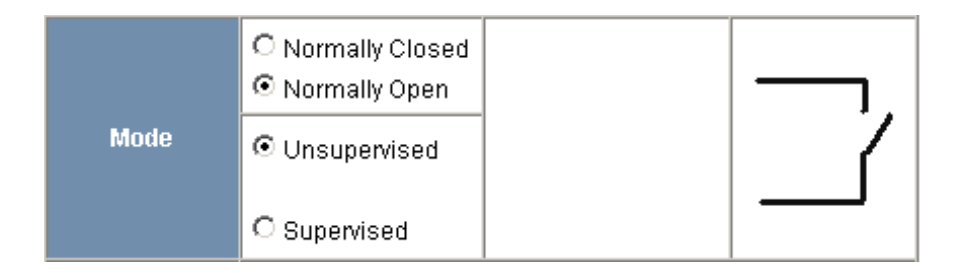

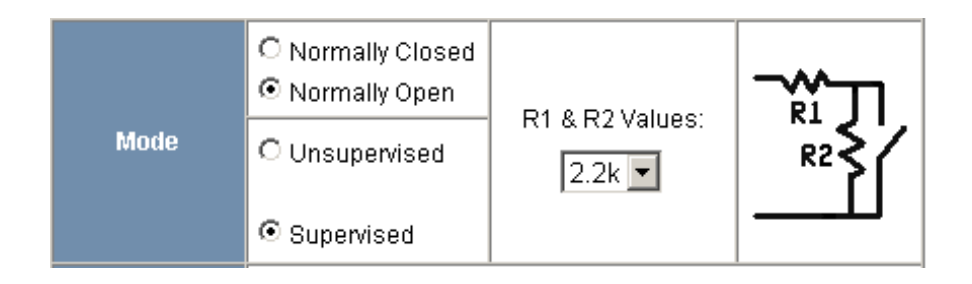

## **The Inputs tab enables you to:**

- Define the Status, Egress, and Tamper inputs' access modes.
- Specify the Status, Egress, and Tamper shunt time, or the period of time the door's normal state will be ignored.
- Specify the Status, Egress, and Tamper debounce time, or the period of time the input must remain in its new state before it is recognized as being in the new state.
- Specify the time zones for the Status, Egress, and Tamper inputs.
- Enable or disable Auto-Relock for the Status inputs.

**Steps**: Use the descriptions in the table below to configure the Status, Egress, and Tamper inputs, then click **Submit Changes**:

| <b>Setting</b>    | <b>Description</b>                                                                                                    |
|-------------------|----------------------------------------------------------------------------------------------------|
| Mode              | Normally Closed - Specifies that the door's normal state is<br>closed.<br>Normally Open - Specifies that the door's normal state is open.<br><b>Unsupervised</b> – Specifies that the door's electrical circuit is<br>wired in one path without alternative paths supervised by<br>resistors.<br><b>Supervised</b> – Specifies that the door's electrical circuit is wired<br>with alternative paths supervised by resistors.<br>R1 & R2 Values $-$ Specifies the resistor values being used in the<br>supervised modes. The default is 2.2K. |
| <b>Shunt Time</b> | Specifies the amount of time for which the inputs will be<br>shunted, or de-activated. For example, it specifies how long a<br>door strike will remain released. Enter the desired number of<br>hours (1024 maximum), minutes (60 maximum), and seconds<br>(60 maximum). The sum of all three units comprises the shunt<br>time. Note that you can express seconds in tenths of a second.                                                                                                    |
| <b>Time Zones</b> | <b>Shunt</b> – Specifies the time period during which the input will be<br>ignored.<br><b>Disable Interlock</b> – Specifies the time period during which the<br>programmed action on this input from another point will be<br>disabled.<br><b>Disable Alarm Msgs</b> – Specifies the time period during which<br>Alarm and Normal will not be reported, but Short and Cut will<br>be reported.                                                                                                    |
| Auto-Relock       | Causes the door to re-lock immediately when the door status<br>switch closes after entry. The output relay that controls the door<br>strike de-energizes when the associated input returns to normal<br>state instead of remaining energized for the duration of the pulse<br>time. To enable Auto-Relock, de-select the Disable checkbox,<br>and select the associated output from the drop down list.                                                                                                    |

*Table 2-7: Configuration > Doors > Inputs Tab Field Descriptions*

# <span id="page-51-0"></span>**2.5 Configuring Access Levels**

Every card is assigned an access level. The access level specifies the time zone, or time schedule, during which the card holder can be granted access at a specific door. For example, an access level embedded in an employee's card might allow the employee to enter the facility only through door 2 from 6:00 a.m. to 6:00 p.m., Monday through Friday.

This section explains how to create the access levels that subsequently can be assigned to cards.

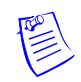

**Note:** Since an access level is defined by door and time zone configurations, you must configure the door (see ["Configuring the Doors" on page 21\)](#page-38-0) and the time zone (see ["Configuring Time](#page-32-0)  [Management" on page 15](#page-32-0)) before configuring an access level.

Click **Access Levels** to display the Access Level Configuration screen:

*Figure 2-13: Configuration > Access Levels*

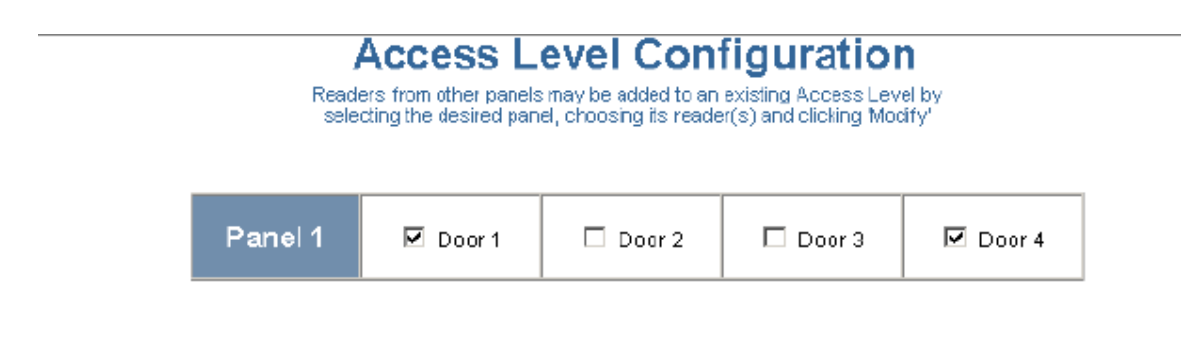

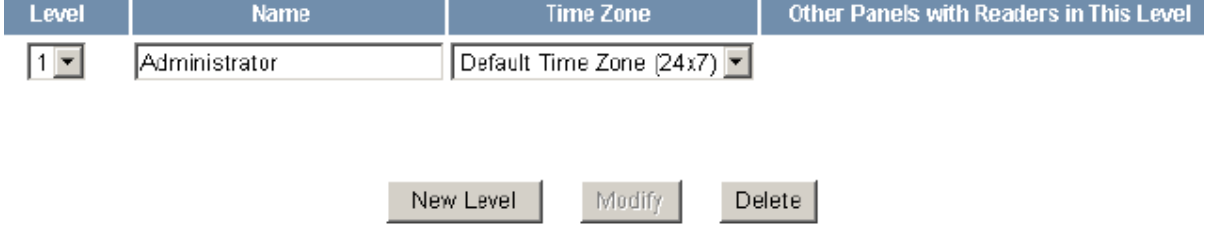

## **The Access Levels screen enables you to:**

- Create an access level.
- Modify an access level.
- Delete an access level.

#### **Steps to create an access level**:

- 1. Select the door(s). The access level will allow access only at the door(s) you select here.
- 2. Enter the name of the access level in the **Name** field. This should be a unique name that identifies the general user group.
- 3. Select the time zone you want from the drop down list in the **Time Zone** field. The access level will allow access to the card holder only during this time zone.
- 4. Click the **Add Level** button.

#### **Steps to modify an access level**:

- 1. From the drop down list in the Level field, select the number of the access level you want to modify.
- 2. Make the desired modifications.
- 3. Click the **Modify** button.

#### **Steps to delete an access level**:

- 1. Select the number of the access level you want to delete from the drop down list in the **Level** field.
- 2. Click the **Delete** button.
- 3. Click **OK** at the prompt to delete the access level.

# **2.6 Maintaining Cards**

A card is a plastic card about the size of a credit card that is encoded with a unique number and the card holder's rights to access NetAXS™ system resources. For example, in addition to its unique number, a card would allow the card holder to be granted access to certain doors during a certain time of day.

# <span id="page-53-0"></span>**2.6.1 Adding New Cards**

Click **Cards > Add Card(s)** to display the Add New Card(s) screen:

*Figure 2-14: Cards > Add Cards*

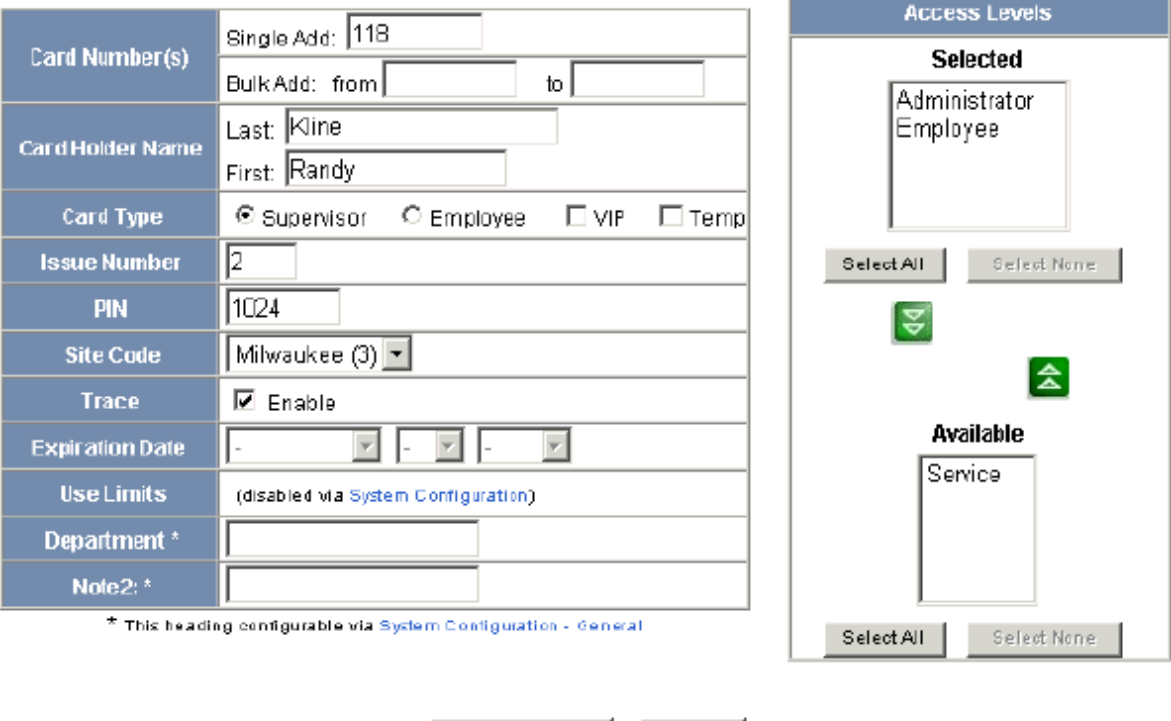

Add Card(s)

Cancel

# Add New Card(s)

## **The Add New Card(s) screen enables you to:**

- Create cards encoded with the following information:
	- Card number(s)
	- Card holder name (first and last names)
	- Card type
	- Issue number
	- Personal Identification Number (PIN)
- Site Code
- Trace capability
- Expiration date
- Use limits
- Card holder note 1
- Card holder note 2
- Access levels

#### **Steps**:

Use the field descriptions in the following table to complete the card fields and click **Add Card(s)**:

| Field               | <b>Description</b>                                                                                                    |
|---------------------|----------------------------------------------------------------------------------------------------|
| Card Number(s)      | Specifies the unique number by which the card holder will be<br>identified. A card number is required.                                                                                                    |
| Card Holder Name    | Identifies the card holder. A card holder first and last name is<br>required. Each name can have up to 25 characters.                                                                                                    |
| Card Type           | Specifies whether the card holder is a supervisor, employee, a<br>VIP, or a temporary employee (Temp). Note that the Temp box is<br>active when the panel is configured for visitor cards in<br>Configuration > System > General (see "General Tab" on page<br>3). A card type is required.                                                  |
| <b>Issue Number</b> | Specifies the number of times this card number has been issued<br>to the card holder. For example, a card holder may lose his<br>original card having an issue number of 1. You would issue him<br>a replacement with the same card number but with an issue<br>number of 2. An issue number is required. The maximum issue<br>number is 99. |
| <b>PIN</b>          | Specifies the Personal Identification Number (PIN) for the card<br>holder. A PIN is optional; however, if the door reader is<br>configured to require PIN identification (see "Reader Tab" on<br>page 21), then you must create a PIN for the card holder here.<br>The PIN number has a maximum of six digits.                               |
| Site Code           | Specifies a unique code that identifies the card holder's site. This<br>setting is optional.                                                                                                    |
| Trace               | Sends an alarm message to the alarm monitor whenever a card<br>with trace enabled is presented at a reader. This feature provides<br>a trace of the cardholder's path through the facility.                                                                                                    |

*Table 2-8: Cards > Add Cards Field Descriptions*

| <b>Field</b>           | Description                                                                                                    |
|------------------------|----------------------------------------------------------------------------------------------------|
| <b>Expiration Date</b> | Specifies the date that a visitor's card is de-activated. A visitor's<br>card is one that is configured in Configuration > System ><br>General Tab (see "General Tab" on page 3) with the Use Limits<br>field set to Visitor Cards (limited days). Note that this field is<br>active only when the Temp box is checked in the Card Type<br>field. |
| <b>Use Limits</b>      | Specifies the number of times or the number of days a card may<br>be read at a card reader to which it has valid access. A panel is<br>configured with one of three card use settings at Configuration ><br>System > General Tab (see "General Tab" on page 3):                                                                                   |
|                        | Visitor Cards (limited days) $-$ Specifies a card for a visitor that<br>can be used only a limited number of days. The specified period<br>begins at the time the card is created.                                                                                                    |
|                        | Limited-Use Cards - Specifies a card that can be used only a<br>limited number of times.                                                                                                    |
|                        | <b>Neither</b> – Specifies all cards other than visitor or limited-use<br>cards.                                                                                                    |
|                        | If the panel is configured with Visitor Cards (limited days), the<br>Use Limits field accepts a number of days. If the panel is<br>configured with Limited-Use Cards, the Use Limits field accepts<br>a number of uses.                                                                                                    |
| Note 1                 | Provides a user-defined field. See Configuring the System, page<br>3 for information about how this field is defined for the Add<br>New Card template.                                                                                                    |
| Note 2                 | Provides a user-defined field. See Configuring the System, page<br>3 for information about how this field is defined for the Add<br>New Card template.                                                                                                    |
| <b>Access Level</b>    | Specifies the time zone, or time schedule, during which the card<br>holder can be granted access at a specific door.                                                                                                    |

*Table 2-8: Cards > Add Cards Field Descriptions (continued)*

# **2.6.2 Displaying and Modifying Cards**

Use this function to display specified cards and modify them.

Click **Cards > Card Data** to display the search screen with which you can find and display specified cards.

*Figure 2-15: Cards > Card Data*

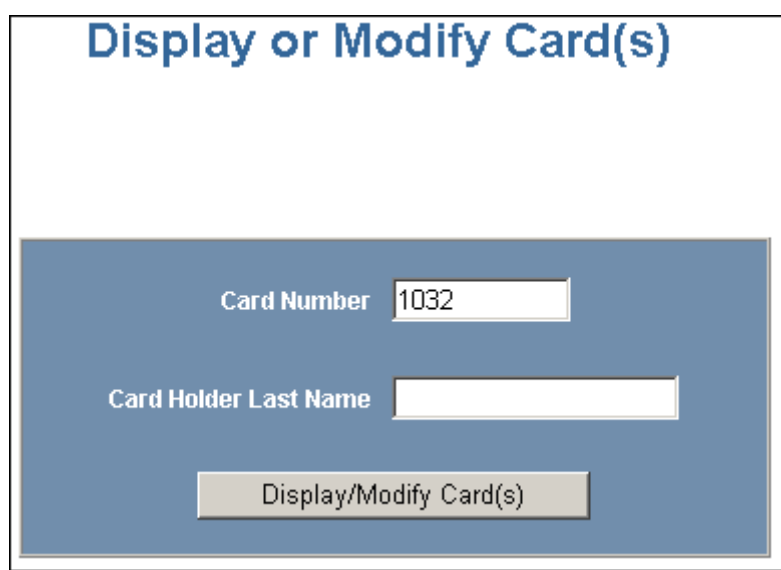

## **The Display or Modify Card(s) screen enables you to:**

- Display cards by searching on any of the following keys:
	- Card number
	- Card holder's last name
- Modify the displayed card(s)

## **Steps**:

- 1. Enter a value for either of the search keys (card number or cardholder last name).
- 2. Click the **Display/Modify Card(s)** button. The cards specified in step 1 appear.
- 3. Use the field descriptions given in the table in ["Adding New Cards" on page](#page-53-0)  [36](#page-53-0) to complete the card fields and click **Submit Modification(s)**:

# **2.6.3 Deleting Cards**

Click **Cards > Delete Card(s)** to display the Delete Cards screen:

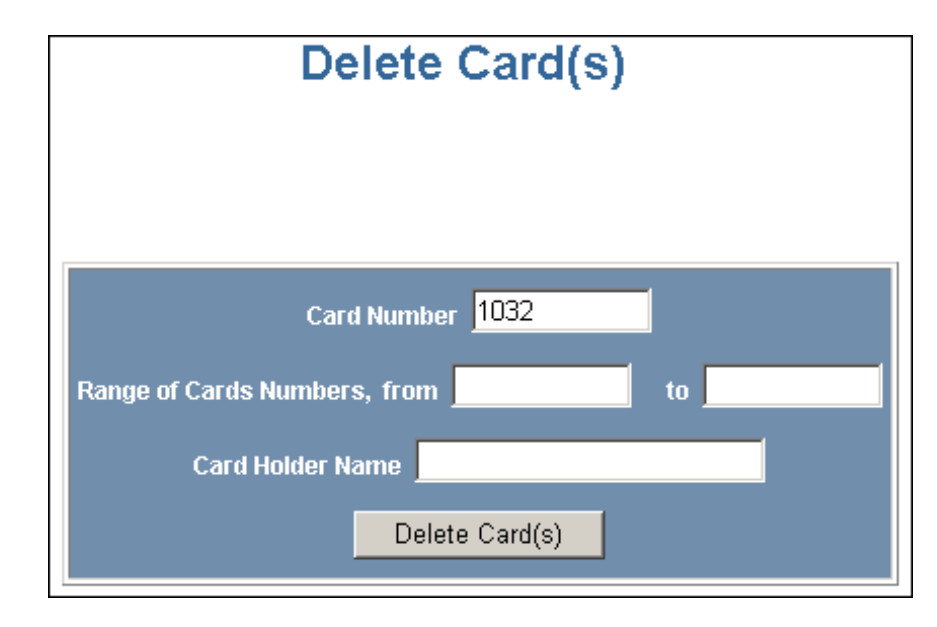

*Figure 2-16: Cards > Delete Cards*

## **The Delete Card(s) screen enables you to:**

- Delete cards retrieved by any of the following keys:
	- Card number
	- Range of card numbers
	- Card holder's last name

## **Steps**:

- 1. Enter a value for any of the search keys (card number, card number range, or cardholder name).
- 2. Click **Delete Card(s)** to delete all cards matching the search keys you entered.
- 3. Click **OK** at the prompt to delete the card.

# **2.6.4 Displaying Reports**

Use this function to display a report of all cards and card data. You can display the cards either by the cardholder's last name or by the card number.

Click **Cards > Reports** to display the Card Reports screen.

## **The Card Reports screen enables you to:**

- View card records by the cardholder's last name.
- View card records by the cards' numbers.

## **Steps**:

- 1. Click the By Name tab to display the card records by the cardholders' last names.
- 2. Click the By Number tab to display the card records by the cards' numbers.
- 3. Use the descriptions given in the following table to read the card records (see ["Adding New Cards" on page 36](#page-53-0) for more information about card data):

| Field              | <b>Description</b>                                                                                                    |
|--------------------|----------------------------------------------------------------------------------------------------|
| Last               | Shows the cardholder's last name.                                                                                                    |
| First              | Shows the cardholder's first name.                                                                                                    |
| <b>Card Number</b> | Shows the card number.                                                                                                    |
| Site               | Shows the Site Code number. A Site Code is a<br>user-configured name that identifies the site, or location, of<br>the cardholder's access. See "Site Codes Tab" on page 9 for<br>more information about Site Codes. To determine the Site<br>Code name associated with the Site Code number, click<br><b>Configuration &gt; System &gt; Site Codes</b> to display the Site<br>Codes tab.                                                |
| <b>PIN</b>         | Shows the Personal Identification Number (PIN) for the<br>card holder. The PIN number has a maximum of six digits.                                                                                                    |
| Access Level       | Shows the access level(s) configured for the cardholder. An<br>access level specifies the time zone, or time schedule, dur-<br>ing which the card holder can be granted access at a specific<br>door. See "Configuring Access Levels" on page 34 for more<br>information about access levels. To determine an access<br>level's defined hours, click Configuration > Access Levels<br>to display the Access Level Configuration screen. |

*Table 2-9: Cards > Reports Field Descriptions*

| Field | <b>Description</b>                                                                                                    |
|-------|----------------------------------------------------------------------------------------------------|
| Type  | Shows the card type. The card type specifies whether the<br>card holder is configured as a supervisor (Supr), employee<br>(Empl), temporary employee (Temp), a VIP (VIP), or a<br>combination of these types. |
| l mp  | Indicates (with a check mark) that the card is a temporary<br>card.                                                                                                    |

*Table 2-9: Cards > Reports Field Descriptions (continued)*

# **2.7 Configuring Other I/O & Groups Tab**

The NetAXS™ panel provides up to 14 inputs and eight outputs. Two of the inputs and four of the outputs are "other" inputs and outputs, because you can use them for other than door lock/unlock functions. This section explains how to configure these other inputs, outputs, and groups (for pulse and time zone).

# **2.7.1 Inputs Tab**

This tab enables you to configure inputs 13 (AC Power Fail) and 14 (Panel Tamper) on Terminal Block 8, and the inputs on downstream MIRO boards daisy-chained to Terminal Block 10. The downstream inputs are numbered 25-96.

**Note:** The NetAXS™ panel supports two MIRO types:

- 32/0 Provides 32 inputs and no outputs.
- 2/16 Provides two inputs and 16 outputs.

A NetAXS<sup>™</sup> panel supports a maximum of six daisy-chained MIROs – two 32/0 boards and four 2/16 boards. A MIRO-32/0 module has 32 supervised, four-state inputs that are limited to 2,200 ohms resistance. The MIRO-2/16 has two supervised inputs and 16 SPDT relay outputs; each input is limited to 2,200 ohms resistance. Each board is configured with a unique address in the Configuration > System > Downstream Devices tab (see ["Downstream Devices Tab" on page 11](#page-28-0)).

On panels with internal power supply, the Power Fail input generates an alarm when primary power is lost as indicated by the power supply. The Panel Tamper input generates an alarm when the NetAXS™ cabinet has been forced open. The Downstream inputs are available for general use.

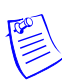

**Note:** You can also configure the Power Fail and the Panel Tamper inputs for general use, if you choose not to wire them for power and tamper detection.

Click **Inputs** to display the Inputs screen. The Power Fail input box appears:

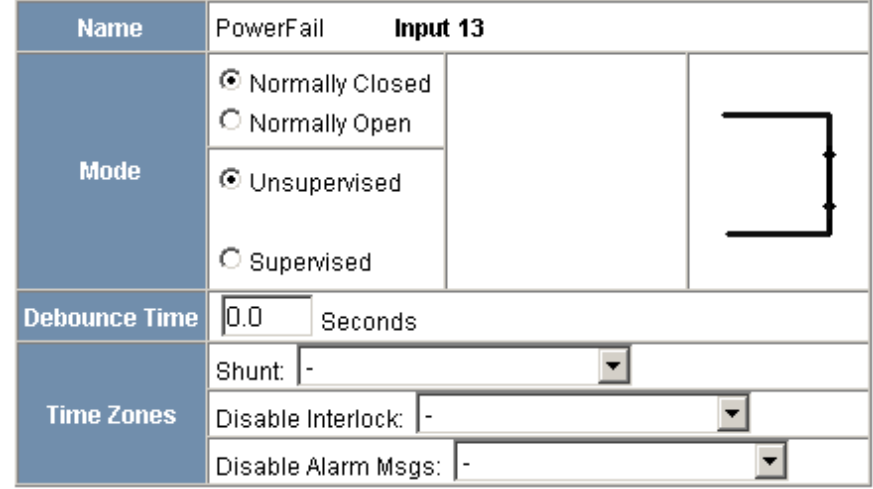

*Figure 2-17: Configuration > Other I/O & Groups > Inputs Tab > Powerfail*

Click **Panel Tamper** to display the Panel Tamper screen:

*Figure 2-18: Configuration > Other I/O & Groups > Inputs Tab > PanelTamper*

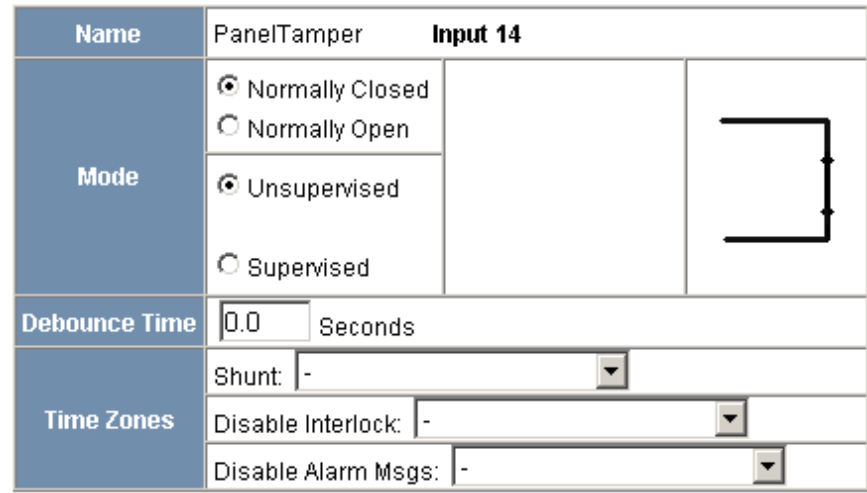

Click **Downstream** to display the Downstream Input screen:

*Figure 2-19: Configuration > Other I/O & Groups > Inputs Tab > Downstream*

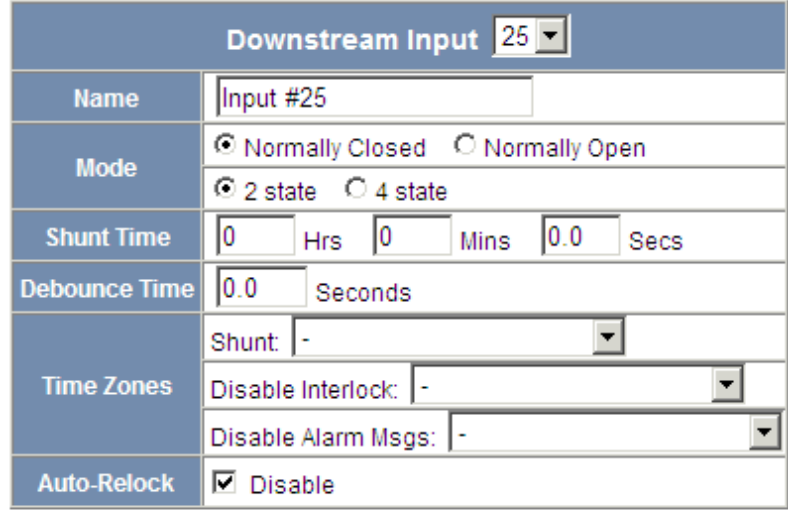

Submit Changes

## **The Input tab enables you to:**

- Configure the mode, debounce time, and time zones for the Power Fail input (input 13).
- Configure the mode, debounce time, and time zones for the Panel Tamper input (input 14).
- Configure the mode, shunt time, debounce time, time zones, and auto-relock for the downstream inputs provided by downstream MIRO boards.

**Steps**: Use the descriptions in the following table to configure the Power Fail, Panel Tamper, and downstream inputs:

| <b>Setting</b>    | <b>Description</b>                                                                                                    |
|-------------------|----------------------------------------------------------------------------------------------------|
| Name              | Enter a unique name to identify the device.                                                                                                    |
| Mode              | Normally Closed - Specifies that the door's normal state is<br>closed.<br><b>Normally Open</b> – Specifies that the door's normal state is open.<br><b>Unsupervised</b> – Specifies that the door's electrical circuit is<br>wired in one path without alternative paths supervised by<br>resistors.<br><b>Supervised</b> – Specifies that the door's electrical circuit is wired<br>with alternative paths supervised by resistors. |
| <b>Shunt Time</b> | Specifies the amount of time for which the inputs will be<br>shunted, or de-activated. For example, it specifies how long a<br>door strike will remain released. Enter the desired number of<br>hours (1024 maximum), minutes (60 maximum), and seconds<br>(60 maximum). The sum of all three units comprises the shunt<br>time. Note that you can express seconds in tenths of a second.                                            |
| Debounce Time     | Specifies the period of time the input must remain in a new state<br>before generating an alarm. For example, if a Normal state is<br>changed to Alarm, the state must remain in Alarm for five<br>seconds before an alarm is generated.                                                                                                    |
| <b>Time Zones</b> | <b>Shunt</b> – Specifies the time period during which the input will be<br>energized.<br><b>Disable Interlock</b> – Specifies the time period during which the<br>programmed action on this input from another point will be<br>disabled.<br><b>Disable Alarm Msgs</b> – Specifies the time period during which<br>the input will generate no alarms.                                                                                |
| Auto-Relock       | Causes the door to re-lock immediately when the door status<br>switch closes after entry. The output relay that controls the door<br>strike de-energizes when the associated input returns to normal<br>state instead of remaining energized for the duration of the pulse<br>time. To enable Auto-Relock, de-select the Disable checkbox,<br>and select the associated output from the drop down list.                              |

*Table 2-10: Configuration > Other I/O & Groups > Inputs Tab Field Descriptions*

# **2.7.2 Outputs Tab**

This tab enables you to configure the four NetAXS™ auxiliary outputs (outputs 5-8) that are physically located on the panel board, and the outputs on downstream 2/16 MIRO boards daisy-chained to Terminal Block 10. A NetAXS™ panel supports a maximum of four 2/16 MIRO boards, and each board provides two inputs and 16 outputs. The downstream outputs are numbered 17-81.

Click **Outputs** to display the Auxiliary Output screen for the on-board outputs:

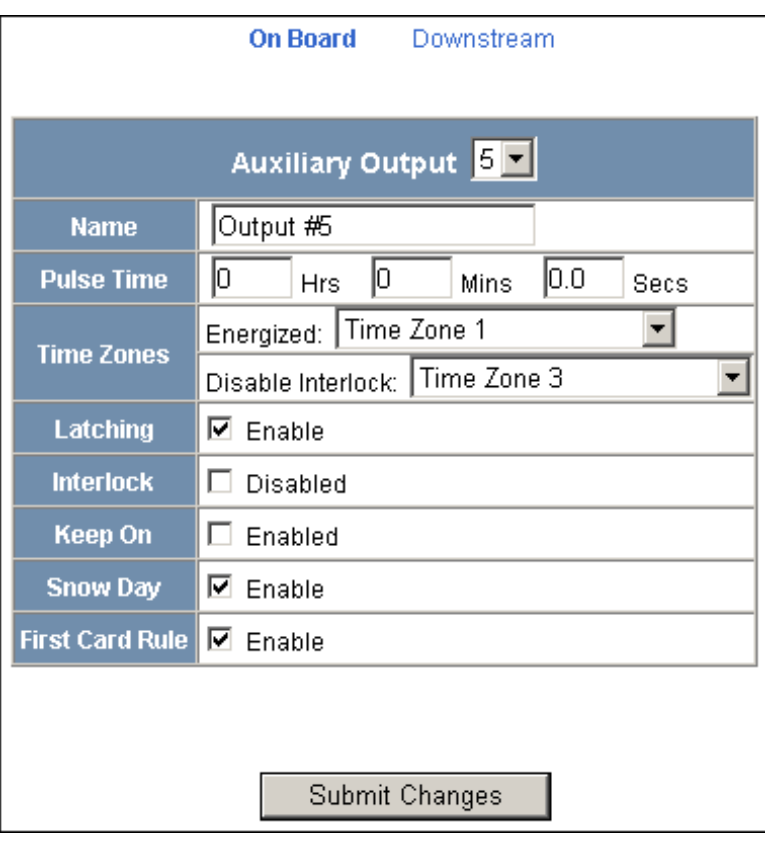

*Figure 2-20: Configuration > Other I/O & Groups > Outputs Tab*

Click **Downstream** to display the Downstream Output screen:

*Figure 2-21: Configuration > Other I/O & Groups > Outputs Tab > Downstream*

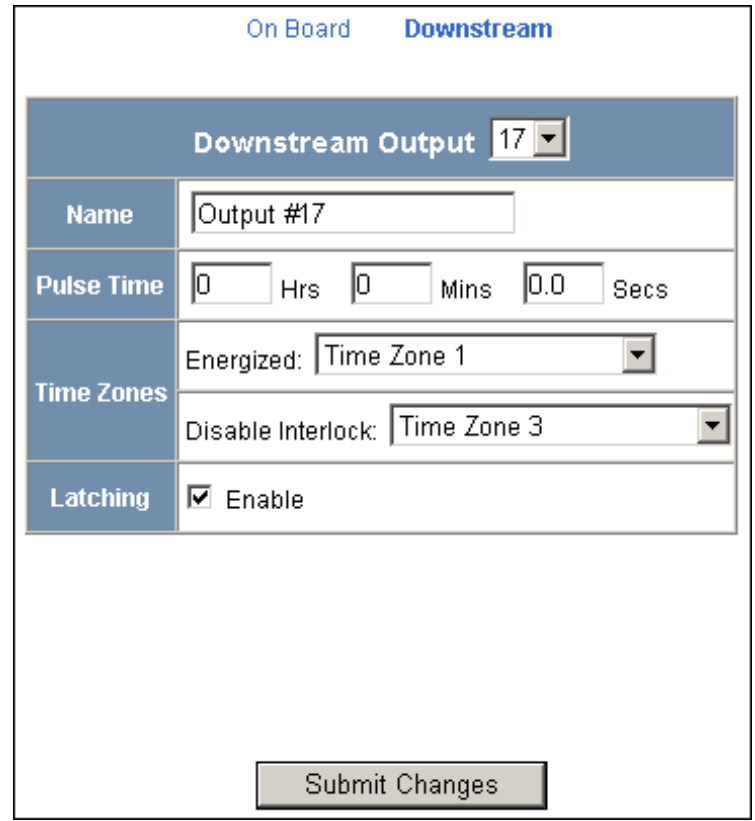

## **The Outputs tab enables you to:**

- Configure the following for each of the auxiliary outputs -- on board the panel as well as downstream:
	- Name
	- Pulse time
	- Time zones
	- Latching
	- Interlock
	- Keep on
	- Snow day
	- First card rule

**Steps**: Use the descriptions in the following table to configure each output device:

| <b>Setting</b>    | <b>Description</b>                                                                                                    |  |
|-------------------|----------------------------------------------------------------------------------------------------|--|
| Name              | Enter a unique name to identify the device.                                                                                                    |  |
| <b>Pulse Time</b> | Specifies the duration for which the device will assume<br>abnormal status. For example, it specifies how long a horn will<br>blow or a door strike will remain released. Enter the desired<br>number of hours (1024 maximum), minutes (60 maximum), and<br>seconds (60 maximum). The sum of all three units comprises the<br>pulse time. Note that you can express seconds in tenths of a<br>second.                                                                                                    |  |
| <b>Time Zones</b> | Specifies two schedules:                                                                                                    |  |
|                   | • Energized – Sets the period during which the output<br>switches are automatically energized.                                                                                                    |  |
|                   | <b>Disable Interlock</b> – Sets the period during which the<br>interlock, or a programmed interaction between selected<br>inputs and outputs will be disabled.                                                                                                    |  |
| Latching          | When selected, this locks a relay (either Normally Open or<br>Normally Closed) to lock into place until it is reset either<br>manually or by a signal.                                                                                                    |  |
| Interlock         | Enables you to disable the interlock, or programmed interaction<br>between this output device and an input device.                                                                                                    |  |
| Keep On           | Keeps the selected input shunted or the selected output (or<br>output group) energized for the duration of its time zone.                                                                                                    |  |
| Snow Day          | Requires, like the First Card Rule, a valid card read before the<br>time zone (period in which doors are unlocked) can take effect.<br>Unlike the First Card Rule, however, the user can swipe the card<br>a second time to return the doors to a locked state. For example,<br>the principal of a school opens the school with a valid card read,<br>and then closes the school with another card swipe when a storm<br>arises. The time zone does not become active at its normal time.<br>Note that both Snow Day and First Card Rule cannot be enabled<br>at the same time. |  |

*Table 2-11: Configuration > Other I/O & Groups > Outputs Tab > Fields*

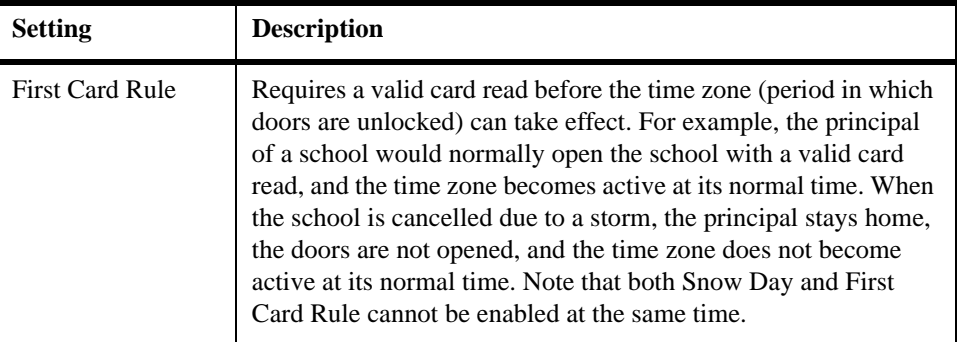

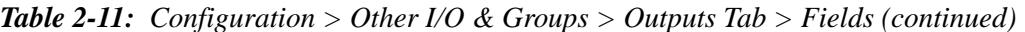

# **2.7.3 Groups Tab**

This tab enables you to configure outputs in groups. For example, you might want a group of horns in your facility to sound for the same duration or to be enabled or disabled according to the same schedule, or time zone. You might want a group of doors to be energized or de-energized during the same time zone. A NetAXS™ web server supports up to 64 output groups.

Click **Groups** to display the Groups screen:

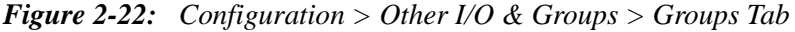

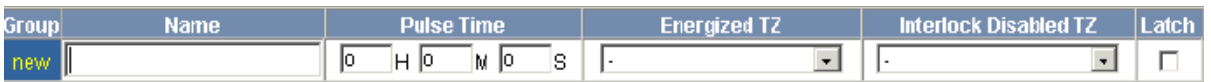

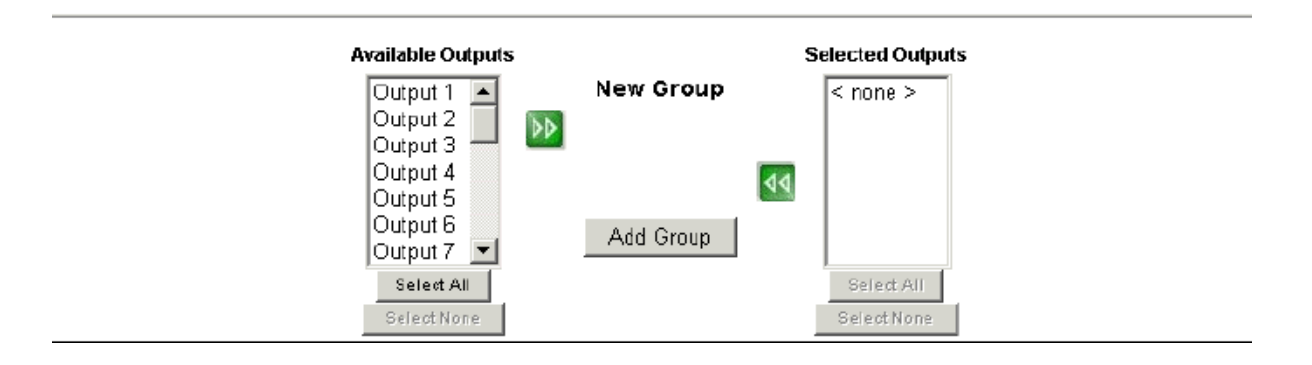

## **The Groups tab enables you to:**

- Associate any of the panel's eight output relays in one or more groups.
- Configure the following for each group:
	- Pulse Time
	- Energized TZ (Time Zone)
	- Interlock Disabled TZ (Time Zone)
	- Latch

**Steps**: Use the descriptions in the following table to configure each group:

*Table 2-12: Configuration > Other I/O & Groups > Groups Tab Field Descriptions*

| <b>Setting</b>            | <b>Description</b>                                                                                                    |  |
|---------------------------|----------------------------------------------------------------------------------------------------|--|
| Name                      | Enter a unique name to identify the group.                                                                                                    |  |
| Pulse Time                | Specifies the duration for which the device will assume<br>abnormal status. For example, it specifies how long a horn will<br>blow or a door strike will remain released. Enter the desired<br>number of hours (1024 maximum), minutes (60 maximum), and<br>seconds (60 maximum). The sum of all three units comprises the<br>pulse time. Note that you can express seconds in tenths of a<br>second. |  |
| Energized TZ              | Specifies the period during which the group of output relays are<br>automatically energized.                                                                                                    |  |
| Interlock Disabled<br>TZ. | Specifies the period during which the interlocks that control the<br>group's outputs will be disabled.                                                                                                    |  |
| Latch                     | Toggles the state of the outputs between energized and<br>de-energized status upon every activation (code use, interlock,<br>or manual pulse).                                                                                                    |  |

# **2.8 Configuring Interlocks**

An interlock is a programmed connection between two points. The interlock causes an input point, output point, or group of output points to act in a specified manner when another input point, output point, or group of output points changes its state. An action on one point cause a reaction from a second point on the same panel or attached MIRO board. For example, when a motion detector (input) detects movement, it causes a horn (output) to sound.

Click **Interlocks** to display the Interlocks Configuration screen:

*Figure 2-23: Configuration > Interlocks*

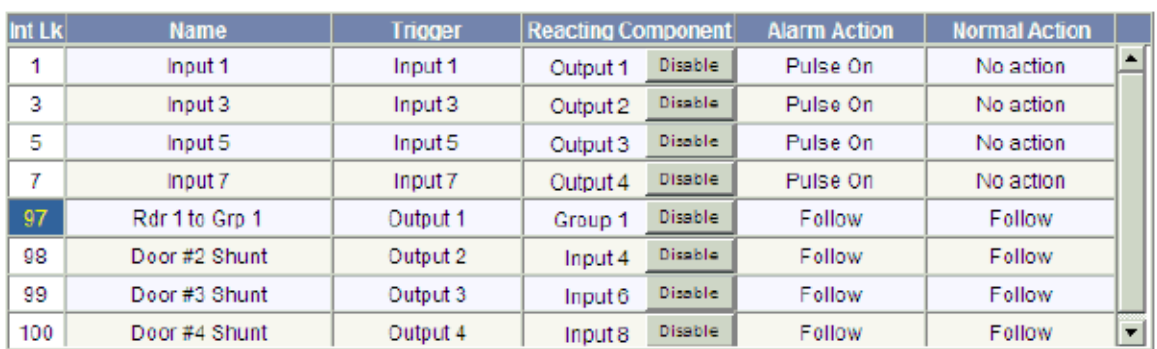

# **Interlocks Configuration - Panel 1**

hterlocks are defined by their trigger points. Adding an interlock with a trigger point used by an existing interlock will overwrite the existing interlock.

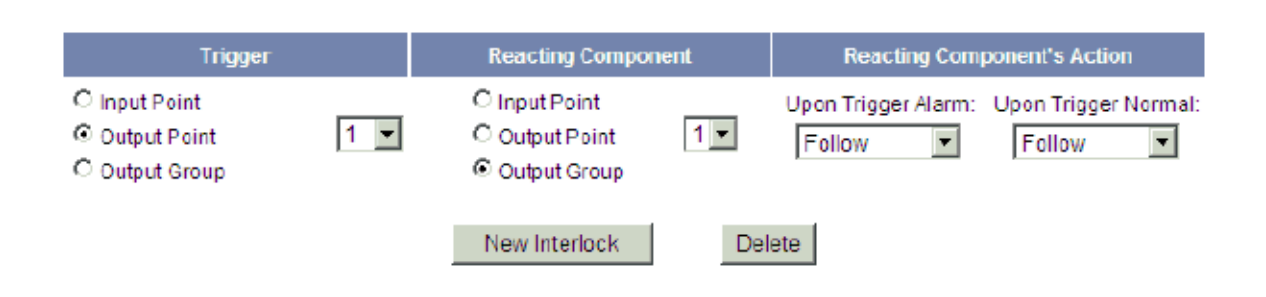

Name: Rdr 1 to Grp 1

## **The Interlocks screen enables you to:**

- Create, modify, and delete interlocks.
- Enable or disable existing interlocks.

## **Steps to create an interlock**:

- 1. Click the **New Interlock** button to display the screen.
- 2. Use the descriptions in the following table to configure the interlock:

*Table 2-13: Configuration > Interlocks > Field Descriptions*

| <b>Interlock element</b>       | <b>Description</b>                                                                                                    |
|--------------------------------|----------------------------------------------------------------------------------------------------|
| Trigger                        | Specifies the input, output, or output group for<br>which a change of state will cause a reaction from<br>another input, output, or group. Also, use the drop<br>down list to specify the number of the input,<br>output, or group.                                                                                                    |
| <b>Reacting Component</b>      | Specifies the input, output, or output group that<br>will react to a change of state from the trigger<br>point. Also, use the drop down list to specify the<br>number of the input, output, or group.                                                                                                    |
| Reacting Component's<br>Action | <b>Upon Trigger Alarm</b> $-$ Specifies the reacting<br>component's action when the trigger's change of<br>state occurs. Select the action from the Upon<br>Trigger Alarm drop down list.<br><b>Upon Trigger Normal</b> $-$ Specifies the reacting<br>component's action when the trigger's change of<br>state occurs. Select the action from the Upon<br>Trigger Normal drop down list. |

3. Click the **Add Interlock** button to create the interlock.

**Steps to modify an interlock**:

- 1. In the Int Lk column, click the number of the interlock you want to modify.
- 2. Click the **New Interlock** button.
- 3. Use the descriptions in the table above to make the desired modifications in the empty Trigger, Reacting Component, and Reacting Component's Action fields for the selected interlock:
- 4. Click the **Add Interlock** button to complete the modification.

#### **Steps to delete an interlock**:

- 1. In the Int Lk column, click the number of the interlock you want to delete.
- 2. Click the **Delete Interlock** button to display the Delete Interlock screen, and click **OK** to complete the deletion.

#### **Steps to enable/disable an interlock**:

- 1. To enable an interlock, click the **Enable** button.
- 2. To disable an interlock, click the **Disable** button.

# **2.9 Configuring Users**

A user is one who will be using the NetAXS™ software interface in one or more of the following functional roles:

- Administrator Configures the NetAXS<sup>TM</sup> system.
- Service Provides diagnostic and support service for the NetAXS<sup>™</sup> system.
- Operator Monitors the system's operation.

Click **Users** to display the User Configuration screen:

*Figure 2-24: Configuration > Users*

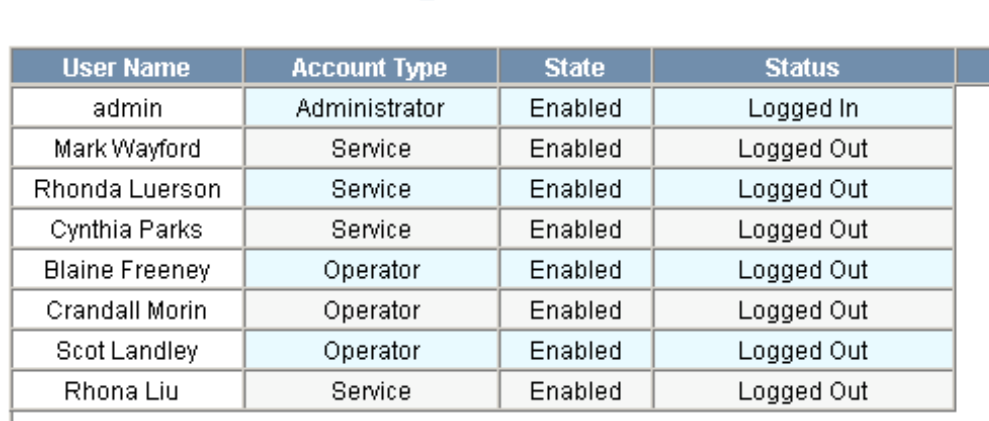

**User Configuration - Panel 1** 

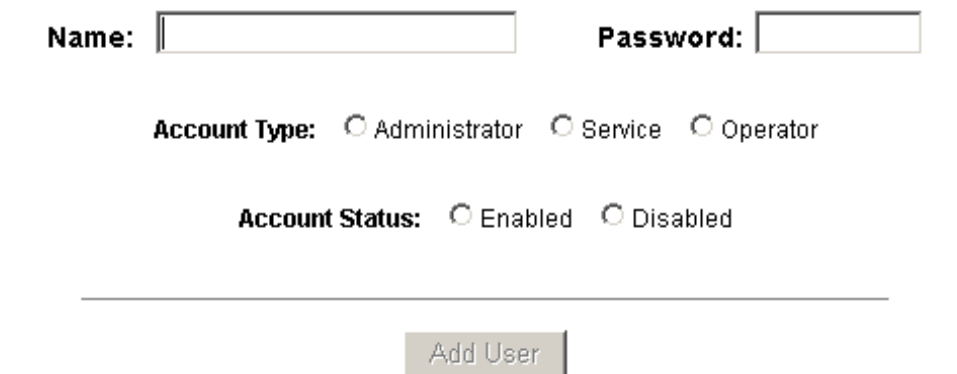

## **The User Configuration screen enables you to:**

- Create a user.
- Modify a user.
- Delete a user.
- Enable and disable a user account.
- View the user's current login status, either logged in or logged out.
#### **Steps to create a user**:

- 1. Click the **New User** button.
- 2. Enter the user's name in the **Name** field (at least five characters).
- 3. Enter a unique password in the **Password** field (at least five characters). Note that a duplicate password will not be accepted.
- 4. Select the type in the **Account Type** field.
- 5. Select the Account Status:
	- Enabled Activates the user account (the user can log in).
	- Disabled De-activates the user account (the user cannot log in).
- 6. Click the **Add User** button.

#### **Steps to modify a user**:

- 1. In the **User Name** field, click the name of the user you want to modify.
- 2. Change the name, password, account type, or account status.
- 3. Click the **Modify** button.

#### **Steps to delete a user**:

- 1. In the User Name column, click the user account you want to delete.
- 2. Click the **Delete** button.
- 3. Click **OK** at the prompt to delete the user account.

# **Configuring via WIN-PAK 3**

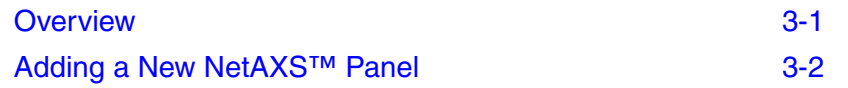

#### <span id="page-74-0"></span>**3.1 Overview**

This chapter explains the NetAXS™ configuration functions as accessed via the Quick Start Wizard (QSW) in WIN-PAK 2005, WIN-PAK PRO 2005, WIN-PAK SE, and WIN-PAK PE. The QSW creates the ADV options and adds the panel to the Control Map and the Master Access Level.

These functions should be performed only by the NetAXS™ system administrator or service personnel.

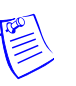

#### **Notes:**

- WIN-PAK 2.0, release 4, uses the same steps provided in this chapter to configure NetAXS™; however, its screens are not exactly the same.
- NetAXS<sup>TM</sup> cannot be added to WIN-PAK PRO Release 4 or older.
- For a new Site installation, or for adding to an existing Site, follow the procedures in this chapter as you would when you add an N-1000-IV-X panel. One exception to this is that the NetAXS™ panel does not support the use of the C-100-A1 (20ma current loop installations). Therefore, when you select the Loop type, 485 AC<-NAK is the only supported type. Direct is reserved for NS2P; C-100 is not supported.
- If the NetAXS<sup>™</sup> panel is configured as a Gateway panel, it appears to WIN-PAK as an N-485-PCI or N-485-HUB. Using the NetAXS panel as a Gateway, you should not add N-1000/PW-2000 panels as a downstream panel to the NetAXS Gateway. The NetAXS Gateway is designed for more efficient downstream communications than what can be supported by the N-1000/PW2000 panels.

<span id="page-75-1"></span>The NetAXW Gateway panel's baud rate is set configured via the NetAXS web server (see the *NetAXS Access Control Unit Installation Guide* for instructions). When you set the Loop Type in the QSW to 485 ACK-NAK, you define the baud rate to be 19.2 kilobits per second. This baud rate and the panel's baud rate must match to communicate properly. For WIN-PAK SE or WIN-PAK PE systems, you can adjust the baud rate of the N-485 device to 115 kilobits per second for optimum performance.

#### <span id="page-75-0"></span>**3.2 Adding a New NetAXS™ Panel**

To add a NetAXS panel, first create the panel in the WIN-PAK Quick Start Wizard, and then complete the configuration manually with the WIN-PAK Panel Configuration screen.

#### **3.2.1 Creating the Panel with Quick Start Wizard**

Add a new panel by selecting its Loop and configuring the following from the Quick Start Wizard Panel screen:

- Panel type (Select N1000-4X/PW2000-4X from the dropdown list)
- Panel name (Loop[Loop number]-Panel [Panel address]
- Panel address (Select from the dropdown list)

*Figure 3-1: Quick Start Wizard - Panel Screen*

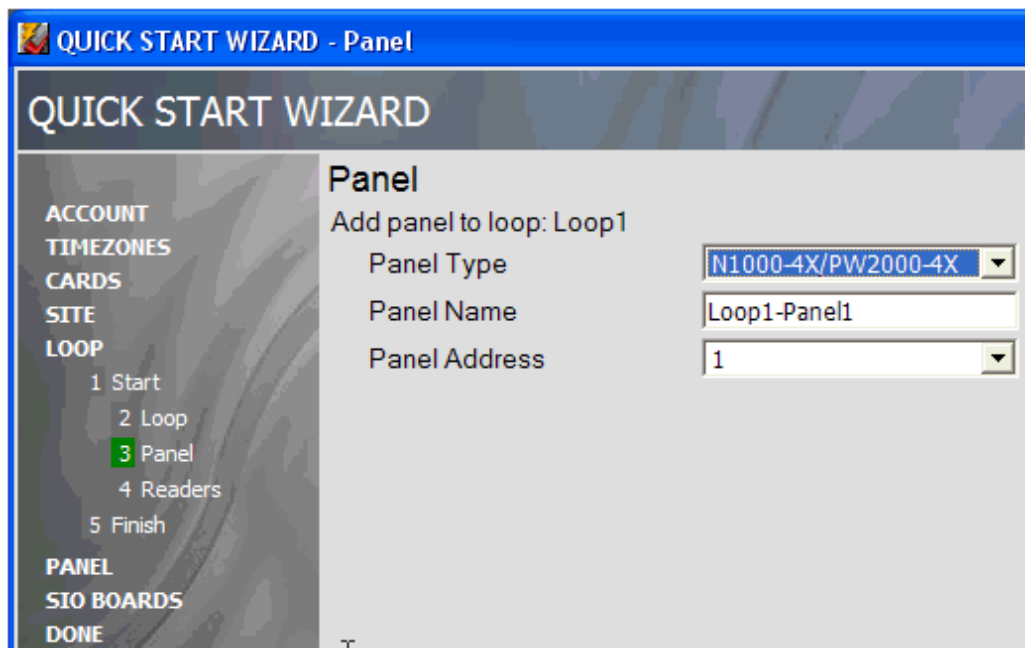

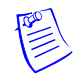

**Note:** Each panel on a communication loop must have a unique address. The address must correspond with the address that is set by DIP switches on the panel.

After adding the NetAXS panel via the QSW, you must update the Reader and Input interlocks to match them with the default wiring of the NetAXS panel. Proceed to ["Configuring the Panel](#page-76-0)  [Manually" on page 3](#page-76-0) and make the necessary changes.

#### <span id="page-76-0"></span>**3.2.2 Configuring the Panel Manually**

Use the WIN-PAK Panel Configuration screen to complete the NetAXS panel configuration manually. All of the configuration screen options are supported for NetAXS panel configuration, except where they are noted otherwise in this section.

If you are using the Device Map to add the NetAXS panel manually, add it as you would an N-1000-IV-X panel.

1. Display the Basic tab of the WIN-PAK Panel Configuration screen. The Name, Description, and Type fields contain the entries selected in the Quick Start Wizard:

*Figure 3-2: WIN-PAK Panel Configuration Screen - Basic Tab*

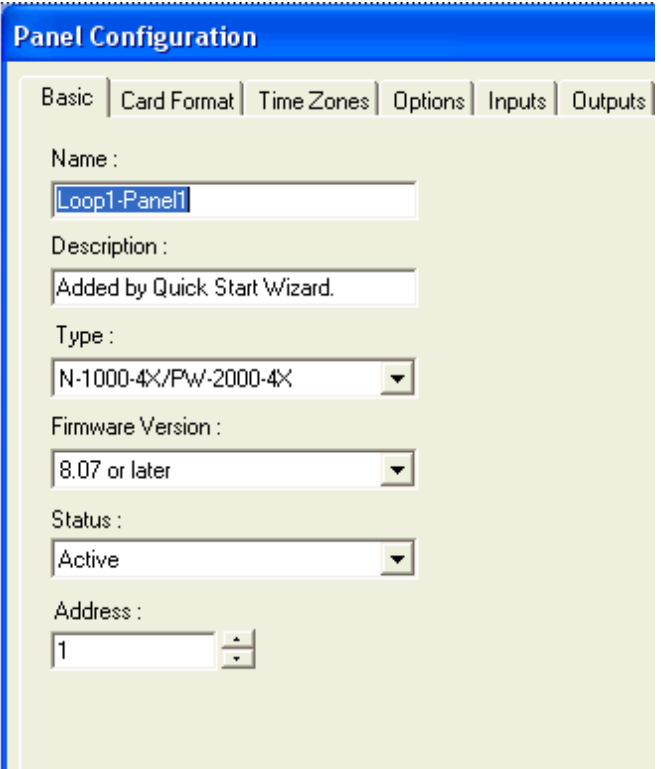

- <span id="page-76-1"></span>2. Enter the following selections for the remaining fields:
	- Firmware version 8.07 or later.
	- Status Active.
	- Address Select the appropriate panel number.
- 3. Click **OK**.
- 4. Display and complete the Card Format tab:

<span id="page-77-0"></span>*Figure 3-3: WIN-PAK Panel Configuration Screen - Card Format Tab*

| <b>Panel Configuration</b>                                                                                            |                                                             |  |  |  |  |
|----------------------------------------------------------------------------------------------------|-------------------------------------------------------------|--|--|--|--|
| Card Format   Time Zones   Options   Inputs   Outputs   Groups   Readers<br>Basic                                     |                                                             |  |  |  |  |
| M123456789101112<br>$F=1$<br>G<br>ABA<br>M12345678910111213141516<br>C<br>$F=1$<br><b>WIEGAND</b><br>G.<br>C<br>$F=1$ |                                                             |  |  |  |  |
| Inverse Card Formats:                                                                                                 |                                                             |  |  |  |  |
| Format 1                                                                                                    | <b>26   ST   D   T   BT   B2   B3   B4</b><br>Def.<br>$F=1$ |  |  |  |  |
| Format 2                                                                                                    | S 0 D 0 B1 B2 B3 B4<br>Def.<br>$F=1$<br>$2^{\circ}$<br> 32  |  |  |  |  |
| Format 3                                                                                                    | S 1 D 1 B1 B2 B3 B4<br>Def.<br>$F=1$<br>34<br>3             |  |  |  |  |
| Format 4                                                                                                    | Def.<br>$F=1$                                               |  |  |  |  |
| Format 5                                                                                                    | $F=1$<br>5                                                  |  |  |  |  |
| Format 6                                                                                                    | $F=1$<br>Б                                                  |  |  |  |  |
| Format 7                                                                                                    | $F=1$                                                       |  |  |  |  |
| Format 8                                                                                                    | $F=1$<br>8                                                  |  |  |  |  |

5. Display and complete the Time Zones tab:

<span id="page-78-0"></span>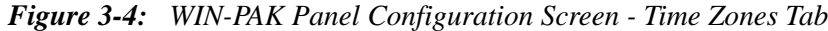

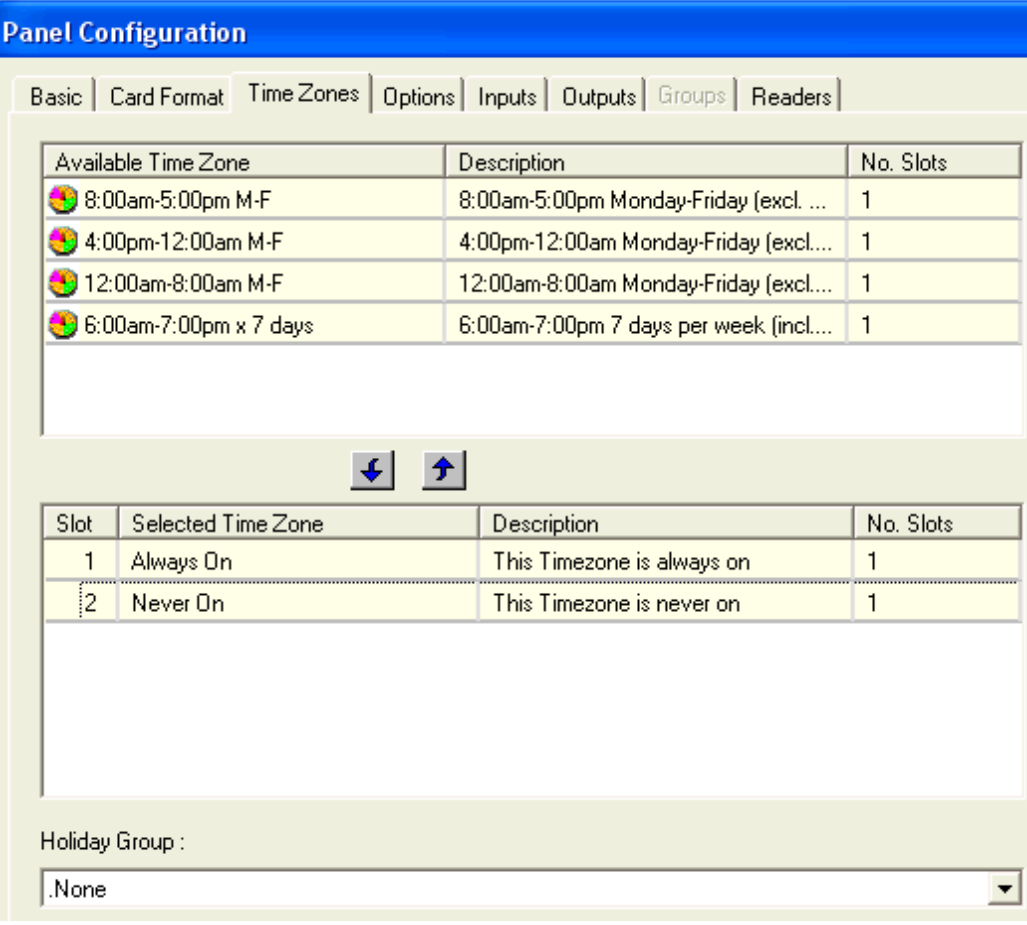

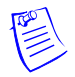

**Note:** All Time Zones and Holidays are supported for a NetAXS panel.

6. Display and complete the Options tab:

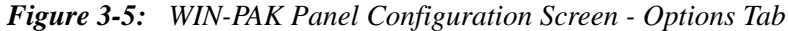

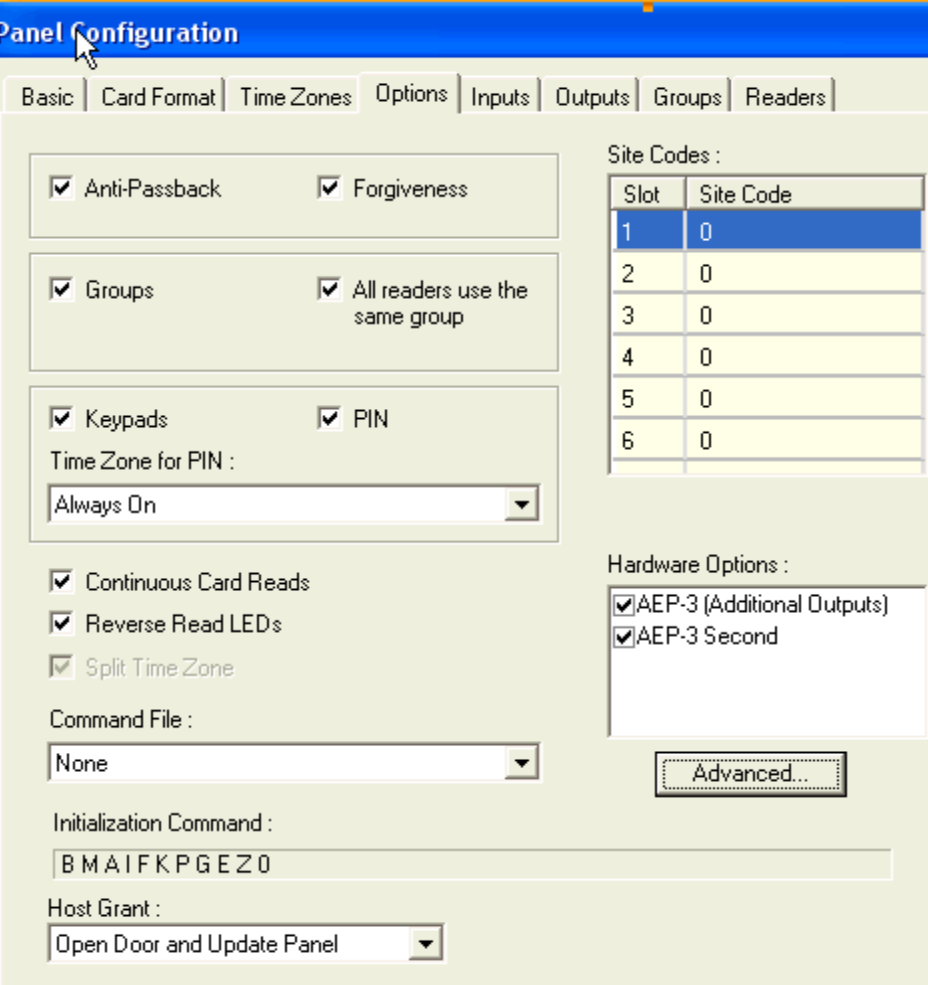

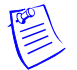

#### **Notes:**

- All options are supported for a NetAXS panel except the Advanced U option. When using Groups, you must select both AEP boards in the Hardware Options box. The NX4OUT board functions as two AEP-3 boards, and it provides outputs 17-32.
- You can select Keypads; however, the NetAXS panel does not support the matrixed keypads (for example, KP-10, KP-12, or PR-PROXPRO-K2). The supported readers include the PR-PROXPRO-K (HU/5355AGK000 and OT35xx and OT36xx series readers and keypads.

7. Click the **Advanced** button to display the Advanced Options screen, and select the desired advanced options. Note that the Advanced U option is not supported for the NetAXS panel.

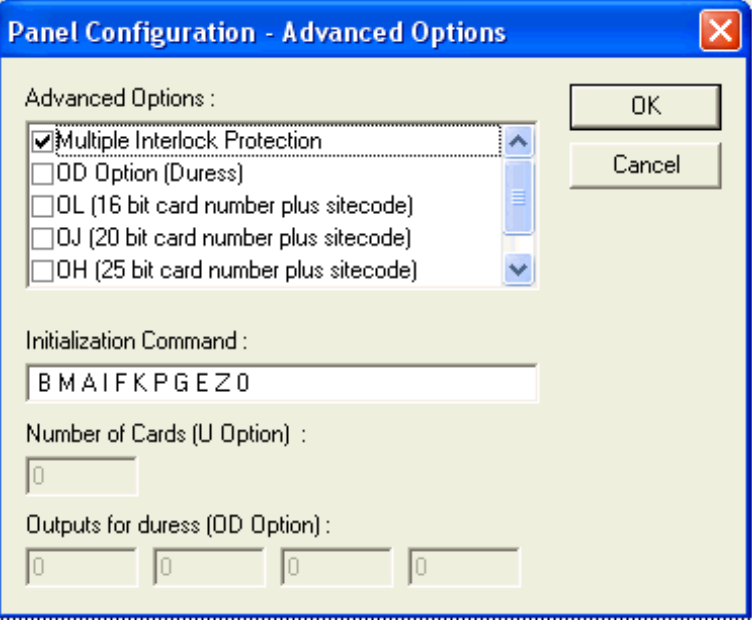

<span id="page-80-1"></span><span id="page-80-0"></span>8. Display and complete the Inputs tab. If you are using the NetAXS inputs to monitor the door status or activate a request to exit, then you must reassign the interlocks as indicated below. If you are not using panel inputs for door status or egress, you only need to dissolve the interlocks. Note that if you do not dissolve the default N-1000-IV interlocks, an error will occur during NetAXS panel initializations.

All Inputs tab functions are available to NetAXS configuration. However, not all inputs are available and their default functions have changed. NetAXS supports inputs 1-14. The default functions are listed below. Their default values are assumed to be zero, unless otherwise noted. You must change the interlocking.

- 9. Use the following procedure to reassign the interlocks:
	- a. Display the Readers tab, and then display the first input's configuration window. Select **None**, and click **OK**. This dissolves all input interlocks and changes the Shunt Time to 0. This allows the input to be properly redefined for use with NetAXS.

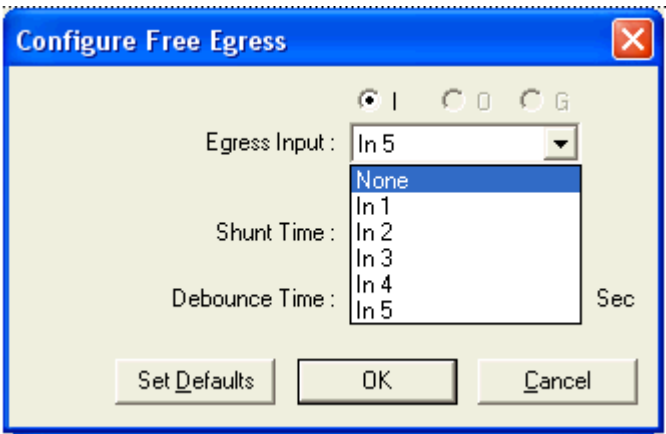

- b. Repeat the preceding step for each input for each reader on this tab.
- c. After all interlocks on all inputs for each reader have been dissolved, reassign the interlocks according to [Table 3-1](#page-81-0) below:

<span id="page-81-0"></span>*Table 3-1: Interlock Reassignments for NetAXSs™*

| <b>Interlock</b> | <b>Function</b>                                          |
|------------------|----------------------------------------------------------|
| 1                | Door egress for Door 1                                   |
| 2                | Door status switch for Door 1. Shunt time is 15 seconds. |
| 3                | Door egress for Door 2.                                  |
| 4                | Door status switch for Door 2. Shunt time is 15 seconds. |
| 5                | Door egress for Door 3.                                  |
| 65               | Door status switch for Door 3. Shunt time is 15 seconds. |
| 7                | Door egress for Door 4.                                  |
| 8                | Door status switch for Door 4. Shunt time is 15 seconds. |
| 9                | Reader 1 tamper/auxiliary.                               |
| 10               | Reader 2 tamper/auxiliary.                               |

| <b>Interlock</b> | <b>Function</b>                                                                                                    |
|------------------|----------------------------------------------------------------------------------------------------|
| 11               | Reader 3 tamper/auxiliary.                                                                                                    |
| 12               | Reader 4 tamper/auxiliary.                                                                                                    |
| 13               | Primary power status - external (or General input). There is<br>also a system primary power alarm 17 that reports through<br>the ADV and is not a wired port. |
| 14               | Tamper (or General input).                                                                                                    |

*Table 3-1: Interlock Reassignments for NetAXSs™ (continued)*

The screen captures shown below show the configuration for the default interlocking for a single door:

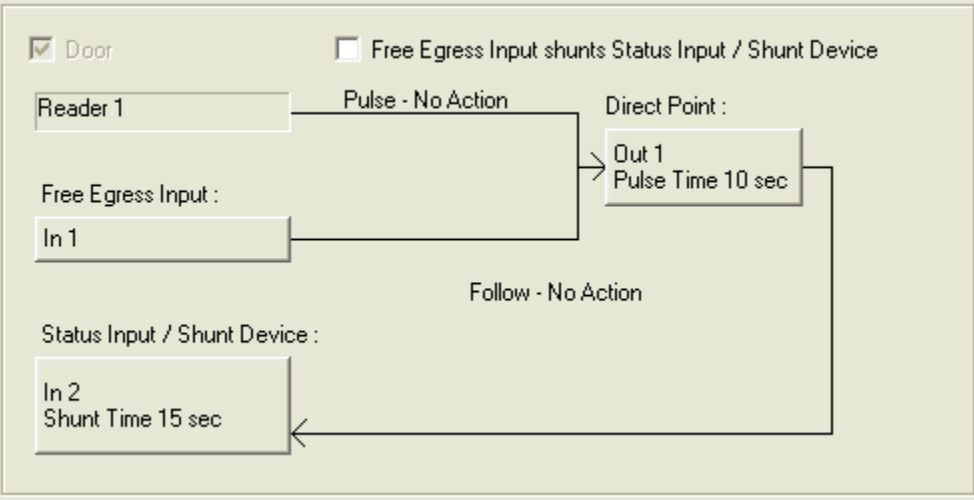

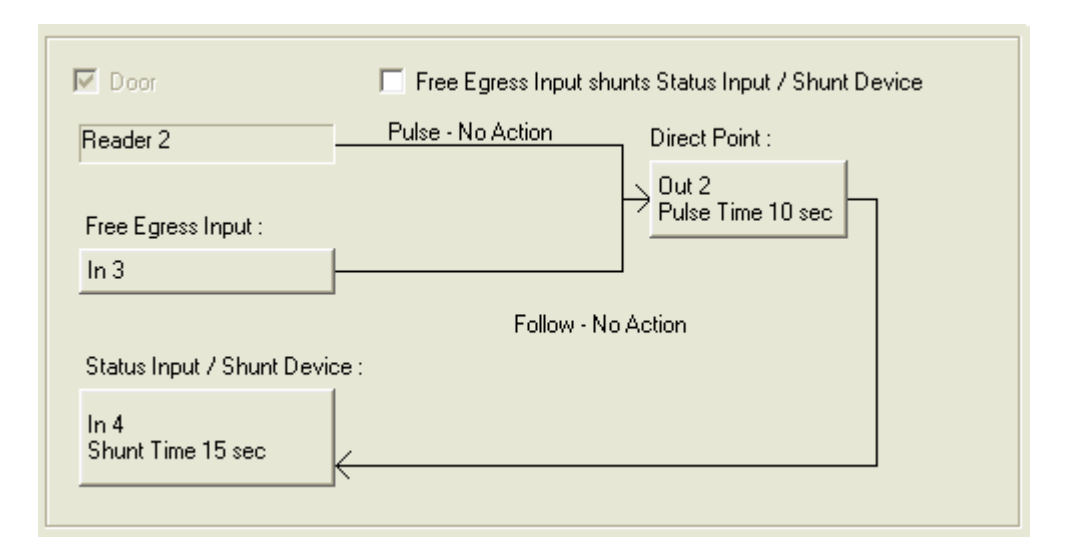

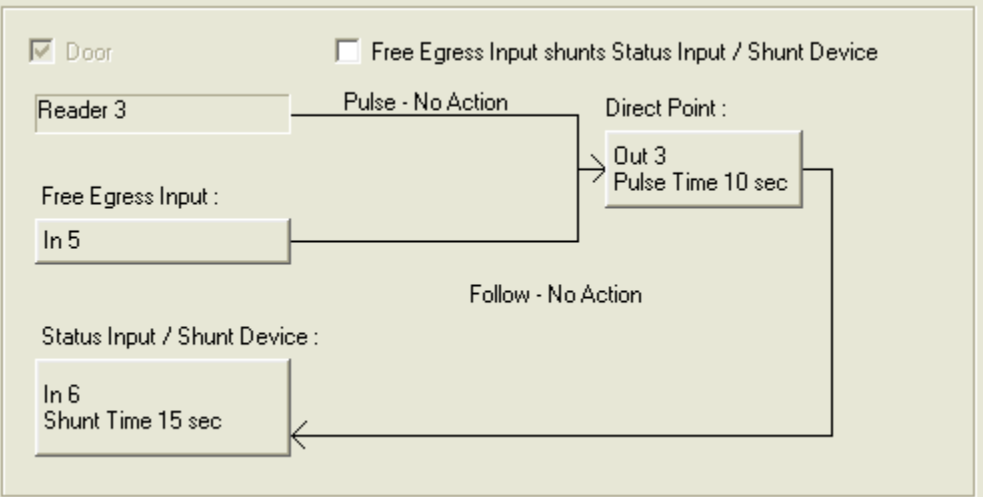

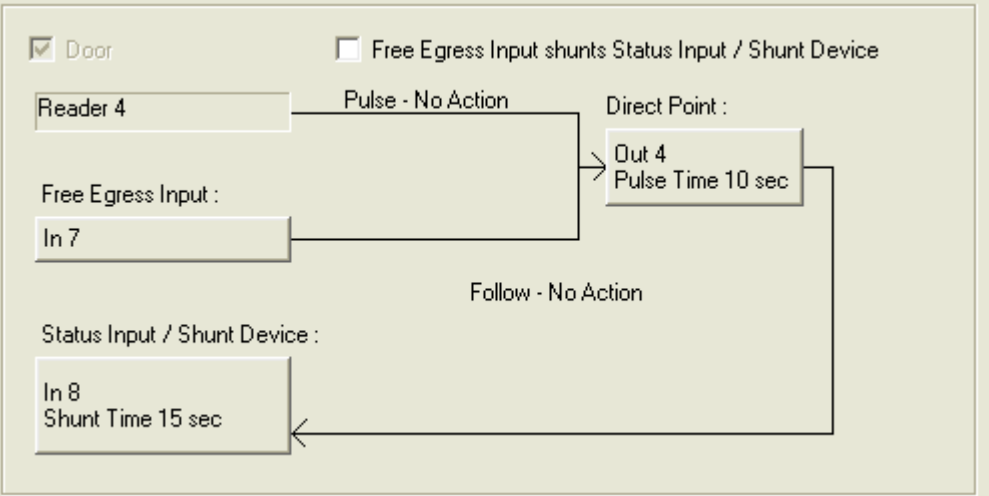

10.The configuration of a NetAXS panel via WIN-PAK is now complete. No configuration is necessary on the Outputs and Groups tabs.

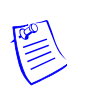

**Note:** You cannot initialize the NetAXS panel from the WIN-PAK Control Map.

## **Monitoring NetAXS™ Status 4**

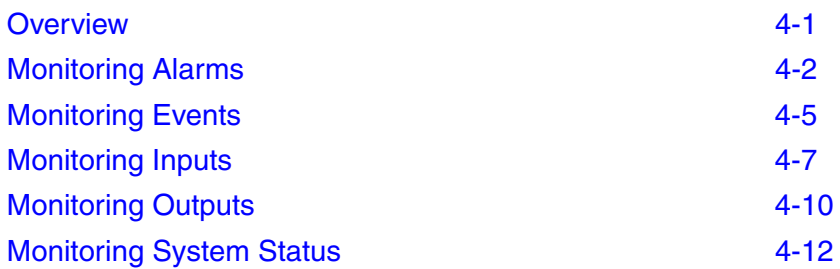

#### <span id="page-86-0"></span>**4.1 Overview**

This chapter is written for the NetAXS™ operator who will monitor the following NetAXS<sup>™</sup> status:

- <span id="page-86-1"></span>• Alarms – Alarms are events, or system transactions, that have been assigned alarm status. These often include events such as an invalid card read or a forced door.
- <span id="page-86-2"></span>• Events – Events are the recorded transactions of the NetAXS<sup>TM</sup> system. For example, an event card found, number of users logged in.
- <span id="page-86-3"></span>• Inputs – Inputs are terminals located on the NetAXS<sup>TM</sup> panel; the inputs are wired to input points, such as a card reader, elsewhere in the NetAXS™ system.
- <span id="page-86-4"></span>• Outputs – Output relays are switches located on the NetAXS<sup>TM</sup> panel that are connected to output devices, such as a door lock, elsewhere in the NetAXS™ system.
- System This includes status for other NetAXS<sup>TM</sup> system objects.

### <span id="page-87-0"></span>**4.2 Monitoring Alarms**

Б.

<span id="page-87-1"></span>Alarms are viewed as system-generated messages that may indicate the need for user attention.

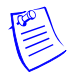

**Note:** From the drop down menu at the upper-right corner of each Alarms tab, you can configure the tab to display alarms in groups of 10, 25, 50, or 75.

Click **Status > Alarms** to display the New Alarms tab:

*Figure 4-1: Status > Alarms > New Tab*

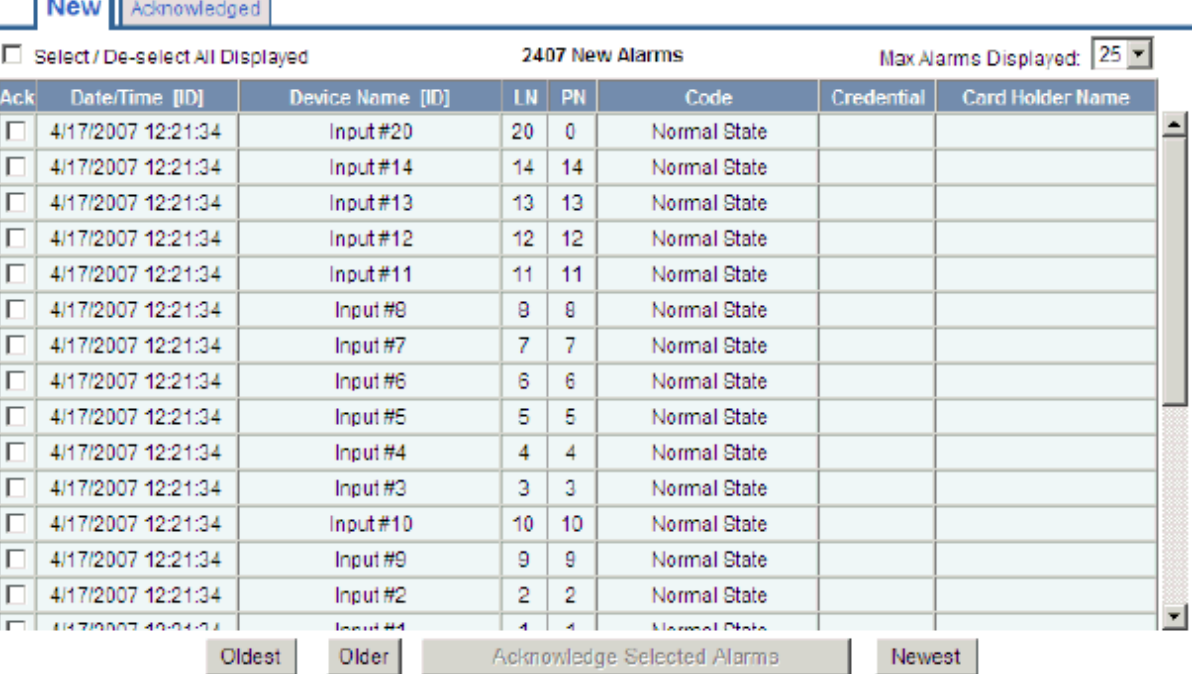

#### **Alarms - Panel 1**

<span id="page-88-0"></span>Click the **Acknowledged** tab to display the acknowledged alarms:

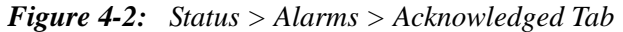

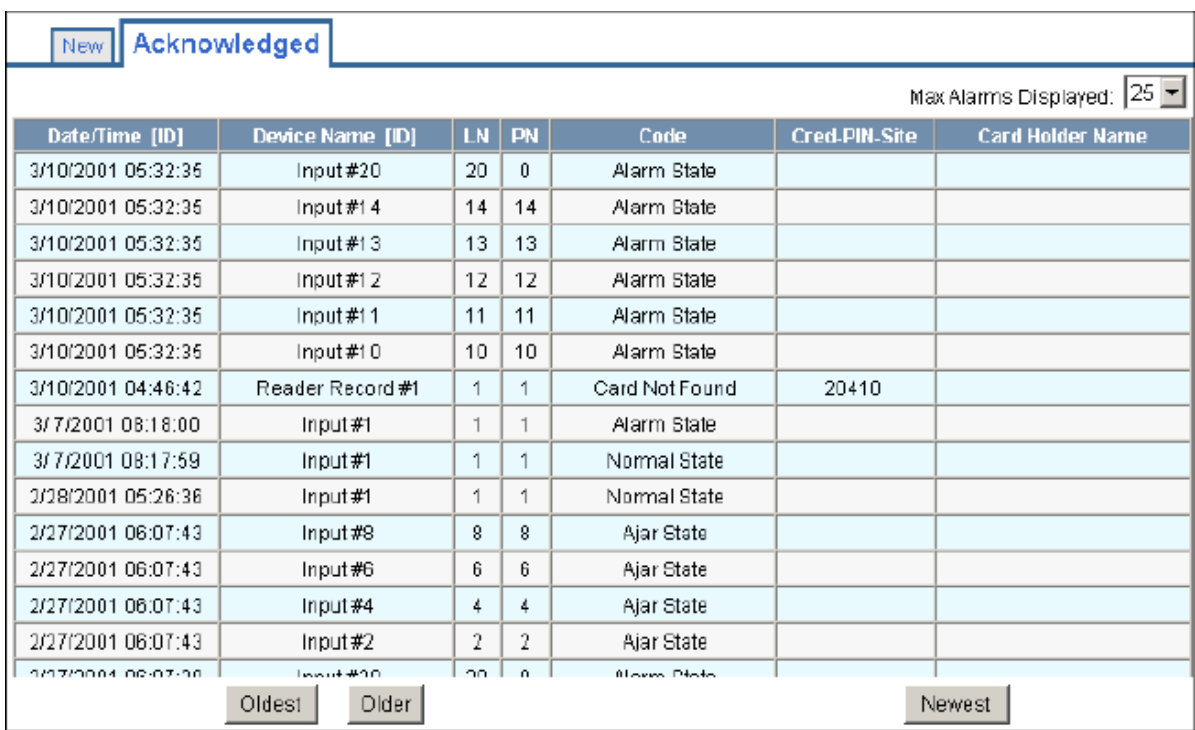

The following table describes the information displayed on both the New alarms tab and Acknowledged alarms tab:

| <b>Column Head</b>     | <b>Description</b>                                                                                                    |
|------------------------|----------------------------------------------------------------------------------------------------|
| Ack (New tab)<br>only) | Enables you to select any or all of the alarms that you want to<br>acknowledge. Note that acknowledging an alarm simply means<br>that you acknowledge that the alarm exists; an<br>acknowledgement does not mean action has been taken. To<br>acknowledge an alarm, select the check box and click the<br><b>Acknowledge Selected Alarms</b> button. Note that you can select<br>or de-select all of the alarms by selecting or de-selecting the<br>Select/De-select All Displayed check box. |
| Date/Time [ID]         | Provides the date and exact time the alarm was generated<br>according to the panel's time.                                                                                                    |
| Device Name [ID]       | Identifies the device that generated the alarm.                                                                                                    |

*Table 4-1: Status > Alarms Field Descriptions*

| <b>Column Head</b> | <b>Description</b>                                                                                                    |  |  |  |
|--------------------|----------------------------------------------------------------------------------------------------|--|--|--|
| LN                 | <b>Logical device number</b> – the unique name or number given to<br>the alarm-generating device when the device was configured in<br><b>Configuration &gt; Doors.</b>                                  |  |  |  |
| PN                 | <b>Physical device number</b> – the unique number assigned to the<br>device on the NetAXS <sup>TM</sup> board.                                                                                          |  |  |  |
| Code               | Identifies the current state of the device that generated the alarm.<br>For example, the possible states could include:<br>• Normal State<br>Alarm State<br>Ajar State<br>Card Found<br>Card Not Found? |  |  |  |
| Credential         | Identifies the card number.                                                                                                    |  |  |  |
| Card Holder Name   | Identifies the last name of the card holder who energized the<br>input device when the alarm was generated.                                                                                             |  |  |  |

*Table 4-1: Status > Alarms Field Descriptions (continued)*

**Note:** You can display the oldest alarms first by clicking **Oldest**, or display the newest alarms first by clicking **Newest**. Click **Older** to scroll through the list by displaying the next oldest tab display of alarms.

#### <span id="page-90-0"></span>**4.3 Monitoring Events**

Н

The Events page monitors both panel- and web-generated events. For example, a panel event is the reading of a card by a reader. A web event example is a user logon.

<span id="page-90-1"></span>**Events - Panel 1** 

Click **Status > Events** to display the Panel event tab:

*Figure 4-3: Status > Events > Panel Tab*

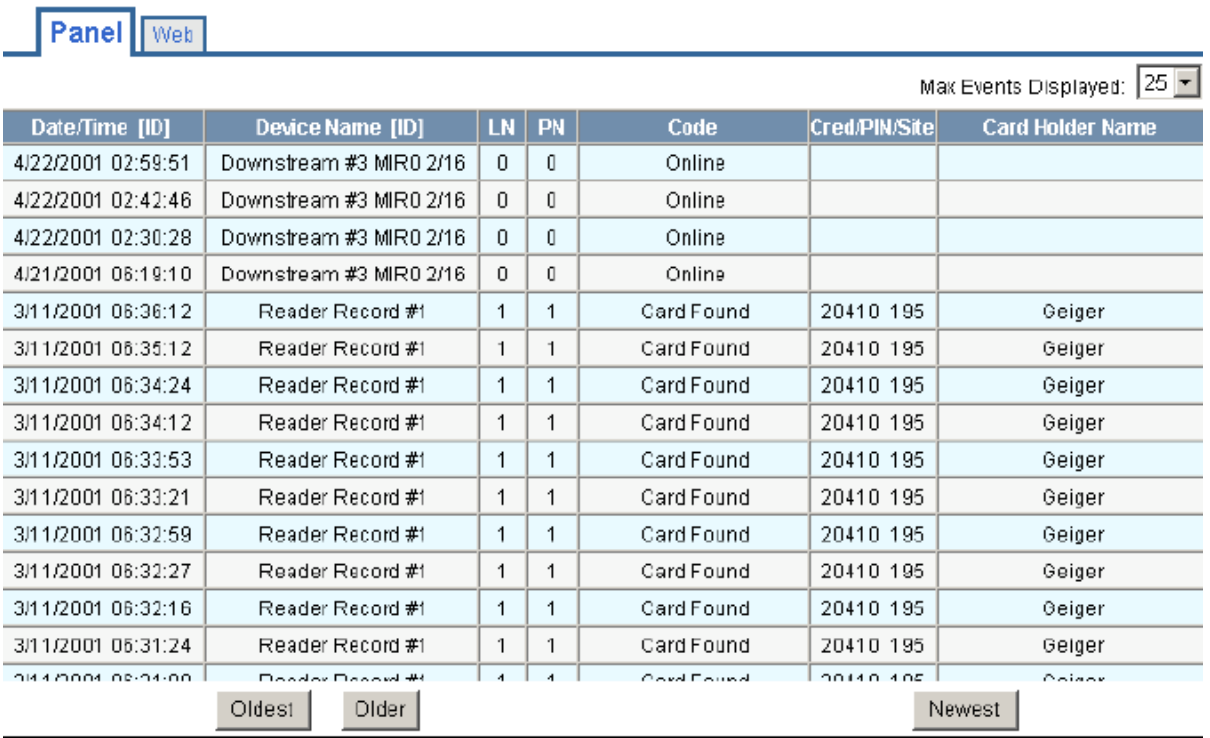

The following table describes the information displayed on the Panel events tab:

*Table 4-2: Status > Events > Panel Tab Field Descriptions*

| <b>Column Head</b> | <b>Description</b>                                                                                                    |
|--------------------|----------------------------------------------------------------------------------------------------|
| Date/Time $[ID]$   | Provides the date and exact time the event was generated,<br>according to the panel's name.                                                                              |
| Device Name [ID]   | Identifies the device that generated the event.                                                                                                    |
| LN                 | <b>Logical device number</b> $-$ the unique name or number given to<br>the event-generating device when the device was configured in<br><b>Configuration &gt; Doors.</b> |

| <b>Column Head</b> | <b>Description</b>                                                                                             |  |  |
|--------------------|----------------------------------------------------------------------------------------------------|--|--|
| <b>PN</b>          | <b>Physical device number</b> – the unique number assigned to the<br>device on the NetAXS <sup>TM</sup> board. |  |  |
| Code               | Briefly describes the event.                                                                                   |  |  |
| Credential         | Identifies the card number.                                                                                    |  |  |
| Card Holder Name   | Identifies the last name of the card holder who energized the<br>input device when the alarm was generated.    |  |  |

*Table 4-2: Status > Events > Panel Tab Field Descriptions (continued)*

Click **Status > Events > Web** to display the Web events tab:

*Figure 4-4: Status > Events > Web Tab*

#### **Events - Panel 1**

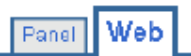

Active Users: 2 Events Displayed: 25 <del>▼</del> Date/Time **Description** 5/ 1/1001 09:56:23 User 'admin' logged in with adminiaccess [session Id: 0xc1ce3853] 4/22/2001 03:00:14 User 'admin' logged in with admin access [session ld: 0xbce4db01] 4/22/2001 02:44:46 User 'admin' logged in with admin access [session ld: 0x101d6ee1] 4/21/2001 06:06:46 User 'admin' logged in with admin access [session Id: 0xf2cf66ae] 4/21/2001 05:31:47 User 'admin' logged in with admin access [session Id: 0x9d1ce37f] 4/21/2001 01:43:55 User 'admin' logged in with admin access [session Id: 0x9e5c39f7] 4/14/2001 05:39:58 User 'admin' logged in with admin access [session id: 0xa14ee46] 4/11/2001 08:29:00 User 'admin' logged in with admin access [session Id: 0xfc5e25bc]. 4/ 7/2001 08:40:47 User 'admin' logged in with admin access [session Id: 0x3368c8bb] 4/ 7/2001 02:19:12 User 'admin' logged in with adminiaccess [session Id: 0x184eBfa0] 4/ 4/2001 03:03:01 User 'admin' logged in with admin access [session Id: 0x1 5721 9c9] 4/ 2/2001 01:57:07 User 'admin' logged in with admin access [session Id: 0x5fce2c6f] 4/ 2/2001 01:32:20 User 'admin' logged in with admin access [session Id: Dxa191ef74] Older Newer Newest Oldest

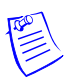

#### **Notes:**

- The number of active users is indicated in the upper left corner of the tab.
- You can display the oldest events first by clicking **Oldest** at the bottom of the tab, or display the newest events first by clicking **Newest**. Click **Older** to scroll through the list by displaying the next oldest tab display of events.

#### <span id="page-92-0"></span>**4.4 Monitoring Inputs**

<span id="page-92-1"></span>A NetAXS™ panel supports door, panel, and auxiliary inputs. The door inputs provide egress and tamper status, the panel inputs provide power fail and tamper status, and the auxiliary inputs support any downstream status.

Click **Status > Inputs** to display the Input Status screen:

*Figure 4-5: Status > Inputs*

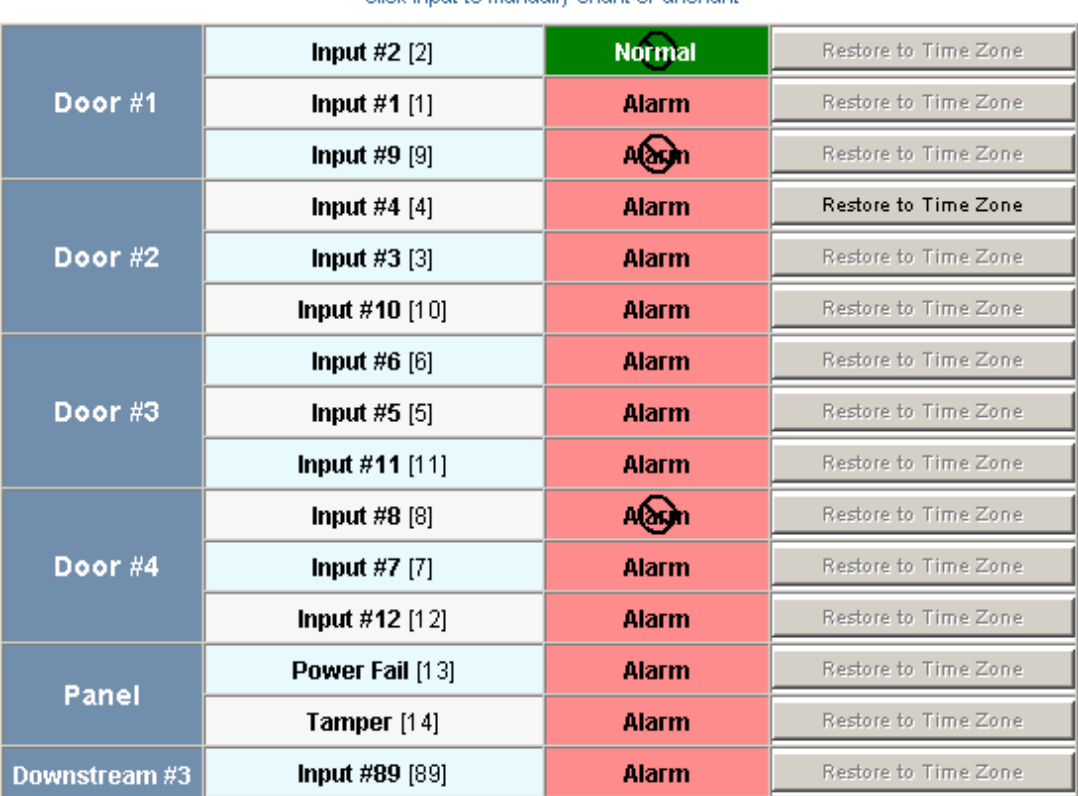

#### **Input Status - Panel 1**

Click input to manually shunt or unshunt

#### **The Input Status screen enables you to:**

- View the current status of each input (Normal, Alarm, Trouble, Cut, Short, Shunted).
- Shunt or un-shunt any input. When an input is shunted, the alarm is de-activated. This is a way you can allow the input to grant access without falsely signalling an alarm. The default state of an input point is "un-shunted."
- Restore the input to its configured time zone. A time zone is a specified time period during which the input will be shunted and the alarm de-activated. (see "Configuring Time" [Management" on page 15\)](#page-32-0).

#### **Steps**:

1. To shunt or un-shunt an input, click the input name to display a prompt. Click **OK** to complete the shunt or un-shunt.

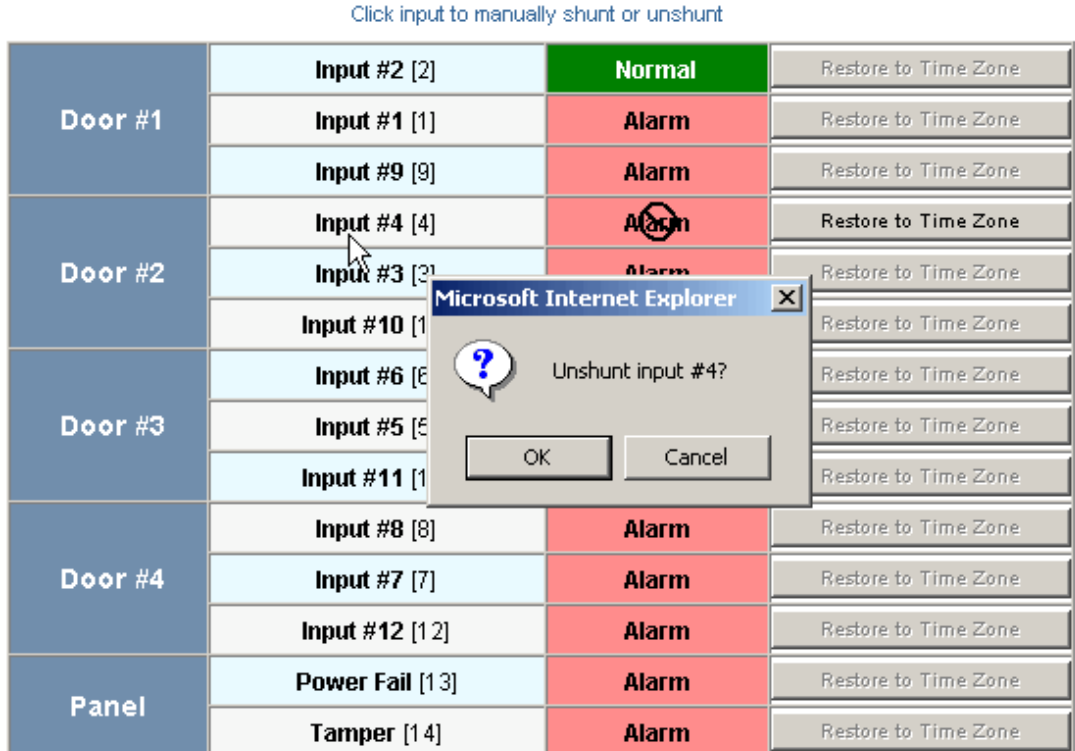

# <span id="page-93-0"></span>**Input Status - Panel 1**

2. To restore the input to its shunt state based on its configured time zone, click the input's **Restore to Time Zone** button to display a prompt. Click **OK** to complete the restoration to the configured time zone.

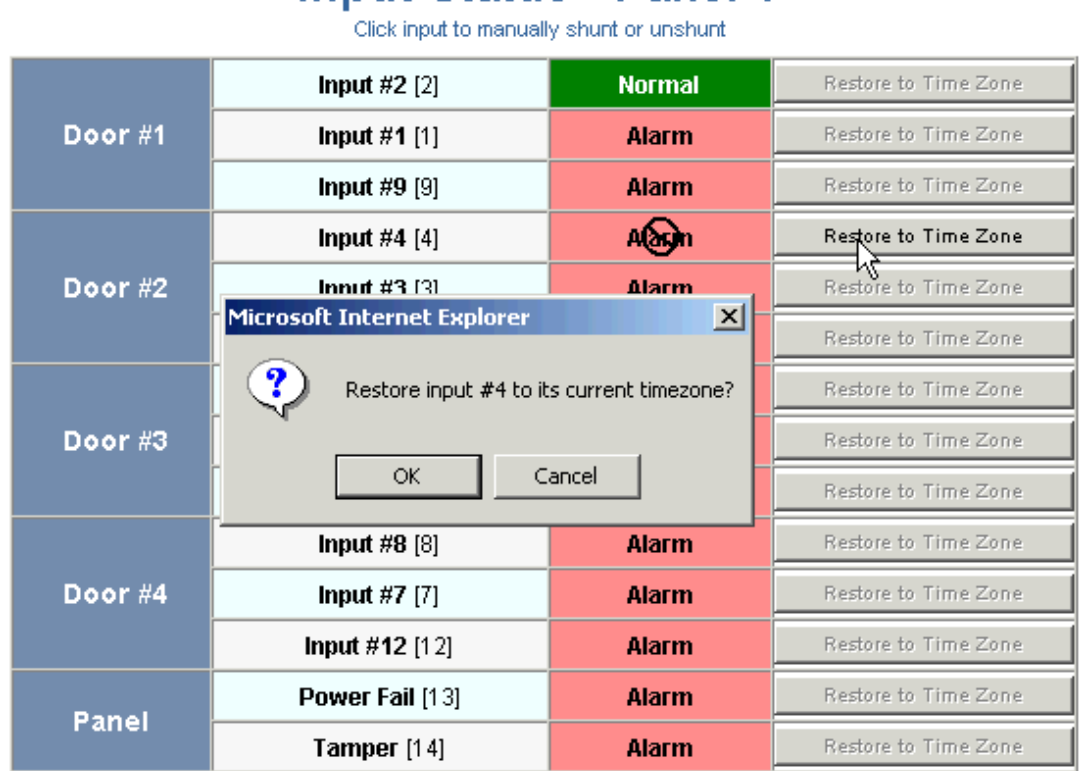

# **Input Status - Panel 1**

### <span id="page-95-0"></span>**4.5 Monitoring Outputs**

<span id="page-95-1"></span>An output is an output device that changes its normal state when it is energized, pulsed, or time-zone controlled. For example, a successful card read at a reader pulses a door lock. The lock changes its normally locked state to an unlocked state and the cardholder opens the door.

A NetAXS™ panel supports one output for each of its four doors. The panel also supports four additional outputs for auxiliary devices and 64 downstream outputs. Outputs can be configured singly as discrete outputs (see ["Output Tab" on page 28](#page-45-0) and ["Outputs Tab" on page 46\)](#page-63-0) or collectively as a group of outputs [\("Groups Tab" on page 49](#page-66-0)).

**Note:** The Pulse and Restore to Time Zone buttons will be greyed out if no outputs are attached.

Click **Status > Outputs** to display the Discrete tab of the Output Status screen:

| <b>Output Status - Panel 1</b><br>Discrete<br>Groups |                      |                      |                     |                      |                      |
|------------------------------------------------------|----------------------|----------------------|---------------------|----------------------|----------------------|
| Click output to toggle its state                     |                      |                      |                     |                      |                      |
|                                                      | Door #1              | <b>Output #1</b> [1] | De-energized        | Pulse                | Restore to Time Zone |
|                                                      | Door $#2$            | <b>Output #2</b> [2] | <b>Energized</b>    | Pulse                | Restore to Time Zone |
|                                                      | Door $#3$            | Output $\#3$ [3]     | <b>De-energized</b> | Pulse                | Restore to Time Zone |
|                                                      | Door #4              | Output $\#4$ [4]     | De-energized        | Pulse                | Restore to Time Zone |
|                                                      |                      | <b>Output #5</b> [5] | <b>De-energized</b> | Pulse                | Restore to Time Zone |
| <b>Auxiliary</b>                                     | <b>Output #6 [6]</b> | De-energized         | Pulse.              | Restore to Time Zone |                      |
|                                                      |                      | <b>Output #7</b> [7] | De-energized        | Pulse                | Restore to Time Zone |
|                                                      |                      | <b>Output #8 [8]</b> | De-energized        | Pulse                | Restore to Time Zone |

*Figure 4-6: Status > Outputs > Discrete Tab*

*Figure 4-7: Status > Outputs > Groups Tab*

Click **Status > Outputs > Groups** to display the Groups tab of the Output Status screen:

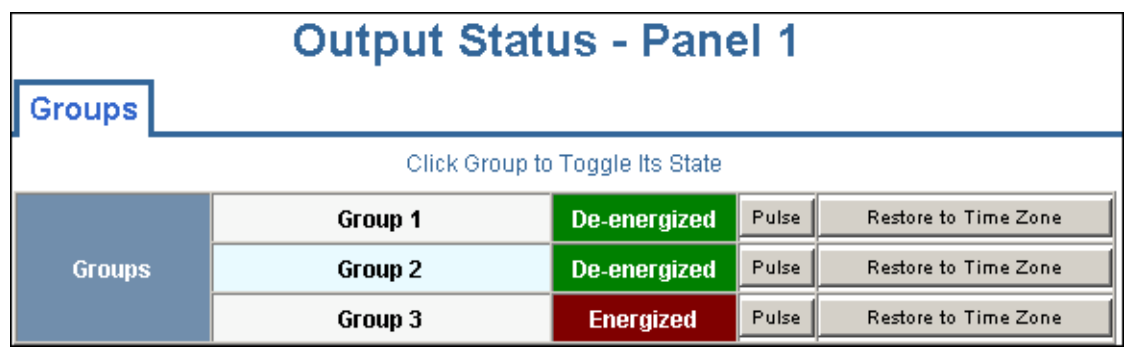

#### **The Output Status tab enables you to:**

- View the current status of each output in the Discrete tab (Energized or De-energized).
- View the current status of each output group in the Groups tab.
- Energize or de-energize any output or group indefinitely.
- Pulse any output. This energizes the output or group for a configured period of time (see ["Output Tab" on page 28](#page-45-0)).
- Restore the output to its configured time zone. A time zone is a specified time period during which the output will be energized. (see ["Configuring Time](#page-32-0)  [Management" on page 15\)](#page-32-0).

#### **Steps**:

<span id="page-96-0"></span>1. To energize an output or group of outputs for an indefinite period of time, click the **De-energized** button to display a prompt. Click **OK** to complete the change to "Energized."

To de-energize an output or group of outputs for an indefinite period of time, click the **Energized** button to display a prompt. Click **OK** to complete the change to "De-energized."

- 2. To Pulse an output or group of outputs for the configured period of time, click the **Pulse** button to display a prompt. Click **OK** to start the pulse. Note that the Pulse button will be greyed out if no output is attached.
- 3. To re-set the output behavior according to its configured time zone, click the **Restore to Time Zone** button to display a prompt. Click **OK** to restore the time zone. Note that the Restore to Time Zone button will be greyed out if no output is attached.

### <span id="page-97-0"></span>**4.6 Monitoring System Status**

<span id="page-97-1"></span>This feature provides basic monitoring of objects in the NetAXS™ system other than alarms, events, inputs, and outputs.

Click **Status > System** to display the System Status screen:

**System Status - Panel 1** 

*Figure 4-8: Status > System*

#### **Existing** Capacity **New Alarms** 183 10000 7 Cards 10000 **Card Formats**  $\overline{7}$ 128 **Time Zones** 4 127 **Access Levels** 4 128 5. 255 **Holidays** 8 **Site Codes** 0 **Interlocks** 248 256 **Output Groups** 3 64 **Downstream Devices** 0 6

#### **The System Status screen enables you to:**

View the following status of system objects other than alarms, events, inputs, and outputs:

- Number of currently configured instances of the object.
- Maximum number of object instances that can be configured.

# **Index**

# **A**

Access leve[l 2-34,](#page-51-0) [2-38](#page-55-0) Access mod[e 2-23](#page-40-0) Acknowledged alarms [4-3](#page-88-0) Administrator [2-54](#page-71-0) Alarm[s 4-1,](#page-86-1) [4-2](#page-87-1) acknowledge[d 4-3](#page-88-0) monitoring [4-2](#page-87-1) Anti-passback [2-4,](#page-21-0) [2-24](#page-41-0) Auto-reloc[k 2-33,](#page-50-0) [2-45](#page-62-0) Auxiliary output[s 2-46](#page-63-1)

## **B**

Baud rate hos[t 2-13](#page-30-0) loo[p 2-14](#page-31-0)

# **C**

Card and PIN duress detec[t 2-5](#page-22-0) Card formats [2-24](#page-41-1) for WIN-PAK configuratio[n 3-4](#page-77-0) Card use types [2-5](#page-22-1) Cardholder note[s 2-4,](#page-21-1) [2-5](#page-22-2) Cards access leve[l 2-38](#page-55-0) access level[s 2-34](#page-51-0) adding [2-36](#page-53-0) card format[s 2-24](#page-41-1) card type [2-37](#page-54-0) cardholder notes [2-4,](#page-21-1) [2-5](#page-22-2) deletin[g 2-40](#page-57-0) displaying [2-39](#page-56-0)

issue numbe[r 2-37](#page-54-1) limited use [2-5](#page-22-1) modifying [2-39](#page-56-0) PIN [2-37](#page-54-2) reports [2-41](#page-58-0) site code [2-9,](#page-26-0) [2-37](#page-54-3) trac[e 2-37](#page-54-4) use limit[s 2-38](#page-55-1) use types [2-5](#page-22-1) visito[r 2-5](#page-22-1) Communications host baud rate [2-13](#page-30-0) loop baud rate [2-14](#page-31-0) port numbe[r 2-14](#page-31-1) type [2-13](#page-30-1) Configuration databas[e 2-6](#page-23-0) Configuration flow char[t 2-2](#page-19-0) Configuration mode [2-12](#page-29-0) Configuration task sequenc[e 2-2](#page-19-0) Continuous card read[s 2-5](#page-22-3) Current time [2-15](#page-32-1)

## **D**

Debounce time [2-45](#page-62-1) De-energizing [2-17](#page-34-0) Default gatewa[y 2-8](#page-25-0) DIP switches Gateway panel [1-2](#page-9-0) MIRO boards [2-11](#page-28-0) Doors anti-passback [2-24](#page-41-0) auto-reloc[k 2-33](#page-50-0) egres[s 2-30](#page-47-0) inputs [2-30](#page-47-1) mod[e 2-31,](#page-48-0) [2-33](#page-50-1) output[s 2-28](#page-45-1)

readers [2-21](#page-38-0) shunt tim[e 2-33](#page-50-2) statu[s 2-30](#page-47-2) time zone[s 2-33](#page-50-3) Downloading firmware [2-6](#page-23-0) Downstream baud rate [2-14](#page-31-0) force baud rese[t 2-14](#page-31-2) inputs [2-42](#page-59-0) output[s 2-46](#page-63-1) Downstream devices [2-11](#page-28-1) Duress detec[t 2-5](#page-22-0)

### **E**

Egres[s 2-30](#page-47-0) Energizin[g 2-17](#page-34-0) Events [4-1,](#page-86-2) [4-5](#page-90-1)

### **F**

File management [2-6](#page-23-0) Firmware downloadin[g 2-6](#page-23-0) for WIN-PAK configuratio[n 3-3](#page-76-1) reverting to previous [2-6](#page-23-0) First card rule [2-30,](#page-47-3) [2-49](#page-66-1) Force baud reset [2-14](#page-31-2)

### **G**

Gateway panel [1-2,](#page-9-1) [2-4](#page-21-2) Group[s 2-49](#page-66-2)

## **H**

Holidays (see also Time Zones) [2-19](#page-36-0) Host [2-12](#page-29-0) Host baud rat[e 2-13](#page-30-0) Host connection [2-13](#page-30-2) Host mode monitorin[g 2-12](#page-29-0)

# **I**

Input[s 2-30,](#page-47-1) [4-1](#page-86-3) AC Power Fail [2-42](#page-59-0) auto-reloc[k 2-33,](#page-50-0) [2-45](#page-62-0) debounce tim[e 2-45](#page-62-1) downstream [2-42](#page-59-0) for WIN-PAK configuratio[n 3-7](#page-80-0) interlock[s 2-51,](#page-68-0) [3-7](#page-80-0) MIRO boards [2-42](#page-59-0) mod[e 2-31,](#page-48-0) [2-33,](#page-50-1) [2-45](#page-62-2) monitoring [4-7](#page-92-1) Panel Tampe[r 2-42](#page-59-0) readers [2-21,](#page-38-0) [3-7](#page-80-0) shunt tim[e 2-33,](#page-50-2) [2-45](#page-62-3) shunting [4-8](#page-93-0) time zone[s 2-33,](#page-50-3) [2-45](#page-62-4) Interlocks [2-29,](#page-46-0) [2-48,](#page-65-0) [2-51](#page-68-0) for WIN-PAK configuratio[n 3-7](#page-80-1) IP addres[s 2-8](#page-25-0) Issue number [2-37](#page-54-1)

## **K**

Keep on [2-29,](#page-46-1) [2-48](#page-65-1)

## **L**

Latchin[g 2-29,](#page-46-2) [2-48](#page-65-2) LEDs [2-5](#page-22-4) Limited-use card[s 2-5](#page-22-1)

## **M**

MAC address [2-8](#page-25-0) MIRO boards [2-11,](#page-28-1) [2-42,](#page-59-0) [2-46](#page-63-1) Mode [2-31,](#page-48-0) [2-33,](#page-50-1) [2-45](#page-62-2) Monitorable Input Relay Output boards, see MIRO boards [2-11](#page-28-1) Monitoring alarm[s 4-2](#page-87-1) Monitoring events [4-5](#page-90-1) Monitoring inputs [4-7](#page-92-1) Monitoring mod[e 2-12](#page-29-0) Monitoring output[s 4-10](#page-95-1)

Monitoring status [2-12](#page-29-0) Monitoring system statu[s 4-12](#page-97-1)

## **N**

Network configuratio[n 2-8](#page-25-0) Normally closed [2-31,](#page-48-1) [2-33](#page-50-4) Normally ope[n 2-32,](#page-49-0) [2-33](#page-50-5)

# **O**

Operato[r 2-54](#page-71-0) Output rela[y 2-28](#page-45-1) Outputs [2-28,](#page-45-1) [4-1](#page-86-4) auxiliar[y 2-46](#page-63-1) de-energizin[g 4-11](#page-96-0) downstream [2-11](#page-28-1) energizin[g 4-11](#page-96-0) first card rul[e 2-49](#page-66-1) groups [2-49](#page-66-2) interloc[k 2-48](#page-65-0) interlock[s 2-51](#page-68-0) keep o[n 2-48](#page-65-1) latchin[g 2-48](#page-65-2) MIRO boards [2-11](#page-28-1) monitoring [4-10](#page-95-1) pulsin[g 4-11](#page-96-0) re-settin[g 4-11](#page-96-0) snow day [2-48](#page-65-3) time zone[s 2-48](#page-65-4)

## **P**

Panel statu[s 1-7](#page-14-0) Panels addresse[s 2-4](#page-21-2) configuring via WIN-PAK [3-2](#page-75-1) downstream baud rat[e 2-14](#page-31-0) gateway [2-4](#page-21-2) reboo[t 2-4](#page-21-3) reset [2-4](#page-21-3) setting current tim[e 2-15](#page-32-1) Personal Identification Number, see PIN [2-4](#page-21-4) PIN [2-4,](#page-21-4) [2-37](#page-54-2)

Port number [2-14](#page-31-1) Pulse tim[e 2-29,](#page-46-3) [2-48](#page-65-5)

# **Q**

Quick Start Wizar[d 3-2](#page-75-1)

# **R**

R1 [2-33](#page-50-6) R2 [2-33](#page-50-6) Reader[s 2-21](#page-38-0) access mod[e 2-23](#page-40-0) anti-passback [2-24](#page-41-0) card format[s 2-24](#page-41-1) LEDs [2-5](#page-22-4) tamper [2-30](#page-47-4) Report[s 2-41](#page-58-0) Resistor values [2-33](#page-50-6)

# **S**

Scheduling acces[s 2-17](#page-34-0) Select pane[l 1-7](#page-14-0) Selecting panels [1-7](#page-14-0) Service user [2-54](#page-71-0) Setting current tim[e 2-15](#page-32-1) Shunt time [2-33,](#page-50-2) [2-45](#page-62-3) Shunting input[s 4-8](#page-93-0) Site code [2-37](#page-54-3) Site codes [2-9](#page-26-0) Snow day [2-29,](#page-46-4) [2-48](#page-65-3) **Status** alarm[s 4-2](#page-87-1) event[s 4-5](#page-90-1) inputs [4-7](#page-92-1) output[s 4-10](#page-95-1) panel[s 1-7](#page-14-0) system [4-12](#page-97-1) Subnet mas[k 2-8](#page-25-0) Supervised [2-31,](#page-48-1) [2-32,](#page-49-0) [2-33](#page-50-7) System statu[s 4-12](#page-97-1)

# **T**

Tampe[r 2-30](#page-47-4) Time managemen[t 2-15](#page-32-1) Time synchronization (host and panel) [2-14](#page-31-3) Time zones [2-17,](#page-34-0) [2-29,](#page-46-5) [2-33,](#page-50-3) [2-34,](#page-51-0) [2-45,](#page-62-4) [2-48,](#page-65-4) [4-11](#page-96-0) for WIN-PAK configuratio[n 3-5](#page-78-0) Timeou[t 2-4](#page-21-5) Trace [2-37](#page-54-4) Trigger [2-52](#page-69-0)

# **U**

Unsupervise[d 2-32,](#page-49-0) [2-33](#page-50-8) Uploading card and configuration data [2-6](#page-23-0) Use limits [2-38](#page-55-1) User[s 2-54](#page-71-0)

# **V**

Visitor card[s 2-5](#page-22-1)

## **W**

Web mode monitoring and configurin[g 2-12](#page-29-0) Web serve[r 1-1](#page-8-0) Web server connectio[n 1-2](#page-9-1) direc[t 1-3](#page-10-0) hub [1-2](#page-9-2) Web session timeout [2-4](#page-21-5)

#### **Honeywell Access Systems**

135 W. Forest Hill Avenue Oak Creek, WI 53154 United States 800-323-4576 414-766-1798 Fax www.honeywellaccess.com

Specifications subject to change without notice.

© Honeywell. All rights reserved. Document 800-00233, Revision A

## **Honeywell**